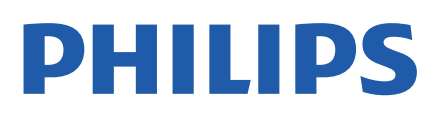

Television

*8107 Series*

# הוראות הפעלה

43PUS8107 50PUS8107 55PUS8107 65PUS8107

Register your product and get support at www.philips.com/TVsupport

### **תוכן עניינים**

**[1 מסך הבית](#page-3-0)** [1.1 מסך הבית וערוצים](#page-3-1) [2.1 פתיחת מסך הבית](#page-3-2) [3.1 עדכון מסך הבית](#page-3-3) **[2 הגדרות](#page-5-0)** [1.2 קרא על בטיחות](#page-5-1) [2.2 מעמד לטלוויזיה והתקנתה על קיר](#page-5-2) [3.2 עצות בנושא הצבה](#page-5-3) [4.2 כבל החשמל](#page-5-4) [5.2 כבל האנטנה](#page-5-5) [6.2 צלחת לוויין](#page-6-0) **[3 שלט רחוק](#page-7-0)** [1.3 סקירה כללית של המקשים](#page-7-1) **1.3 חיישו אינפרא-אדום (IR)** [3.3 סוללות](#page-8-1) [4.3 ניקוי](#page-8-2) **[4 הפעלה וכיבוי](#page-9-0)** **[5 התקנת ערוץ](#page-10-0)** [1.5 התקנת ערוצי לוויין בפעם הראשונה](#page-10-1) [2.5 התקנת ערוצים דיגיטליים או אנלוגיים](#page-10-2) [3.5 שידור לווייני](#page-10-3) [4.5 אנטנה](#page-11-0) [5.5 התקנת כבלים](#page-12-0) [6.5 אפשרויות התקנת ערוצים](#page-12-1) [7.5 עדכן ערוצים](#page-13-0) **[6 ערוצים](#page-15-0)** [1.6 אודות ערוצים והחלף ערוצים](#page-15-1) [2.6 רשימת ערוצים](#page-15-2) [3.6 צפייה בערוצים](#page-16-0) [4.6 ערוצים מועדפים](#page-17-0) [5.6 טלוויזיה אינטראקטיבית](#page-18-0) **[7 חיבור מכשירים](#page-19-0)** [1.7 על אודות חיבורים](#page-19-1) [+CI - חכם כרטיס עם CAM 7.2](#page-20-0) [3.7 מערכת קולנוע ביתי - HTS](#page-20-1) [4.7 התקן וידאו](#page-21-0) [5.7 התקן שמע](#page-21-1) [6.7 כונן הבזק USB](#page-21-2) [7.7 מחשב](#page-22-0) **[8 בלוטות'](#page-23-0)** [1.8 למה תזדקק](#page-23-1) [2.8 קישור התקן](#page-23-2) [3.8 בחר התקן](#page-23-3) [4.8 שינוי שם התקן](#page-23-4)

[5.8 הסר התקן](#page-23-5) **[9 חיבור ה-Android TV](#page-24-0)** [1.9 רשת ואינטרנט](#page-24-1) [2.9 חשבון Google](#page-25-0) **[10 אפליקציות](#page-26-0)** [10.1 על אודות אפליקציות](#page-26-1) [10.2 Google Play](#page-26-2) [10.3 התחלת יישום או עצירתו](#page-27-0) [10.4 שיטות הפעלה של המקלדת](#page-27-1) **[11 סמל המכשיר](#page-28-0)** [11.1 מעבר למכשיר](#page-28-1) **[12 הגדרות](#page-29-0)** [12.1 הגדרות תמונה](#page-29-1) [12.2 הגדרות קול](#page-30-0) [12.3 הגדרות חשמל](#page-31-0) [12.4 אפשרויות מתקדמות](#page-31-1) [12.5 הגדרות אחרות](#page-32-0) [12.6 הפעלה מחדש](#page-34-0) [12.7 איפוס להגדרות היצרן](#page-34-1) [12.8 הגדרות שעון ושפה](#page-34-2) [12.9 הגדרות נגישות](#page-35-0) **[13 Ambilight](#page-36-0)** [כיבוי או הפעלה ,Ambilight 13.1](#page-36-1) [13.2 צבע מותאם אישית](#page-36-2) [13.3 בהירות ורוויה](#page-36-3) [13.4 צבע קיר מאחורי הטלוויזיה](#page-36-4) [13.5 כיבוי הטלוויזיה](#page-36-5) **[14 סרטונים, תמונות, מוזיקה וטקסט](#page-37-0)** [14.1 מחיבור USB](#page-37-1) [14.2 הקרנת סרטוני וידאו](#page-37-2) [14.3 הצגת תמונות](#page-37-3) [14.4 השמעת מוזיקה](#page-38-0) [14.5 הצגת הטקסט](#page-38-1) **[15 מדריך טלוויזיה](#page-39-0)** [15.1 נתוני מדריך טלוויזיה](#page-39-1) [15.2 שימוש במדריך הטלוויזיה](#page-39-2) **[16 סמארטפונים וטאבלטים](#page-40-0)** [16.1 Google Cast](#page-40-1) **[17 Netflix](#page-41-0) [18 תוכנה](#page-42-0)** [18.1 עדכון תוכנה](#page-42-1) [18.2 גרסת תוכנה](#page-42-2) [18.3 רישיונות קוד פתוח](#page-42-3) **[19 מפרטים](#page-43-0)**

[19.1 סביבתי](#page-43-1) [19.2 חשמל](#page-43-2) [19.3 מערכת הפעלה](#page-43-3) [19.4 קליטה](#page-43-4) [19.5 סוג מסך](#page-44-0) [19.6 רזולוציות כניסה תצוגה:](#page-44-1) [19.7 קישוריות](#page-44-2) [19.8 צליל](#page-44-3) [19.9 מולטי-מדיה](#page-44-4) **[20 עזרה ותמיכה](#page-45-0)** [20.1 רישום הטלוויזיה](#page-45-1) [20.2 שימוש בעזרה](#page-45-2) [20.3 בעיות](#page-45-3) [20.4 עזרה מקוונת](#page-47-0) [20.5 תמיכה ותיקונים](#page-47-1) **[21 בטיחות וטיפוח](#page-48-0)** [21.1 בטיחות](#page-48-1) [21.2 טיפול במסך](#page-49-0) **[22 תנאי שימוש](#page-50-0)** **[23 זכויות יוצרים](#page-51-0)** [23.1 HDMI](#page-51-1) [23.2 HEVC Advance](#page-51-2) [23.3 Dolby Vision ו-Dolby Atmos](#page-51-3) [23.4 DTS-HD](#page-51-4) [23.5 Wi-Fi Alliance](#page-51-5) [23.6 Kensington](#page-51-6) [23.7 סימנים מסחריים אחרים](#page-51-7) **[24 כתב מיאון בדבר שירותים ו/או תוכנה המוצעים על-ידי צד שלישי.](#page-53-0)** **[מפתח](#page-54-0)**

# **מסך הבית**

#### 1.1

1

### **מסך הבית וערוצים**

#### **מפעיל הבית**

כדי ליהנות מיתרונות טלוויזיית האנדרואיד, חבר את הטלוויזיה לאינטרנט. לחת על **בית** בשלט רחוק כדי לקבל את מסך הבית החדש של Android. כמו בטלפון חכם או בטאבלט הפועלים עם Android גם כאן מסך הבית נמצא במרכז מסך הטלוויזיה. מכאן תוכל להחליט במה לצפות על-ידי דפדוף באפשרויות הבידור מהיישום ומהטלוויזיה החיה. לדף הבית יש ערוצים כדי שתוכל לגלות תוכן מעולה מהיישומים המועדפים. ניתן גם להוסיף ערוצים או למצוא יישומים חדשים כדי לקבל עוד תוכן.

מסך הבית מאורגן בערוצים. יישומים יכולים לאכלס את ההמלצה שלהם (אם זמינה) בהתאם לבחירתם כערוצים נפרדים במסך הבית.

#### **אפליקציות**

היישומים המועדפים נמצאים בשורה הראשונה. שורה זו כוללת מספר יישומים שהותקנו מראש. הסדר של יישומים אלו הוא בהתאם להסכמים עסקיים עם הספקים של שירותי התוכן. ניתן גם להוסיף כמועדפים עוד יישומים מהדף & quot;יישומים& quot;, כגון & quot;טלוויזיה חיה& quot; ו- MultiMediaPlayer; ( ניתן לפתוח את הדף & quot;יישומים& quot ;על-ידי לחיצה על הסמל & quot;יישומים& quot ;שבקצה הימני של השורה **&** quot**;יישומים&** quot**;**.

#### **טלוויזיה חיה**

השורה & quot;טלוויזיה חיה& quot ;מציגה את התוכניות הנוכחיות שרצות בערוצים המותקנים. הוא מכיל עד 10 ערוצים כהמלצה לבחירת ערוצי הטלוויזיה. הערוך הראשון

ב& quot;טלוויזיה חיה& quot ;הוא הערוץ שבו אתה צופה, והערוצים הבאים יהיו הערוצים ברשימת המועדפים שלך\*.

\* הערה: אם עדיין יהיו מקומות זמינים בשורת ה& quot;טלוויזיה החיה& quot;, הם יכללו את הערוצים ממקור ה-DTV) טלוויזיה דיגיטלית) שלך.

#### **הערוץ &** quot**;הדבר הבא להפעלה&** quot**;**

תמיד תוכל לדעת מה הדבר הבא לצפייה מהערוץ **&** quot**;הפעל את הבא&** quot **;**במסך הבית. התחל לצפות מהמקום שבו הפסקת וקבל הודעות על פרקים חדשים מהערוץ **&** quot**;הפעל את הבא** . לחץ והחזק את & quot;בחר& quot ;על סרט או על תוכנית טלוויזיה כדי להוסיף אותו ישירות לערוץ **&** quot**;הפעל את הבא&** quot**;**.

#### **הערוץ &** quot**;סרטים וטלוויזיה של** Play Google **&**quot**;**

השכר סרטים או תוכניות טלוויזיה בערוץ זה מ- Play Google .TV **;**amp **&**Movies

#### **ערוץ** YouTube

ערוץ זה מכיל סרטונים מומלצים, סרטונים למינויים או סרטוני YouTube מובילים.

#### **התאמה אישית של ערוצים**

<span id="page-3-4"></span><span id="page-3-0"></span>לחץ על הלחצן **&** quot**;נתאם אישית ערוצים&** quot **;**כדי להוסיף ערוצים או להוריד אותם ממסך הבית.

www.support.google.com/androidtv גם ראה

#### **גישה להגדרות מדף הבית**

<span id="page-3-1"></span>ניתן לגשת אל התפריט **&** quot**;הגדרות&** quot **;**מהסמל שבפינה השמאלית העליונה.

#### **גישה לכונן הבזק** USB **מ&** quot**;בית&** quot**;**

כדי להציג את הקבצים מכונן הבזק, ראשית יש להוסיף את היישום MMP ( MultiMediaPlayer (לדף הבית. לחץ

על **&** quot**;בית&** quot**;**, לחיצה על הסמל & quot;יישומים& quot; בקצה הימני של & quot;שורת היישומים& quot;. ניתן להוסיף .; יישומי MMP מהדף & quot;יישומים& quot

#### **סרגל המערכת במסך הבית**

סרגל המערכת בראש מסך הבית מכיל את התכונות הבאות. - לחצן חיפוש: כדי להפעיל את החיפוש של Google באמצעות קלט קולי\* או קלט טקסט. תוצאת החיפוש והסדר שלה מופקים בהתאם להסכמים עסקיים עם הספקים של שירותי התוכן.

- הודעות: כדי לספק לך הודעות אודות מערכת TV Smart.

 - מקור קלט: כדי להפעיל את רשימת מקורות הקלט ולעבור אל כל אחד מההתקנים המחוברים.

 - הגדרות: כדי לגשת לתפריט & quot;כל ההגדרות& quot ;ולכוונן את הגדרות הטלוויזיה.

- שעון: כדי לציין את שעון המערכת.

<span id="page-3-2"></span>\* הערה: כדי לנצל את Assistant Google במקרה של שלט רחוק ללא מיקרופון, יש להשתמש ביישום Home Google הזמין בחנות התקני עבור Apple App ובחנות Android עבור Google Play .iOS

#### 1.2

### **פתיחת מסך הבית**

כדי לפתוח את מסך הבית ולפתוח פריט...

- **1**לחץ על **&** quot**;בית&** quot**;**.
- כדי לפתוח או להתחיל אותו. **2**בחר פריט ולחץ על OK
- **3**לחץ על **&** quot**;חזרה&** quot **;**מספר פעמים או לחץ

על **&** quot**;בית&** quot **;**כדי לחזור אל מסך הבית.

בעת פתיחה של & quot;מסך הבית& quot;, ההפעלה של היישום /התוכן ברקע תעצור. יש לבחור את היישום או את התוכן מ& quot;מסך הבית& quot ;כדי להמשיך.

#### 1.3

### **עדכון מסך הבית**

<span id="page-3-3"></span>ייתכן שתקבל את ההודעה על העדכון מ-Google ושמותקנת גרסה חדשה של & quot;מפעיל הבית& quot;. עם & quot;מפעיל הבית& quot ;החדש, מסך הבית של הטלוויזיה יהיה בעל מראה חדש ויכלול תכונות חדשות.

#### **דגשים חדשים במסך הבית**

עם ריבוי כרטיסיות כמו **&** quot**;בית&** quot**;**

#### **;**quot **&יישומים;**quot **&** ,**;**quot **&גילוי;**quot **&**,

ו**&** quot**;חיפוש&** quot**;**, תוכל לגלות סרטים ותוכניות מהשירותים שלך ומיישומים נפוצים. היכנס לחשבון Google שלך כדי לקבל המלצות מותאמות אישית משירותי ההזרמה שלך על סמך הדברים שצפית בהם ותחומי העניין שלך.

#### **מראה חדש, ניווט חדש**

החלט מה לראות עכשיו באמצעות ניווט קל לשימוש. עיין בהמלצות המותאמות אישית, המשך מהנקודה שבה עצרת, או מצא במהירות יישום מסוים בעזרת מערכת הכרטיסיות החדשה.

#### **גלה המלצות מותאמות אישית**

עיין בתוכניות וסרטים שאתה צפוי לאהוב בכל שירותי המדיה האהובים עליך. היכנס לחשבון Google שלך כדי להתחיל.

#### **קבל המלצות מרחבי** Google

השירותים שלך נשמרים לחשבון Google שלך כדי שתוכל לקבל המלצות טובות יותר ברחבי Google.

# **הגדרות**

#### $2.1$

 $\overline{2}$ 

### **קרא על בטיחות**

לפני השימוש בטלוויזיה, קרא תחילה את הוראות הבטיחות.

כדי לקרוא את הוראות הבטיחות, עבור למקטע **&** quot**;בטיחות וטיפוח&** quot **;**במדריך & quot;עזרה& quot ;זה לקבלת המידע.

#### $2.2$

## **מעמד לטלוויזיה והתקנתה על קיר**

### **מעמד טלוויזיה**

תוכל למצוא הוראות הרכבה של מעמד הטלוויזיה ב& quot;מדריך להתחלה מהירה& quot ;שצורף למקלט הטלוויזיה. אם איבדת מדריך זה, ניתן להוריד אותו .[www.philips.com/TVsupport](http://www.philips.com/TVsupport) בכתובת

השתמש במספר הדגם של הטלוויזיה כדי לחפש ולהוריד את ה **&** quot**;מדריך להתחלה מהירה&** quot**;**.

### **התקנה על קיר**

הטלוויזיה גם מתאימה לזווית להתקנה על הקיר תואמת VESA) נמכרת בנפרד). יש להשתמש בקוד VESA הבא בעת רכישת הזווית להתקנה על הקיר. . .

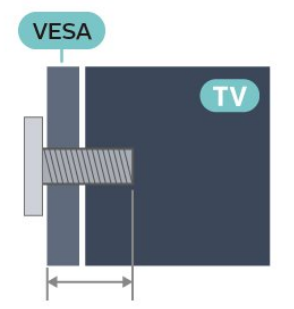

PUS8xx7 • 43  **,מ;**quot **&מ 10 מינימום (**M6 **,**VESA MIS-F 100x200 **מקסימום 12 מ&** quot**;מ)**

PUS8xx7 • 50

 **,מ;**quot **&מ 10 מינימום (**M6 **,**VESA MIS-F 200x300

**מקסימום 16 מ&** quot**;מ)**

PUS8xx7 • 55

 **,מ;**quot **&מ 10 מינימום (**M6 **,**VESA MIS-F 200x300

**מקסימום 16 מ&** quot**;מ)**

PUS8xx7 • 65

 **,מ;**quot **&מ 12 מינימום (**M6 **,**VESA MIS-F 300x300 **מקסימום 20 מ&** quot**;מ)**

#### **זהירות**

התקנת הטלוויזיה על הקיר מחייבת כישורים מיוחדים ותבוצע אך

<span id="page-5-6"></span><span id="page-5-0"></span>ורק על ידי עובדים מוסמכים. התקנת הטלוויזיה על הקיר חייבת לעמוד בתקני הבטיחות, בהתאם למשקל הטלוויזיה. בנוסף יש לקרוא את אמצעי הזהירות לפני מיקום הטלוויזיה.

<span id="page-5-3"></span><span id="page-5-1"></span> V.B Europe Vision TP-בלתי להתקנה אחריות בכל תישא לא -. אותה או כל התקנה שתגרום לתאונה או לפציעה.

#### 2.3

### **עצות בנושא הצבה**

- הצב את הטלוויזיה היכן שהאור אינו משתקף ישירות בתוך המסך.
- <span id="page-5-2"></span>• עמעם את התאורה בחדר, להשגת האפקט המיטבי של Ambilight.
	- המרחק האידאלי לצפייה הוא 2-5 פעמים הגודל האלכסוני של המסך. כשאתה יושב, העיניים שלך צריכות להיות בגובה מרכז המסך.

• בעת התקנה על הקיר, הצב את הטלוויזיה במרחק של עד 15 ס& quot;מ מהקיר.

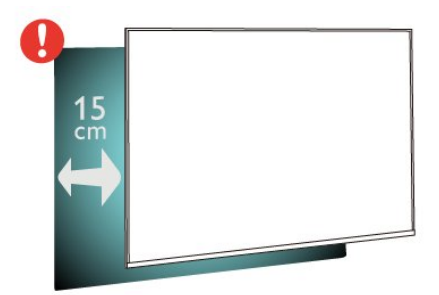

#### **הערה**:

<span id="page-5-4"></span>יש להרחיק את הטלוויזיה ממקורות מייצרי אבק כגון תנורים. מומלץ לנקות את האבק באופן סדיר כדי למנוע את כניסתו לטלוויזיה.

### $\overline{24}$

## **כבל החשמל**

- הכנס את כבל החשמל למחבר **&** quot **;**POWER **&**quot **;**שבגב הטלוויזיה.
	- ודא שכבל החשמל מחובר באופן בטיחותי בתוך המחבר.
	- ודא שתקע החשמל המחובר לשקע בקיר נגיש בכל עת.
	- בעת ניתוק כבל החשמל, משוך תמיד את התקע, לעולם לא את הכבל

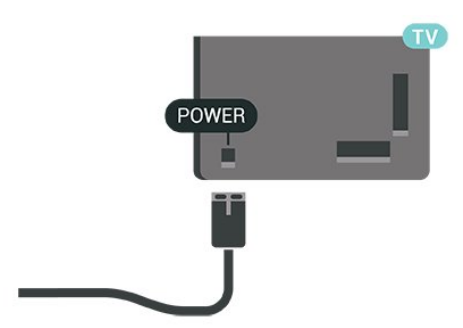

<span id="page-5-5"></span>על אף שצריכת חשמל של טלוויזיה זו נמוכה מאוד במצב המתנה, כבה את הטלוויזיה באמצעות מתג ההפעלה /כיבוי כדי לחסוך באנרגיה אם אינך משתמש בטלוויזיה במשך פרק זמן ממושך.

### $\frac{1}{2.5}$ **כבל האנטנה**

הכנס את תקע האנטנה ביציבות בתוך שקע

ה**&** quot**;אנטנה&** quot **;**שעל גב הטלוויזיה.

<span id="page-6-1"></span>תוכל לחבר אנטנה פרטית שלך או אות אנטנה ממערכת חלוקת אנטנות. השתמש במחבר אנטנה מסוג RF Ohm 75 Coax IEC.

השתמש בחיבור אנטנה זה עבור אותות קלט אנטנה דיגיטליים או אנלוגיים.

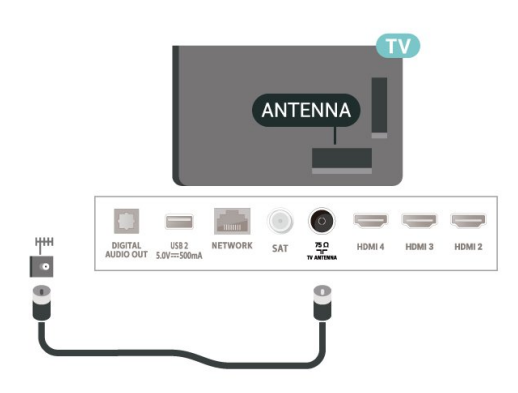

### 2.6 **צלחת לוויין**

חבר את מחבר הלוויין מסוג F לחיבור הלוויין SAT שבגב מקלט הטלוויזיה.

<span id="page-6-0"></span>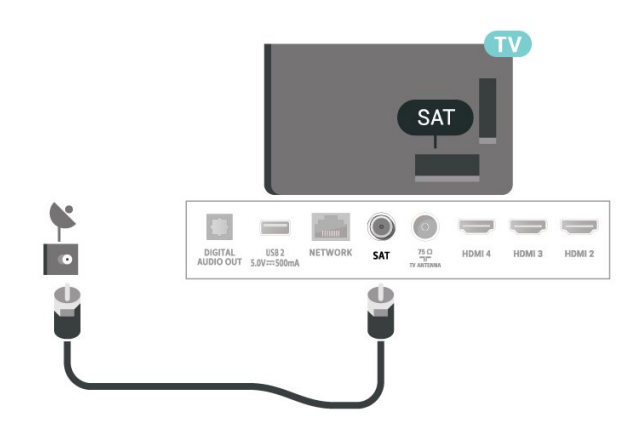

# **שלט רחוק**

#### 3.1

### **סקירה כללית של המקשים**

#### **למעלה**

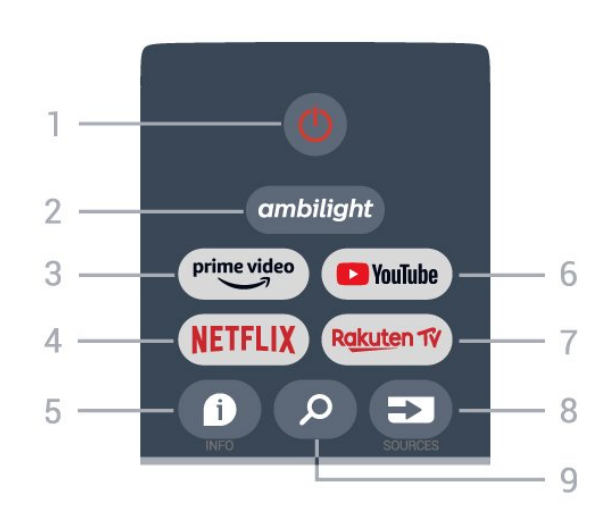

#### (&**;**quot **&הפעלה;**quot **&** - **1**

; מופעל;quot  $\alpha$  ; quot  $\alpha$  ; quot ; כדי להפעיל חזרה את הטלוויזיה או להעביר אותה למצב ;.quot &?המתנה;quot &

#### Ambilight - **2**

כדי לבחור את אחד מסגנונות Ambilight.

#### Amazon Prime Video - **3**

כדי להפעיל את היישום Video Prime Amazon.

#### NETFLIX - **4**

כדי להפעיל את היישום Netflix כאשר הטלוויזיה פועלת או במצב המתנה.

• אם יש לך מינוי ב- Netflix, ניתן ליהנות מ-Netflix בטלוויזיה זו. הטלוויזיה חייבת להיות מחוברת לאינטרנט.

• כדי לפתוח את Netflix, לחץ על המקש NETFLIX כדי לפתוח את היישום של Netflix. ניתן לפתוח מיד את Netflix מטלוויזיה במצב המתנה.

### INFO - **5**

לחץ כדי לפתוח את מסך פרטי התוכניות. לחץ פעם אחת כדי להציג פרטים ערוץ קצרים, לחץ שוב כדי להציג מסך מורחב עם כותרת תוכנית ועוד מידע, לחץ שוב כדי להציג פרטי תוכנית מלאים. המשך לחיצה על המקש יכול להעביר לתצוגות שונות של המידע.

### YouTube - **6**

כדי להפעיל את היישום YouTube.

### Rakuten TV - **7**

כדי להפעיל את היישום TV Rakuten. \* הערה: היישום TV Rakuten לא זמין בכל הארצות.

### SOURCES - **8**

כדי לפתוח את התפריט & quot;מקורות& quot ;או לסגור אותו.

#### SEARCH - **9** כדי להפעיל את החיפוש על-ידי הקלדה.

### **באמצע**

<span id="page-7-1"></span><span id="page-7-0"></span>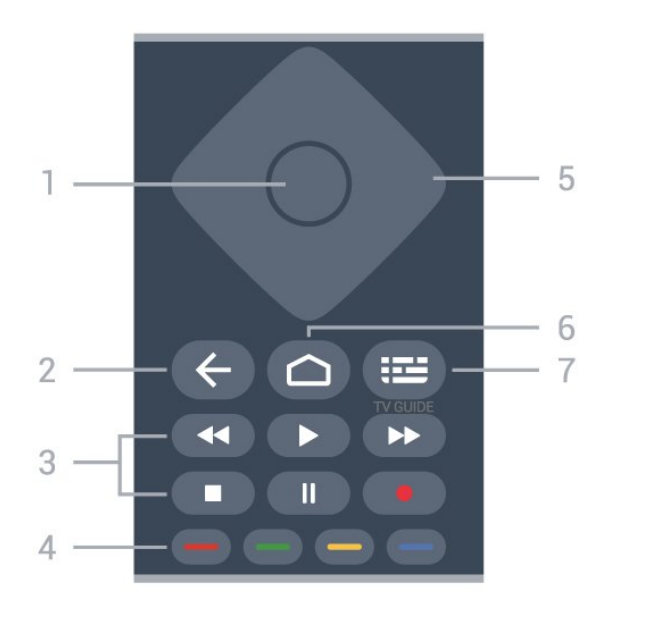

#### **1** - **מקש** OK

כדי לאשר בחירה או הגדרה. כדי לפתוח את רשימת הערוצים בעת צפייה בטלוויזיה.

#### **;**quot **&חזרה;**quot **&** - **2**

• כדי לחזור אל התפריט או אל מקור הטלוויזיה הקודם.

• כדי לחזור אל היישום הקודם.

#### **3** - **&** quot**;הפעלה והקלטה&** quot**;**

- **&** quot**;הפעל&** quot**;**, כדי לבצע הפעלה.
- **&** quot**;השהה&** quot**;**, כדי להשהות את ההפעלה
	- **&** quot**;עצור&** quot**;**, כדי לעצור את ההפעלה
	- **&** quot**;החזר אחורה&** quot**;**, כדי לחזור אחורה
- **&** quot**;הרץ קדימה&** quot**;**, כדי להריץ קדימה במהירות
	- **&** quot**;הקלט&** quot**;**, פונקציה זו לא נתמכת.

#### **4** - **מקשים צבעוניים**

עקוב אחר ההוראות שעל-גבי המסך כדי לבחור עוד אפשרויות או פעולות.

לחץ על **המקש הכחול** במסך הבית כדי לפתוח את

#### .**;**quot **&עזרה;**quot **&**

**5** - **&** quot**;מקשי ניווט&** quot**;** כדי לנווט למעלה, למטה, שמאלה או ימינה.

**;**quot **&בית;**quot **&** - **6**

כדי לפתוח את תפריט הבית.

### TV GUIDE - **7**

כדי לפתוח את & quot;מדריך טלוויזיה& quot ;או לסגור אותו.

### **למטה**

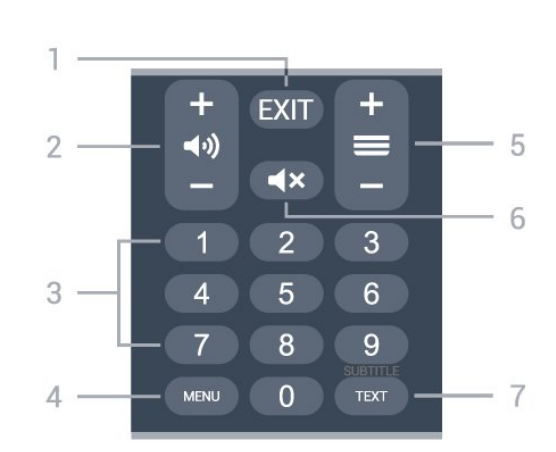

#### EXIT - **1** כדי לצאת מהתפריט או היישום הנוכחי.

**2** - **&** quot**;עוצמת קול&** quot**;**

לחץ על **+** או על **-** כדי לכוונן את עוצמת הקול.

#### **3** - **מקשי ספרות**

כדי לבחור ערוץ באופן ישיר.

#### MENU - **4**

כדי לפתוח את תפריט הטלוויזיה עם פונקציות טלוויזיה טיפוסיות.

#### **;**quot **&ערוץ;**quot **&** - **5**

לחץ על **+** או על **-** כדי לעבור לערוץ הבא או הקודם ברשימת הערוצים. פתיחת העמוד הבא או הקודם בטקסט /טלטקסט.

#### **;**quot **&השתק;**quot **&** - **6**

לחץ כדי להשתיק את הצליל או כדי לשחזר אותו.

### TEXT / SUBTITLE - **7**

כדי לפתוח או לסגור

& quot;טקסט& quot ;/ &quot;טלטקסט& quot;. לחיצה ארוכה כדי לפתוח את הדף & quot;כתוביות& quot.;

#### 3.2

### **חיישן אינפרא-אדום (IR(**

-הטלוויזיה יכולה לקבל פקודות משלט רחוק המשתמש באינפרה אדום ( IR (לשליחת הפקודות. אם אתה משתמש בשלט רחוק מסוג זה, ודא תמיד שאתה מכוון את השלט אל החיישן האינפרא-אדום שבחזית הטלוויזיה.

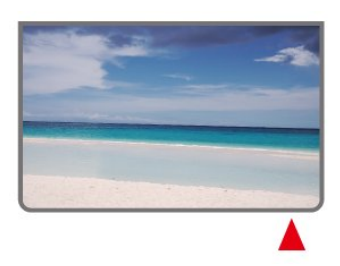

#### **אזהרה**

אין להניח עצמים לפני חיישן הא& quot;א של הטלוויזיה, הדבר עלול לחסום את אות הא& quot;א.

### 3.3 **סוללות**

אם הטלוויזיה אינה מגיבה ללחיצה על מקשי השלט הרחוק, ייתכן שהסוללות ריקות.

כדי להחליף סוללות, פתח את תא הסוללות בחלק האחורי התחתון של השלט הרחוק.

 **- 1**החלק את מכסה תא הסוללות לכיוון המצוין על ידי החץ.

 **- 2**החלף את הסוללות הישנות בשתי סוללות AAA **1.5 וולט**. ודא שהקוטב החיובי (+) והקוטב השלילי (-) של הסוללות מיושרים כראוי.

 **- 3**החזר את מכסה תא הסוללות למקומו והחלק אותו חזרה, עד שייסגר בנקישה.

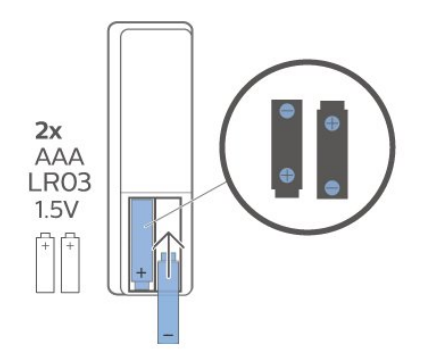

הוצא את הסוללות אם לא ייעשה שימוש בשלט רחוק זמן רב. השלך בוללות ישנות בצורה בטוחה בהתאם להוראות הנוגעות לתום תקופת השימוש.

> <span id="page-8-2"></span>למידע נוסף, ב**&** quot**;עזרה&** quot**;**, בחר **&** quot**;מילות מפתח&** quot **;**וחפש את **&** quot**;תום שימוש&** quot**;**.

## 3.4

## **ניקוי**

השלט הרחוק מצופה בציפוי עמיד בפני שריטות.

<span id="page-8-1"></span><span id="page-8-0"></span>כדי לנקות את השלט הרחוק, השתמש במטלית לחה. לעולם אל תשתמש בחומרים כגון אלכוהול, כימיקלים או חומרי ניקוי לבית, לניקוי השלט הרחוק.

## 4 **הפעלה וכיבוי**

<span id="page-9-1"></span><span id="page-9-0"></span>וגא שהטלוויזיה מחוברת לשקע החשמל. נורית החיווי שבתחתית הטלוויזיה תאיר.

#### **הפעלה**

לחץ על **&** quot**;הפעלה&** quot **;**בשלט רחוק כדי להפעיל את הטלוויזיה. ניתן גם ללחוץ על מקש הג'ויסטיק הקטן שהתחתית הטלוויזיה על-מנת להפעיל את הטלוויזיה אם אינך מוצר את השלט רחוק או שהסוללות שלו ריקות.

#### **מעבר להמתנה**

כדי להעביר את הטלוויזיה למצב המתנה, לחץ על **&** quot**;הפעלה&** quot **;**בשלט הרחוק. ניתן גם ללחוץ על מקש הג'ויסטיק הקטן שבתחתית הטלוויזיה.

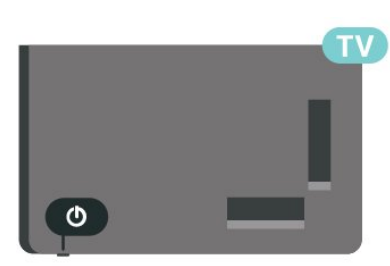

במצב המתנה, הטלוויזיה עדיין מחוברת לרשת החשמל, אך צורכת כמות קטנה מאוד של חשמל.

כדי לכבות לחלוטין את הטלוויזיה, נתק את תקע החשמל. בעת ניתוק תקע החשמל תמיד יש למשוך בתקע ולא בכבל. יש לוודא שיש תמיד גישה מלאה לתקע החשמל, לכבל החשמל ולשקע שבקיר.

# **התקנת ערוץ**

5.1

5

## **התקנת ערוצי לוויין בפעם הראשונה**

#### **התקנת ערוצים במהלך ההתקנה הראשונה של הטלוויזיה**

גבי המסך כדי להגדיר את שפת התפריט, חיבור הרשת, חשבון-בהתקנה הראשונה של הטלוויזיה, ניתן לעקוב אחרי ההוראות שעל Google לכניסה, לבחור את הארץ שלך ולהשלים הגדרות בסיסיות אחרות בטלוויזיה. בנוסף, ניתן גם להתקין ערוצים במהלך ההתקנה הראשונה של הטלוויזיה.

כדי להתקין ערוצים במהלך ההתקנה הראשונה של הטלוויזיה...

 **- 1**ההתקנה הראשונה של הטלוויזיה מתחילה מהמסך & quot;ברוך הבא& quot- ;אם אפשרויות הגדרת שפה, עקוב אחר ההוראות שעל- בי המסך כדי להשלים ריבוי הגדרות טלוויזיה עד לחלק של התקנת הערוצים.

 **- 2**התקנת הערוצים במהלך ההתקנה הראשונה של הטלוויזיה מתחילה מ\***&** quot**;התקנת לוויין&** quot**;**, לחץ על

**&** quot**;התחל&** quot **;**אם אתה רוצה להתקין ערוצי לוויין. לחץ על

**&** quot**;דלג&** quot **;**כדי לדלג על התקנת הלוויין, עבור אל דף ההתקנה של **&** quot**;אנטנה&** quot **;**או של **&** quot

#### **;כבלים&** quot**;**.

 **- 3**עקוב אחר ההוראות שעל-גבי המסך כדי להשלים את אחד מסוגי התקנת הערוצים לפי בחירתך. ניתן להתקין סוגי ערוצים אחרים

> מאוחר יותר MENU< **&** quot**;אפשרויות טלוויזיה&** quot< **; &** quot**;הגדרות&** quot< **; &** quot **;ערוץ&** quot**;**.

\* הערה: רצף סוגי התקנת ערוצים עשוי להיות שונה בהתאם להגדרת הארץ שבחרת. התקנת **&** quot**;אנטנה&** quot**;** ו**&** quot**;כבלים&** quot **;**עשויות להיות האפשרויות בעדיפות. במקרה זה, **&** quot**;התקנת ערוצי לוויין&** quot **;**תהיה זמינה לאחר שתבחר **&** quot**;דלג&** quot**;**.

> לפרטים נוספים אודות התקנת ערוצי **&** quot**;לוויין&** quot**;** ,**&** quot**;אנטנה&** quot **;**ו**&** quot**;כבלים&** quot**;**, יש לעיין במקטעי הוראות ההתקנה בהתאמה.

#### 5.2

## **התקנת ערוצים דיגיטליים או אנלוגיים**

בעת סריקת ערוצים והתקנתם, רק ערוצי מקור הטלוויזיה הנוכחי , סריקת ייסרקו. אם מקור הטלוויזיה הנוכחי שלך הוא DTV הערוצים חלה על ערוצים דיגיטליים. אם מקור הטלוויזיה הנוכחי שלך הוא ATV, סריקת הערוצים חלה על ערוצים אנלוגיים.

כדי לשנות מקור טלוויזיה או להגדיר אותו, לחץ על SOURCES . ובחר DTV או ATV

### 5.3 **שידור לווייני**

### **ערוץ, התקנת ערוצי לוויין**

<span id="page-10-4"></span><span id="page-10-1"></span><span id="page-10-0"></span>שים לב שלפני התקנה של ערוצים, ראשית יש לשנות את **&** quot**;מצב התקנת ערוצים&** quot **;**לזה שאתה רוצה להתקין. עבור התקנה של & quot;ערוצי לוויין& quot;, ראשית יש לשנות את **&** quot**;מצב התקנת ערוצים&** quot **;**ל**&** quot**;לוויין כללי&** quot**;** או ל**&** quot**;לוויין מועדף&** quot**;**, ולאחר מכן להתחיל את ההתקנה.

כדי להתקין ערוצי לוויין...

 **- 1**לחץ על **&** quot**;בית&** quot< **; &** quot**;הגדרות&** quot< **; &** quot**;ערוץ&** quot< **; &** quot**;מצב התקנת ערוצים&** quot **;**ולחץ על OK.

> **- 2**בחר **&** quot**;לוויינים כללי&** quot **;**או **&** quot**;לוויין מועדף&** quot **;**ולאחר מכן חזור אל **&** quot**;ערוץ&** quot**;**.

 **- 3**בחר **&** quot**;ערוצים&** quot< **; &** quot**;סריקה מחדש של** 

**לוויין&** quot **;**או **&** quot**;כוונון לוויין ידני&** quot **;**ולחץ על OK .

לחלופין, בעת צפייה בערוץ טלוויזיה, ניתן לבצע את סריקת הערוץ על-ידי...

MENU ; quot &למעלה;quot &**;**quot **&הניווט מקשי;**quot **&** > > **&** quot**;ערוצים&** quot< **; &** quot**;ערוץ&** quot**;**

### **"סריקה מחדש של לוויין" ו"כוונון לוויין ידני"**

**סריקת ערוצים עם &** quot**;סריקה מחדש של לוויינים&** quot**;**

כדי להתחיל & quot;סריקה מחדש של לוויין& quot ...;

 **- 1**לחץ על **&** quot**;בית&** quot< **; &** quot**;הגדרות&** quot< **; &** quot**;ערוץ&** quot< **; &** quot**;מצב התקנת ערוצים&** quot **;**ולחץ על OK.

 **- 2**בחר **&** quot**;לוויינים כללי&** quot **;**או **&** quot**;לוויין מועדף&** quot **;**ולאחר מכן חזור אל **&** quot**;ערוץ&** quot**;**.  **- 3**בחר **&** quot**;ערוצים&** quot< **; &** quot**;סריקה מחדש של לוויין&** quot **;**ולחץ על OK.

<span id="page-10-2"></span> **- 4**בחר **&** quot**;הבא&** quot **;**כדי להמשיך בסריקה או בחר **&** quot**;עוד&** quot **;**כדי למצוא עוד סוגי סריקה עבור מערכות לוויינים שונות. בהתאם לסוג מערכת הלוויין, יש חמישה סוגים של & quot;מצבי בדיקת לוויינים& quot ;שניתן לבחור.

- **&** quot**;יחיד&** quot **;** סריקת הערוצים מלוויין יחיד.
- **&** quot**;הבזק צליל&** quot **;** סריקת הערוצים מעד שני לוויינים.
	- 1.0 DiSEqC סריקת הערוצים מעד 4 לוויינים.

• I Unicable - סריקת הערוצים מעד 2 לוויינים עם עד 8 מספר תחום משתמש.

<span id="page-10-3"></span>• II Unicable - סריקת הערוצים מעד 4 לוויינים עם עד 32 מספר תחום משתמש.

 **- 5**בחר **&** quot**;הבא&** quot **;**כדי להתחיל את הסריקה מיד עם

הגדרות הלוויין הנוכחיות.

 **- 6**בחר את **שם הלוויין** כדי להציג את הגדרות הלוויין ולשנות אותן. לאחר אישור הגדרות הלוויין, לחץ על **&** quot**;חזרה&** quot **;**ובחר **&** quot**;הבא&** quot **;**כדי להתחיל את הסריקה.

פריטי הגדרת הלוויין כוללים את כל המידע של הלוויינים.

• **&** quot**;סטטוס לוויין&** quot **;**- אין לשנות את הפריט כאשר בוחרים **&** quot**;לוויין מועדף&** quot**;**, אבל מותר ב**&** quot**;לוויין כללי&** quot**;**. לחץ על **&** quot**;מקשי ניווט&** quot **;**שמאלה או ימינה כדי להגדיר את & quot;סטטוס מופעל או כבוי& quot ;של הלוויין שנבחר.

• **&** quot**;בחירת לוויין&** quot **;**- הפריט רק עבור ציון שם הלוויין ולא לשינוי שלו.

• **&** quot**;מצב סריקה&** quot **;**- לחץ על **&** quot**;מקשי הניווט&** quot **;**שמאלה או ימינה כדי להגדיר את מצב הסריקה ל**&** quot**;מלא&** quot **;**או **&** quot**;רשת&** quot**;**.

• **&** quot**;סוג סריקה&** quot **;**- לחץ על **&** quot**;מקשי הניווט&** quot **;**שמאלה או ימינה כדי להגדיר את סוג הסריקה ל**&** quot**;הכל&** quot**;**, **&** quot**;רק ערוצים מוצפנים&** quot **;**או **&** quot**;רק ערוצי חינם&** quot**;**.

• **&** quot**;סוג אחסון&** quot **;**- לחץ על **&** quot**;מקשי הניווט&** quot **;**שמאל או ימין כדי להגדיר את סוג האחסון ל**&** quot**;הכל&** quot**;**, **&** quot**;רק ערוצים דיגיטליים&** quot **;**או

**&** quot**;רק ערוצי רדיו&** quot**;**.

• **תצורות** LNB **&**quot **;**- לחץ על OK כדי להציג את תצורות ה-LNB או לכוונן אותן עבור **&** quot**;הפעלת** LNB **&**quot**;**

,**&** quot**;תדר** LNB **&**quot**;**, **&** quot**;22 קילו-הרץ טון&** quot**;** ,**&** quot**;איכות אות&** quot **;**ו**&** quot**;רמת אות&** quot**;**.

• **&** quot**;טרנספונדר&** quot **;**- לחץ על OK כדי לכוונן את הגדרות ה& quot;טרנספונדר& quot ;עבור **&** quot**;תדר&** quot**;**

,**&** quot**;קצב סימנים&** quot **;**ו**&** quot**;קיטוב&** quot**;**.

• **&** quot**;איכות אות&** quot **;**- הצג את איכות האות של הלוויין המוצגת על-יד הערך בין 0 ל.100-

• **&** quot**;רמת אות&** quot **;**- הצג את רמת האות של הלוויין המוצגת על-יד הערך בין 0 ל.100-

#### **סריקת ערוצים עם &** quot**;כוונון לוויין ידני&** quot**;**

& quot;כוונון לוויין ידני& quot ;משמש לסריקה של לוויין אחד בלבד על-ידי הגדרת הטרנספונדר של הלוויין שנבחר. במצב זה של סקירה, ניתן לבצע רק כוונון & quot;טרנספונדר& quot;, פריטי הגדרה אחרים מושבתים.

### **התקנת Unicable**

#### **מערכת** Unicable

תוכל להשתמש במערכת & quot;כבל יחיד& quot;, או במערכת Unicable, כדי לחבר את צלחת הלוויין לטלוויזיה. מערכת & quot;כבל יחיד& quot ;עושה שימוש בכבל אחד, כדי לחבר את צלחת הלוויין לכל הטיונרים של הלוויין במערכת שלה. מערכת & quot;כבל יחיד& quot ;משמשת בדרך כלל בבנייני מגורים. אם תשתמש במערכת Unicable, במהלך ההתקנה תתבקש להקצות מספר תחום משתמש ותחום תדר מתאים.

אם תבחין שחסרים כמה ערוצים לאחר התקנת Unicable, ייתכן

<span id="page-11-1"></span>שבוצעה התקנה אחרת באותו רגע, במערכת ה- Unicable. חזור על ההתקנה כדי להתקין את הערוצים החסרים.

#### **מספר תחום משתמש**

במערכת Unicable, כל טיונר לוויין מחובר חייב לקבל מספר (כגון ,0 ,1 ,2 ,3 וכד').

תוכל למצוא את תחומי המשתמש הזמינים ואת מספריהם בלוח חיבורי ה- Unicable. תחום משתמש ידוע לעתים כקיצור & quot ;UB &quot;. אם תבחר Unicable בהגדרות, תתבקש להקצות מספר ייחודי לתחום המשתמש, בעבור כל אחד מהטיונרים המובנים של הלוויין. שני טיונרים של לוויין אינם יכולים לקבל אותו מספר תחום משתמש במערכת ה- Unicable.

#### **תדר תחום משתמש**

לצד המספר הייחודי של תחום המשתמש, מקלט הלוויין המובנה זקוק לתדר של אותו מספר תחום משתמש שנבחר. תדרים אלו מוצגים לרוב לצד מספר תחום המשתמש, בלוח חיבורי ה- Unicable.

### **לוויין של CAM**

אם אתה משתמש ברכיב CAM ( CI &-) + quot;רכיב גישה מותנית& quot ;עם כרטיס חכם - כדי לצפות בערוצי לוויין, אנו ממליצים לבצע את התקנת הלוויין כאשר רכיב ה-CAM מוכנס לתוך הטלוויזיה.

מרבית רכיבי ה-CAM משמשים לפענוח ערוצים.

CAMs מהדור החדש ביותר יכולים להתקין בעצמם את ערוצי הלוויין בטלוויזיה שלך. רכיב ה-CAM יציע לך להתקין את הלוויין /ים שלו ואת הערוצים. רכיבי CAM אלא לא רק מתקינים ומפענחים את הערוצים, אלא מטפלים בעדכוני ערוצים באופן קבוע.

כדי לפתוח את התפריט CAM ( CI...) +

<span id="page-11-0"></span>לחץ על MENU< **&** quot**;אפשרויות טלוויזיה&** quot< **; &** OK על ולחץ**;** quot **&**CI **כרטיס;**quot .

5.4

### **אנטנה**

#### **התקנת אנטנה**

שים לב שלפני התקנה של ערוצים, ראשית יש לשנות את **&** quot**;מצב התקנת ערוצים&** quot **;**לזה שאתה רוצה להתקין. עבור התקנת ערוצי & quot;אנטנה& quot;, ראשית יש לשנות את **&** quot**;מצב התקנת ערוצים&** quot **;**ל**&** quot**;אנטנה&** quot**;** ולאחר מכן להתחיל את ההתקנה.

כדי להתקין ערוצי אנטנה...

 **- 1**לחץ על **&** quot**;בית&** quot< **; &** quot**;הגדרות&** quot< **; &** quot**;ערוץ&** quot< **; &** quot**;מצב התקנת ערוצים&** quot **;**ולחץ על OK.

 **- 2**בחר **&** quot**;אנטנה&** quot **;**ולאחר מכן חזור אל **&** quot

**;ערוץ&** quot**;**.  **- 3**בחר **&** quot**;ערוצים&** quot< **; &** quot**;סריקת ערוצים&** quot **;**ולחץ על OK.

לחלופין, בעת צפייה בערוץ טלוויזיה, ניתן לבצע את סריקת הערוץ על-ידי...

MENU ; quot &למעלה;quot &**;**quot **&הניווט מקשי;**quot **&** > > **&** quot**;ערוצים&** quot< **; &** quot**;ערוץ&** quot**;**

#### **בחירת רשת מועדפת**

כדי לבחור את הרשת המועדפת...

 > **&** quot**;אפשרויות - 1**בזמן הצפייה בטלוויזיה, לחץ על MENU quot **& ;**quot **&הגדרות;**quot **& ;** >quot **&טלוויזיה**

**;ערוץ&** quot< **; &** quot**;ערוצים&** quot **;**ולחץ על OK.

. **- 2**בחר **&** quot**;בחירת רשת מועדפת&** quot **;**ולחץ על OK  **- 3**פעל בהתאם להוראות שעל-גבי המסך.

 **- 4**לחץ על **&** quot**;חזרה&** quot**;**, מספר פעמים אם צריך, כדי לסגור את התפריט.

#### 5.5

### **התקנת כבלים**

שים לב שלפני התקנה של ערוצים, ראשית יש לשנות את **&** quot**;מצב התקנת ערוצים&** quot **;**לזה שאתה רוצה להתקין. עבור התקנת ערוצי & quot;כבלים& quot;, ראשית יש לשנות את **&** quot**;מצב התקנת ערוצים&** quot **;**ל**&** quot**;כבלים&** quot **;**, ולאחר מכן להתחיל את ההתקנה..

כדי להתקין ערוצי & quot;כבלים& quot ...;

 **- 1**לחץ על **&** quot**;בית&** quot< **; &** quot**;הגדרות&** quot< **; &** quot**;ערוץ&** quot< **; &** quot**;מצב התקנת ערוצים&** quot **;**ולחץ על OK.

 **- 2**בחר **&** quot**;כבלים&** quot **;**ולאחר מכן חזור אל **&** quot **;ערוץ&** quot**;**.

 **- 3**בחר **&** quot**;ערוצים&** quot< **; &** quot**;סריקת**

**ערוצים&** quot **;**ולחץ על OK.

 **- 4**לחץ על **&** quot**;מקשי הניווט&** quot **;**שמאל או ימין כדי לבחור מצב סריקה.

#### **סריקה מלאה**

 **- 1**בחר **&** quot**;מלאה&** quot**;**.

 כדי להתחיל. זה עשוי **- 2**בחר **&** quot**;סרוק&** quot **;**ולחץ על OK לקחת מספר דקות.

#### **סריקה מהירה או מתקדמת**

 **- 1**בחר **&** quot**;מהירה&** quot **;**או **&** quot**;מתקדמת&** quot**;**.

 **- 2**ניתן להגדיר את ה**&** quot**;תדר**

**(קילוהרץ)&** quot **;**ואת **&** quot**;מזהה הרשת&** quot**;**.

 כדי להתחיל. זה עשוי **- 3**בחר **&** quot**;סרוק&** quot **;**ולחץ על OK לקחת מספר דקות.

<span id="page-12-2"></span>לחלופין, בעת צפייה בערוץ טלוויזיה, ניתן לבצע את סריקת הערוץ על-ידי...

<span id="page-12-1"></span>MENU ; quot &למעלה;quot &**;**quot **&הניווט מקשי;**quot **&** > > **&** quot**;ערוצים&** quot< **; &** quot**;ערוץ&** quot**;**

5.6

### **אפשרויות התקנת ערוצים**

#### **סריקת RF יחידה ואיכות קליטה**

תוכל לבדוק את האיכות ואת העוצמה של האות בערוץ דיגיטלי. אם אתה משתמש באנטנה פרטית שלך, תוכל לשנות את מיקום האנטנה כדי לנסות לשפר את הקליטה.

#### **בדיקת איכות הקליטה של ערוץ דיגיטלי...**

 > **&** quot**;אפשרויות - 1**בזמן הצפייה בטלוויזיה, לחץ על MENU **טלוויזיה&** quot< **; &** quot**;הגדרות&** quot< **; &** quot

**;ערוץ&** quot< **; &** quot**;הגדרת ערוץ&** quot< **; &** quot**;סריקת**  RF **יחידה&** quot **;**ולחץ על OK.

.**;**quot **&**RF **ערוץ;**quot **&** בחר**2 -** 

<span id="page-12-0"></span> **- 3**לחת על **&** quot**;מקשי הניווט&** quot **;**שמאל או ימין כדי לבחור ערוץ ולחץ על OK. רמת האות ואיכות האות מוצגים עבור ערוץ זה

 **- 4**לחץ על **&** quot**;חזרה&** quot**;**, מספר פעמים אם צריך, כדי לסגור את התפריט.

#### **סריקת ערוצים או סוג אחסון**

ניתן להגדיר את סוג הערוץ לסרוק או מאוחסן.

#### **כדי להגדיר את סוג הסריקה...**

 > **&** quot**;אפשרויות - 1**בזמן הצפייה בטלוויזיה, לחץ על MENU **טלוויזיה&** quot< **; &** quot**;הגדרות&** quot< **; &** quot

**;ערוץ&** quot< **; &** quot**;הגדרת ערוץ&** quot **;**ולחץ על OK.

. **- 2**בחר **סוג סריקת ערוצים&** quot **;**ולחץ על OK

. **- 3**בחר את סוג הסריקה הרצוי ולחץ על OK

 **- 4**לחץ על **&** quot**;חזרה&** quot**;**, מספר פעמים אם צריך, כדי לסגור את התפריט.

#### **כדי להגדיר את סוג אחסון הערוצים...**

 > **&** quot**;אפשרויות - 1**בזמן הצפייה בטלוויזיה, לחץ על MENU **טלוויזיה&** quot< **; &** quot**;הגדרות&** quot< **; &** quot

**;ערוץ&** quot< **; &** quot**;הגדרת ערוץ&** quot **;**ולחץ על OK. . **- 2**בחר **&** quot**;סוג אחסון ערוצים&** quot **;**ולחץ על OK

. **- 3**בחר את סוג האחסון הרצוי ולחץ על OK

 **- 4**כדי לסגור את התפריט, לחץ על **&** quot**;חזרה&** quot**;**, כמה פעמים אם צריך.

#### **הסתרת ערוץ**

ניתן להסתיר את הערוצים שאינך רוצה לצפות בהם.

#### **כדי להגדיר הסתרה של הערוצים...**

 > **&** quot**;אפשרויות - 1**בזמן הצפייה בטלוויזיה, לחץ על MENU **טלוויזיה&** quot< **; &** quot**;הגדרות&** quot< **; &** quot

**;ערוץ&** quot< **; &** quot**;הגדרת ערוץ&** quot **;**ולחץ על OK.

. **- 2**בחר **&** quot**;הסתרת ערוץ&** quot\***;**, ולחץ על OK

 . **- 3**בחר את הערוצים שאותם אתה רוצה להסתיר ולחץ על OK סימן האישור מוצג.

 **- 4**לחץ על **&** quot**;חזרה&** quot**;**, מספר פעמים אם צריך, כדי לסגור את התפריט.

\* הערה: לא ניתן להסתיר את ערוץ הצפייה הנוכחי.

#### **החלפת ערוצים**

ניתן להחליף את המיקום ברשימת הערוצים עבור כל ערוץ.

#### **כדי להחליף את מספר הערוץ...**

 > **&** quot**;אפשרויות - 1**בזמן הצפייה בטלוויזיה, לחץ על MENU **טלוויזיה&** quot< **; &** quot**;הגדרות&** quot< **; &** quot

**;ערוץ&** quot< **; &** quot**;הגדרת ערוץ&** quot **;**ולחץ על OK. . **- 2**בחר **&** quot**;החלפת ערוצים&** quot\***;**, ולחץ על OK

 כדי לבחור ערוץ, ולאחר מכן לחץ על **&** quot**;מקשי - 3**לחץ על OK **הניווט&** quot **;**למעלה או למטה כדי לבחור ערוץ אחר. המיקום של הערוץ הראשון שנבחר והערוץ השני שנבחר יוחלפו זה בזה.

 **- 4**לחץ על המקש ה& quot;כחול& quot **&** ;quot**;יציאה&** quot**;** כדי לסיים את הפעולה.

 **- 5**לחץ על המקש ה& quot;צהוב& quot **&** ;quot**;עבור אל** 

**ערוץ&** quot **;**והזן את מספר הערוץ כדי לעבור לערוץ.

 **- 6**לחץ על **&** quot**;חזרה&** quot**;**, מספר פעמים אם צריך, כדי לסגור את התפריט.

\* הערה: בהתאם לארץ ההתקנה או להגדרת המפעיל, האפשרות **&** quot**;החלפת ערוצים&** quot **;**לא תמיד זמינה.

#### **הוספת ערוץ**

תוכל לשנות את סדר הערוצים כרצונך.

#### **הזזת ערוצים...**

 > **&** quot**;אפשרויות - 1**בזמן הצפייה בטלוויזיה, לחץ על MENU **טלוויזיה&** quot< **; &** quot**;הגדרות&** quot< **; &** quot

**;ערוץ&** quot< **; &** quot**;הגדרת ערוץ&** quot **;**ולחץ על OK.

. **- 2**בחר **&** quot**;הוספת ערוץ&** quot\***;**, ולחץ על OK

 **- 3**עקוב אחר התיאור על-גבי המסך כדי לבחור.

 **- 4**לחץ על **&** quot**;חזרה&** quot**;**, מספר פעמים אם צריך, כדי לסגור את התפריט.

\* הערה: בהתאם לארץ ההתקנה או להגדרת המפעיל, האפשרות **&** quot**;הוספת ערוץ&** quot **;**לא תמיד זמינה.

#### **שינוי שם ערוץ**

ניתן לערוך ערוצים מ& quot;רשימת הערוצים& quot.;

#### **כדי לערוך את הערוצים...**

 > **&** quot**;אפשרויות - 1**בזמן הצפייה בטלוויזיה, לחץ על MENU **טלוויזיה&** quot< **; &** quot**;הגדרות&** quot< **; &** quot

**;ערוץ&** quot< **; &** quot**;הגדרת ערוץ&** quot **;**ולחץ על OK.

. **- 2**בחר **&** quot**;שינוי שם ערוץ&** quot**;**, ולחץ על OK

 **- 3**השתמש ב**מקשי הניווט** כדי לבחור את הערוצים ולחץ על **המקש** 

**הצהוב** עבור **&** quot**;בחירה&** quot**;**.

 **- 4**ערוך את מספר הערוץ\* ושם הערוץ.

<span id="page-13-1"></span> **- 5**לחץ על **&** quot**;חזרה&** quot**;**, מספר פעמים אם צריך, כדי לסגור את התפריט.

\* הערה: בהתאם לארץ ההתקנה או להגדרת המפעיל, האפשרות לעריכת ערוצים לא תמיד זמינה.

#### **סריקה אנלוגית ידנית**

ניתן להתקין ערוצי טלוויזיה אנלוגיים באופן ידני.

#### **התקנה ידנית של ערוצים אנלוגיים...**

 > **&** quot**;אפשרויות - 1**בזמן הצפייה בטלוויזיה, לחץ על MENU **טלוויזיה&** quot< **; &** quot**;הגדרות&** quot< **; &** quot **;ערוץ&** quot< **; &** quot**;הגדרת ערוץ&** quot **;**ולחץ על OK.

. **- 2**בחר **&** quot**;סריקה אנלוגית ידנית&** quot **;**ולחץ על OK

### **כיוון עדין של ערוצים אנלוגיים**

ניתן לבצע כיוון עדין לערוצים אנלוגיים.

#### **כדי לבצע כיוון עדין לערוץ אנלוגי**

 > **&** quot**;אפשרויות - 1**בזמן הצפייה בטלוויזיה, לחץ על MENU **טלוויזיה&** quot< **; &** quot**;הגדרות&** quot< **; &** quot

**;ערוץ&** quot< **; &** quot**;הגדרת ערוץ&** quot **;**ולחץ על OK.

. **- 2**בחר **&** quot**;כיוון עדין לערוץ אנלוגי&** quot **;**ולחץ על OK

 **- 3**ניתן לבצע כיוון עדין לערוץ.

<span id="page-13-0"></span> **- 4**לחץ על **&** quot**;חזרה&** quot**;**, מספר פעמים אם צריך, כדי לסגור את התפריט.

#### 5.7

### **עדכן ערוצים**

#### **עדכון ערוצים אוטומטי**

אם אתה קולט ערוצים דיגיטליים, תוכל להגדיר את הטלוויזיה לעדכן אוטומטית את הערוצים האלה.

פעם ביום, הטלוויזיה מעדכנת את הערוצים ושומרת ערוצים חדשים. על הטלוויזיה להיות במצב המתנה כדי לעדכן ערוצים באופן אוטומטי. באפשרותך לכבות את העדכון האוטומטי.

ביטול עדכון ערוצים אוטומטי...

 > **&** quot**;אפשרויות - 1**בעת צפייה הטלוויזיה, לחץ על MENU **טלוויזיה&** quot**;**

- > **&** quot**;הגדרות&** quot< **; &** quot**;ערוץ&** quot**;**.
	- **2**הזן קוד PIN במקרה הצורך.
- . **3**בחר **&** quot**;עדכון ערוצים אוטומטי&** quot **;**ולחץ על OK

 **- 4**לחץ על **&** quot**;חזרה&** quot**;**, מספר פעמים אם צריך, כדי לסגור את התפריט.

במדינות אחדות, & quot;עדכון ערוצים אוטומטי& quot ;נעשה תוך כדי צפייה בטלוויזיה או בכל רגע שהטלוויזיה במצב המתנה.

#### **עדכון ערוצים אוטומטי**

לאחר סיום עדכון הערוצים האוטומטי, תוצג התראה כאשר הטלוויזיה יוצאת ממצב המתנה.

כדי לכבות את ההודעה של עדכון ערוץ...

<span id="page-14-0"></span> > **&** quot**;אפשרויות - 1**בעת צפייה הטלוויזיה, לחץ על MENU **טלוויזיה&** quot**;**

> **&** quot**;הגדרות&** quot< **; &** quot**;ערוץ&** quot**;**.

 **- 2**הזן קוד PIN במקרה הצורך.

. **- 3**בחר **&** quot**;הודעת עדכון ערוץ&** quot **;**ולחץ על OK

 **- 4**לחץ על **&** quot**;חזרה&** quot**;**, מספר פעמים אם צריך, כדי לסגור את התפריט.

#### **עדכון ערוצים ידני**

תמיד תוכל להתחיל עדכון ערוצים בעצמך.

התחלת עדכון ערוצים באופן ידני...

 > **&** quot**;אפשרויות - 1**בעת צפייה בטלוויזיה, לחץ על MENU **טלוויזיה&** quot< **; &** quot**;הגדרות&** quot< **; &** quot **;ערוץ&** quot< **; &** quot**;הגדרת ערוץ&** quot **;**ובחר את אחת האפשרויות להלן.

**&** quot**;סריקת ערוצים&** quot **;**- סוג זה של סריקה יתקין באופן אוטומטי ערוצים דיגיטליים או אנלוגיים בהתאם לאם הגדרת מקור . הטלוויזיה הנוכחי שלך הוא DTV או ATV

**&** quot**;סריקת עדכון&** quot **;**- מתייחס לסריקה תוספתית, שרק סורקת את התדרים ש& quot;סריקת ערוצים& quot ;לא סרקה.

**&** quot **;&**quot**;סריקה ידנית אנלוגית&** quot **;**- מאפשרת למשתמש להזין תדר אנלוגי כדי להתחיל את הסריקה הידנית.

**&** quot**;סריקת** RF **יחידה&** quot **;**- היא סריקה דיגיטלית ידנית שמאפשרת למשתמש לסרוק תדר ספציפי על-ידי לחיצה על

& quot;מקש ניווט& quot ;שמאל או ימין בפריט & quot;ערוץ ;.quot &RF

**&** quot**;עדכון שירות ידני&** quot **;**- משמש להתחלת סריקת רקע ומציאת ערוצים חדשים ללא שינוי הערוצים הקיימים.

 **- 2**הזן קוד PIN במקרה הצורך.

 **- 3**סריקת הערוצים תתחיל מיד. השלמת עדכון הערוצים עשויה לארוך מספר דקות.

 **- 4**לחץ על **&** quot**;חזרה&** quot**;**, מספר פעמים אם צריך, כדי לסגור את התפריט.

# **ערוצים**

6.1

6

## **אודות ערוצים והחלף ערוצים**

#### **צפייה בערוצי טלוויזיה**

• לחץ על SOURCES ובחר DTV כדי לצפות בערוצים דיגיטליים או ATV כדי לצפות בערוצים אנלוגיים.

• לחלופין, ניתן ללחוץ על **&** quot**;בית&** quot< **; &** quot **;טלוויזיה חיה&** quot **;**וללחוץ על OK כדי לצפות בערוצי מקור טלוויזיה נוכחי. אם & quot;טלוויזיה חיה& quot ;לא נמצאת בשורת ה& quot;יישומים& quot;, ניתן ללחוץ על הסמל **+** בסיום השורה כדי להוסיף את היישום.

#### **כדי להחליף ערוצי טלוויזיה**

• לחת על**&** quot**;ערוץ +&** quot **;**או על **&** quot**;ערוץ -&** quot**;** כדי להעביר ערוץ.

• אם ידוע לך מספר הערוץ, הקלד את המספר באמצעות מקשי הספרות. לאחר הזנת המספר, לחץ על OK כדי להחליף ערוץ.

#### **מעבר לערוץ ברשימת ערוצים**

• תוך כדי צפייה בטלוויזיה, לחץ על OK כדי לפתוח את רשימות הערוצים. רשימת הערוצים כוללת רק את הערוצים ממקור השידור הנוכחי כגון **&** quot**;לוויין כללי&** quot**;**, **&** quot**;לוויין**

#### **מועדף&** quot**;**, **&** quot**;אנטנה&** quot **;**או

.**;**quot **&כבלים;**quot **&**

• כדי להציג רשימת ערוצים ממקור שידור אחר, לחץ על MENU<

**&** quot**;מקשי הניווט&** quot **;**למעלה > **&** quot**;ערוצים&** quot**;** > **&** quot**;ערוץ&** quot< **; &** quot**;מצב התקנת ערוץ&** quot**;** ובחר מקור שידור אחר שממנו אתה רוצה לצפות בערוצים וצפה ברשימת הערוצים.

• רשימת הערוצים יכולה להכיל מספר דפים עם ערוצים. כדי להציג את הדף הבא או הקודם, ערוב אחר ההוראה שעל-גבי המסך

• כדי לסגור את רשימת הערוצים מבלי להחליף ערוץ, לחץ על **&** .**;**quot **&חזרה;**quot

#### **ערוצי רדיו**

אם זמין שידור דיגיטלי, תחנות רדיו דיגיטליות יותקנו במהלך ההתקנה. עבור לערוץ רדיו כפי שהייתה עובר לערוץ טלוויזיה.

ייתכן והטלוויזיה לא תפעל כהלכה עם מפעילים מסוימים של טלוויזיה דיגיטלית שאינם תואים לתקן באופן מלא.

#### 6.2

### **רשימת ערוצים**

#### **על אודות רשימת הערוצים**

לאחר התקנת ערוץ, כל הערוצים יופיעו ברשימה & quot;כל הערוצים& quot;. הערוצים המוצגים ברשימה & quot;כל הערוצים& quot ;מבוססים על ז'אנר\*. לדוגמה:

;, quot &פרימיום חדשות;quot ;, &quot &פרימיום;quot &

;, quot ;&quot &ילדים;quot ;, &quot &מקומי פרימיום;quot & & quot;ספורט& quot ;וכו'. הז'אנר & quot;פרימיום& quot ;הוא

<span id="page-15-3"></span><span id="page-15-0"></span>ערוצים משודרים מובילים בעלי נתח שוק מעל .3% הערוצים מוצגים עם השם אם מידע זה זמין.

כאשר יש רשימת ערוצים בחורה, לחץ

<span id="page-15-1"></span>על **&** quot**;מקשי &** quot**;הניווט&** quot **;**למעלה או למטה כדי לבחור ערוץ, ולאחר מכן לחץ על OK כדי לצפות בערוץ שנבחר.

\* הערה: פונקציית התצוגה לפי ז'אנר חלה רק על גרמניה.

#### **ערוצי רדיו**

אם זמין שידור דיגיטלי, תחנות רדיו דיגיטליות יותקנו במהלך ההתקנה. עבור לערוץ רדיו כפי שהייתה עובר לערוץ טלוויזיה.

ייתכן והטלוויזיה לא תפעל כהלכה עם מפעילים מסוימים של טלוויזיה דיגיטלית שאינם תואים לתקן באופן מלא.

#### **פתיחת רשימת ערוצים**

ליד הרשימה הכוללת את כל הערוצים, ניתן לבחור רשימה מסוננת או שניתן לבחור את אחת מרשימות המועדפים שיצרת.

#### **כדי לפתוח את רשימת הערוצים הנוכחית...**

 כדי לפתוח את רשימת **- 1**תוך כדי צפייה בטלוויזיה, לחץ על OK הערוצים הנוכחית.

 **- 2**רשימת הערוצים כוללת רק את הערוצים ממקור השידור הנוכחי כגון **&** quot**;לוויין כללי&** quot**;**, **&** quot**;לוויין מועדף&** quot**;**

.**;**quot **&כבלים;**quot **&** או**;** quot **&אנטנה;**quot **&**,

> **- 3**כדי להציג רשימת ערוצים ממקור שידור אחר, לחץ על MENU

**&** quot**;מקשי הניווט&** quot **;**למעלה > **&** quot**;ערוצים&** quot**;**

> **&** quot**;ערוץ&** quot< **; &** quot**;מצב התקנת ערוץ&** quot**;** ובחר מקור שידור אחר שממנו אתה רוצה לצפות בערוצים וצפה ברשימת הערוצים.

 **- 4**לחץ על **&** quot**;חזרה&** quot **;**כדי לסגור את רשימת הערוצים.

#### **כדי לשנות את סוג רשימת הערוצים...**

 כדי לפתוח את רשימת **- 1**תוך כדי צפייה בטלוויזיה, לחץ על OK הערוצים הנוכחית.

 **- 2**לחץ על **&** quot**;המקש הצהוב&** quot **;**עבור **&** quot**;בחר** 

**עוד&** quot **;**ולאחר מכן בחר **&** quot**;בחר סוג&** quot) **;**לדוגמה, **&** quot**;שידור&** quot **;**או **&** quot**;מועדפים&** quot (**;**כדי לשנות

מיד את רשימת הערוצים לרשימה המועדפת שלך.

 **- 3**לחץ על **&** quot**;חזרה&** quot **;**כדי לסגור את רשימת הערוצים.

#### **חפש ערוץ**

ניתן לחפש ערוץ ברשימה ארוכה של ערוצים.

#### **חיפוש ערוץ...**

כדי לפתוח את רשימת הערוצים הנוכחית. **- 1**לחץ על OK

<span id="page-15-2"></span> **- 2**לחץ על **&** quot**;המקש הצהוב&** quot **;**עבור **&** quot**;בחר עוד&** quot**;**.

 **- 3**בחר **&** quot**;פעולה&** quot< **; &** quot**;מצא&** quot **;**ולחץ על OK כדי לפתוח שדה טקסט. ניתן להשתמש במקלדת של השלט רחוק (אם זמינה) או במקלדת שעל-גבי הסמך כדי להזין טקסט. . הטלוויזיה תחפש שמות **- 4**הזן מספר או חלק של שם ולחץ על OK ערוצים תואמים ברשימה שבחרת.

תוצאות חיפוש בעלות סוג רשימת הערוצים הנוכחי שבחרת (לדוגמה, **&** quot**;שידור&** quot **;**או **&** quot**;מועדפים&** quot **;**.)

החיפוש יחזיר את שם הערוץ התואם כאשר התוצאה מסודרת לפי סדר האלף-בית. תוצאות החיפוש ייעלמו לאחר שתבחר רשימת ערוצים אחרת או תסגור את הרשימה עם תוצאות החיפוש.

#### **מיון רשימת ערוצים**

ניתן למיין רישמת ערוצים עם כל הערוצים.. ניתן להגדיר שרשימת הערוצים תציג רק ערוצי טלוויזיה או רק ערוצי רדיו. עבור ערוצי & quot;אנטנה& quot ;ניתן להגדיר שהרשימה תציג רק ערוצי חינם או את הערוצים המעורבלים.

#### **כדי להגדיר מסנן על רשימה עם כל הערוצים...**

כדי לפתוח את רשימת הערוצים הנוכחית. **- 1**לחץ על OK

 **- 2**לחץ על **&** quot**;המקש הצהוב&** quot **;**עבור **&** quot**;בחר** 

**עוד&** quot**;**.  **- 3**בחר **&** quot**;פעולה&** quot< **; &** quot**;מיון&** quot **;**ולחץ על OK.

. שם המסנן מופיע החלק **- 4**בחר את המסנן הרצוי ולחץ על OK משם רשימת הערוצים בראש רשימת הערוצים.

 **- 5**לחץ על **&** quot**;חזרה&** quot **;**כדי לסגור את רשימת הערוצים.

#### **עותק רשימת ערוצים**

**&** quot**;העתקת רשימת ערוצים&** quot **;**מיועדת לסוחרים ולמשתמשים מקצועיים.

באמצעות **&** quot**;העתקת רשימת ערוצים&** quot**;**, תוכל להעתיק ערוצים המותקנים במקלט טלוויזיה אחד אל מקלט טלוויזיה Philips אחר, מאותה סדרה. הדבר מאפשר לחסוך את הזמן הנדרש לחיפוש ערוצים על-ידי העלאת רשימת ערוצים מוגדרת מראש אל הטלוויזיה. השתמש בכונן הבזק USB בקיבולת 1 גיגה-בייט לפחות.

#### **תנאים**

• שני מקלטי הטלוויזיה הם מאותו טווח של שנות ייצור. • שני המקלטים כוללים אותו סוג של חומרה. בדוק את סוג החומרה בלוח הסוג של הטלוויזיה, הממוקם בגב המקלט.

• בשני מקלטי הטלוויזיה מותקנות גרסאות תוכנה תואמות.

#### **בדיקת גרסת התוכנה הנוכחית**

כדי לבדוק את הגרסה הנוכחית של תוכנת הטלוויזיה...

#### **- 1**עבור אל **&** quot**;ערוץ&** quot< **; &** quot**;העתקת רשימת ערוצים&** quot **;**ולחץ על OK.

 **- 2**בחר **&** quot**;גרסה נוכחית&** quot**;**.

 **- 3**יוצגו הגרסה, הערות מוצר ותאריך הכנה.

 **- 4**כדי לסגור את התפריט, לחץ על **&** quot**;חזרה&** quot**;**, מספר פעמים אם צריך.

#### **העתקת רשימת ערוצים לכונן הבזק** USB

כדי להעתיק רשימת ערוצים...

- **1**הפעל את הטלוויזיה. יש צורך שערוצים יהיו מותקנים בטלוויזיה.
	- **2**חיבור כונן הבזק USB.
	- **3**עבור אל **&** quot**;ערוץ&** quot< **; &** quot**;העתקת רשימת**

**ערוצים&** quot **;**ולחץ על OK.

. **- 4**בחר **&** quot**;העתק ל-** USB **&**quot **;**ולחץ על OK

 **- 5**בסיום ההעתקה, שלוף את התקן הזיכרון USB.

<span id="page-16-1"></span> **- 6**כדי לסגור את התפריט, לחץ על **&** quot**;חזרה&** quot**;**, מספר פעמים אם צריך.

כעת תוכל לטעון את רשימת הערוצים המועתקת לטלוויזיית פיליפס אחרת.

#### **העלאת רשימת ערוצים לטלוויזיה אחרת של** Philips

כדי להעלות רשימת ערוצים...

 **- 1**חבר את התקן הזיכרון USB שבו רשימת הערוצים מהטלוויזיה הקודמת.

 **- 2**עבור אל **&** quot**;ערוץ&** quot< **; &** quot**;העתקת רשימת** 

**ערוצים&** quot **;**ולחץ על OK.

. **- 3**בחר **&** quot**;העתק ל-** TV **&**quot **;**ולחץ על OK

 **- 4**הטלוויזיה תיידע אותך אם רשימת הערוצים הועתקה בהצלחה. שלוף את התקן הזיכרון USB.

<span id="page-16-0"></span> **- 5**כדי לסגור את התפריט, לחץ על **&** quot**;חזרה&** quot**;**, מספר פעמים אם צריך.

#### 6.3

### **צפייה בערוצים**

### **כיוון לערוץ**

כדי לצפות בערוצי טלוויזיה, לחץ על SOURCES. הטלוויזיה מתכוונת אל ערוץ הטלוויזיה שבו צפית לאחרונה.

לחלופין ניתן לבחור את **&** quot**;טלוויזיה חיה&** quot **;**ממסך הבית

#### **החלפת ערוצים**

כדי להחליף ערוץ, לחץ על**&** quot**;ערוץ +&** quot **;**או

#### על **&** quot**;ערוץ -&** quot**;**.

אם ידוע לך מספר הערוץ, הקלד את המספר באמצעות מקשי הספרות. לאחר הזנת המספר, לחץ על OK כדי להחליף ערוץ.

ניתץ גם לכוון לערוצים מ**&** quot**;רשימת הערוצים&** quot **;**על-ידי לחיצה על OK.

#### **בקרות הורים**

#### **נעילה או פתיחה של ערוץ**

כדי למנוע מילדים לצפות בערוץ מסוים, תוכל לנעול אותו. כדי לצפות בערוץ נעול, ראשית עליך להזין את קוד ה-PIN בן ארבע ספרות. לא ניתן לחסום תוכניות ממכשירים שחוברו לטלוויזיה.

#### **כדי לנעול ערוץ או לבטל את הנעילה שלו...**

 **- 1**לחץ

 $\sim$  ; auot & xiquot & < ;quot & app; ועל quot & < MENU

- **&** quot**;בקרות הורים&** quot **;**ולחץ על OK.
	- **2**הזן קוד PIN במקרה הצורך.
- . **3**בחר **&** quot**;ערוצים חסומים&** quot **;**ולחץ על OK

 **- 4**לחץ על **מקשי הניווט** למעלה או למטה כדי לבחור את הערוץ שאתה רוצה לנעול או לבטל את הנעילה שלו, ולחץ על OK**.**

- **5**ערוץ נעול מסומן במנעול.
- **6**לחלופין, תוכל לבחור **&** quot**;חסום הכל&** quot **;**או

**&** quot**;בטל חסימה של הכל&** quot **;**כדי לחסום /לבטל חסימה של כל הערוצים.

 **- 7**לחץ על **&** quot**;חזרה&** quot**;**, מספר פעמים אם צריך, כדי לסגור את התפריט.

#### **הגבלות תוכניות**

כדי למנוע מילדים לצפות בתוכנית שעלולה שלא להתאים להם, ניתן להגדיר דירוג.

בערוצים דיגיטליים ניתן לדרג את התוכניות. כאשר הדירוג של תוכנית שווה או גבוה מהדירוג שהגדרת, התוכנית תינעל. כדי לצפות בתוכנית חסומה, ראשית עליך להזין את קוד ה- PIN.

#### **כדי להגדיר דירוג...**

 **- 1**לחץ

 $\sim$  iquot &  $\sim$  and  $\sim$  and  $\sim$  and  $\sim$  and  $\sim$   $\sim$  MENU  $\sim$ 

- **&** quot**;בקרות הורים&** quot **;**ולחץ על OK.
	- **2**הזן קוד PIN במקרה הצורך.
- . **3**בחר **&** quot**;הגבלות על תוכניות&** quot**;**, ולחץ על OK
	- **4**בחר **&** quot**;מופעל&** quot **;**כדי להגדיר את הדירוג.
		- . **5**בחר **&** quot**;דירוגים&** quot **;**ולחץ על OK
			- **6**הגדר את המגבלות עבור הילדים שלך

 **- 7**לחץ על **&** quot**;חזרה&** quot**;**, מספר פעמים אם צריך, כדי לסגור את התפריט.

כדי לבטל את דירוג ההורים, בחר **&** quot**;ללא&** quot**;**. אולם, בארצות מסוימות אתה חייב להגדיר דירוג.

אצל מספר מפעילים / תחנות שידור, הטלוויזיה חוסמת רק תוכניות בעלות דירוג גבוה יותר. דירוג ההורים מוגדר עבור כל הערוצים.

#### **כניסות חסומות**

כדי למנוע שימוש בהתקנים מחוברים, ניתן לנעול מקור קלט. כדי לחבר מקור קלט נעול או לצפות בערוץ במקור DTV או ATV נעול, ראשית יש להזין קוד PIN בן ארבע ספרות.

#### **כדי לנעול או לבטל נעילה של מקור קלט...**

 **- 1**לחץ

 $\sim$  iquot & $\sim$  a prince and  $\sim$  ; and the set of a  $\sim$  MENU  $\sim$ **&** quot**;בקרות הורים&** quot **;**ולחץ על OK.

 **- 2**הזן קוד PIN במקרה הצורך.

- 
- . **3**בחר **&** quot**;כניסה חסומה&** quot **;**ולחץ על OK

 **- 4**לחץ על **&** quot**;מקשי הניווט&** quot **;**למעלה או למטה כדי לבחור נעילה או ביטול נעילה, ולחץ על OK**.**

 **- 5**מקור נעול מסומן במנעול.

 **- 6**לחץ על **&** quot**;חזרה&** quot**;**, מספר פעמים אם צריך, כדי לסגור את התפריט.

#### **החלפת PIN**

הגדר PIN חדש או אפס אותו קוד ה-PIN משמש לנעילת ערוצים או תוכניות או לביטול נעילתם.

 > **&** > **&** quot**;הגדרות&** quot< **;** Channel **- 1**לחץ על MENU quot**;בקרות הורים&** quot **;**ולחץ על OK.

- **2**הזן קוד PIN במקרה הצורך.
- . **3**בחר **&** quot**;החלף** PIN **&**quot **;**ולחץ על OK
- **4**הזן את קוד ה-PIN הנוכחי ואת קוד ה-PIN החדש.

<span id="page-17-1"></span><span id="page-17-0"></span> **- 5**לחץ על **&** quot**;חזרה&** quot**;**, מספר פעמים אם צריך, כדי לסגור את התפריט.

6.4

### **ערוצים מועדפים**

#### **על אודות ערוצים מועדפים**

ברשימת ערוצים מועדפים ניתן לאסוף את הערוצים שאתה אוהב..

ניתן ליצור ארבע רשימות של ערוצים מועדפים למעבר קל בין ערוצים.

כאשר & quot;רשימת מועדפים& quot;בחורה, לחץ

על **&** quot**;מקשי הניווט&** quot **;**למעלה או למטה כדי לבחור ערוץ, ולאחר מכן לחץ על OK כדי לצפות בערוץ שנבחר.

#### **עריכת רשימת מועדפים - טלוויזיה דיגיטלית**

#### **כדי להוסיף ערוץ לרשימת המועדפים...**

 כדי לפתוח את רשימת **- 1**תוך כדי צפייה בטלוויזיה, לחץ על OK הערוצים הנוכחית.

 **- 2**לחץ על **מקשי הניווט** למעלה או למטה כדי לבחור ערוץ.

 **- 3**לחץ על **&** quot**;המקש הכחול&** quot **;**כדי להוסיף את הערוצים לרשימת מועדפים (רשימת ברירת המחדל היא **&** quot**;מועדפים** 

**&1** quot(**;**. לחץ שוב על **&** quot**;המקש הכחול&** quot **;**כדי להסיר את הערוץ מרשימת המועדפים.

 **- 4**לחץ על **&** quot**;חזרה&** quot **;**כדי לסגור את התפריט.

#### **כדי ליצור רשימת ערוצים מועדפים...**

 כדי לפתוח את רשימת **- 1**תוך כדי צפייה בטלוויזיה, לחץ על OK הערוצים הנוכחית.

 **- 2**לחץ על **&** quot**;המקש הצהוב&** quot **;**עבור **&** quot**;בחר עוד&** quot**;**.

 **- 3**בחר **&** quot**;בחר סוג&** quot< **; &** quot**;מועדפים&** quot**;** ולאחר מכן לחץ על **&** quot**;מקשי הניווט&** quot **;**למעלה או למטה כדי לבחור רשימה של **&** quot**;מועדפים 1&** quot **;**עד

**&** quot**;מועדפים 4&** quot **;**שאתה רוצה להוסיף.

 **- 4**לחץ על **&** quot**;המקש הצהוב&** quot **;**עבור **&** quot**;בחר עוד&** quot**;**, ולאחר מכן בחר **&** quot**;בחר סוג&** quot **;**כדי לשנות את רשימת הערוצים לרשימה המועדפת שלך.

 **- 5**לחץ על **&** quot**;המקש הכחול&** quot **;**כדי להוסיף את הערוץ לרשימת המועדפים שזה עתה בחרת. לחץ שוב על **&** quot**;המקש הכחול&** quot **;**כדי להסיר את הערוץ מרשימת המועדפים.

 **- 6**לחץ על **&** quot**;חזרה&** quot **;**כדי לסגור את התפריט.

#### **כדי להזיז או להסיר ערוץ מרשימת המועדפים...**

 **- 1**בחר רשימה של **&** quot**;מועדפים 1&** quot **;**עד

**&** quot**;מועדפים 4&** quot **;**שאתה רוצה לערוך.

 **- 2**לחץ על **&** quot**;המקש הצהוב&** quot **;**עבור **&** quot**;בחר עוד&** quot**;**.

 **- 3**בחר **&** quot**;פעולה&** quot< **; &** quot**;הזזה&** quot **;**כדי להזיז את מיקומי הערוצים ברשימת הערוצים המועדפים.

 **- 4**בחר **&** quot**;פעולה&** quot< **; &** quot**;מחיקה&** quot **;**כדי

להסיר ערוצים מרשימת הערוצים המועדפים.

 **- 5**לחץ על **&** quot**;חזרה&** quot**;**, מספר פעמים אם צריך, כדי לסגור את התפריט.

#### **עריכת רשימת מועדפים - טלוויזיה אנלוגית**

#### **כדי להוסיף ערוץ לרשימת המועדפים...**

 כדי לפתוח את **- 1**תוך כדי צפייה בטלוויזיה אנלוגית, לחץ על OK רשימת הערוצים הנוכחית.

 **- 2**לחץ על **מקשי הניווט** למעלה או למטה כדי לבחור ערוץ.

 **- 3**לחץ על **&** quot**;המקש הכחול&** quot **;**כדי להוסיף את הערוצים לרשימת מועדפים (רשימת ברירת המחדל היא **&** quot**;מועדפים** 

**&1** quot(**;**. לחץ שוב על **&** quot**;המקש הכחול&** quot **;**כדי להסיר את הערוץ מרשימת המועדפים.

 **- 4**לחץ על **&** quot**;חזרה&** quot **;**כדי לסגור את התפריט.

#### **כדי ליצור רשימת ערוצים מועדפים...**

 כדי לפתוח את **- 1**תוך כדי צפייה בטלוויזיה אנלוגית , לחץ על OK רשימת הערוצים הנוכחית.

> **- 2**לחץ על **&** quot**;המקש הצהוב&** quot **;**עבור **&** quot **;מועדפים&** quot**;**.

 **- 3**לחץ על **&** quot**;מקשי הניווט&** quot **;**שמאלה או ימינה כדי לבחור רשימה של **&** quot**;מועדפים 1&** quot **;**עד

**&** quot**;מועדפים 4&** quot **;**שאתה רוצה להוסיף.

 **- 4**לחץ על **&** quot**;חזרה&** quot **;**כדי לראות שרשימת הערוצים השתנתה לרשימה הרצויה.

 **- 5**לחץ על **&** quot**;המקש הכחול&** quot **;**כדי להוסיף את הערוץ לרשימת המועדפים שזה עתה בחרת. לחץ שוב על **&** quot**;המקש הכחול&** quot **;**כדי להסיר את הערוץ מרשימת המועדפים.

 **- 6**לחץ על **&** quot**;חזרה&** quot **;**כדי לסגור את התפריט.

#### **כדי להזיז או להסיר ערוץ מרשימת המועדפים...**

 **- 1**בחר רשימה של **&** quot**;מועדפים 1&** quot **;**עד

**&** quot**;מועדפים 4&** quot **;**שאתה רוצה לערוך.

 **- 2**לחץ על **&** quot**;המקש הצהוב&** quot **;**עבור **&** quot **;מועדפים&** quot**;**.

 **- 3**בחר **&** quot**;הזזה&** quot **;**כדי להזיז את מיקומי הערוצים ברשימת הערוצים המועדפים.

 **- 4**בחר **&** quot**;מחיקה&** quot **;**כדי להסיר ערוצים מרשימת הערוצים המועדפים.

 **- 5**לחץ על **&** quot**;חזרה&** quot **;**כדי לסגור את התפריט.

#### 6.5

### **טלוויזיה אינטראקטיבית**

### **על אודות iTV**

בעזרת טלוויזיה אינטראקטיבית, תחנות שידור דיגיטלי אחדות משלבות את תוכנית הטלוויזיה הרגילה שלהן עם עמודי מידע ובידור. בעמודים מסוימים, תוכל להגיב לתוכנית או להצביע, לבצע קניות מקוונות או לשלם בגין תוכנית & quot;וידיאו לפי דרישה& quot; ).VOD (

טלוויזיה אינטראקטיבית מכונה לפעמים & quot;טקסט

<span id="page-18-1"></span>דיגיטלי& quot ;או & quot;לחצן אדום& quot;. אך כל מערכת שונה.

בקר באתר האינטרנט של תחנת השידור לקבלת מידע נוסף.

#### **למה תזדקק**

טלוויזיה אינטראקטיבית זמינה רק בערוצי טלוויזיה דיגיטליים. כדי ליהנות מכל היתרונות של טלוויזיה אינטראקטיבית, הטלוויזיה צריכה להיות מחוברת לאינטרנט בחיבור במהירות גבוהה (פס רחב).

#### HbbTV

אם ערוץ טלוויזיה מציע עמודי HbbTV, עליך להפעיל תחילה את HbbTV בהגדרות הטלוויזיה, על מנת לראות את העמודים.

כדי להפעיל את התמיכה ב- HBBTV

 > **&** quot**;אפשרויות טלוויזיה&** quot< **; &** quot MENU **;אפשרויות מתקדמות&** quot< **; &** quot**;הגדרות ;**quot **&**HbbTV

### **השימוש בטלוויזיה אינטראקטיבית**

#### **פתיחת עמודי** iTV

מרבית הערוצים, המציעים HbbTV או iTV, מזמינים אותך ללחוץ על המקש הצבעוני או על המקש OK כדי לפתוח את התוכנית האינטראקטיבית שלהם.

#### **ניווט בעמודי** iTV

ניתן להשתמש במקשי החיצים ובמקשים הצבעוניים, במקשי הספרות ובמקש **&** quot**;חזרה&** quot **;**כדי לנווט בדפי iTV. ניתן להשתמש במקשים **&** quot**;הפעלה&** quot **;**, **&**quot **;השהייה&** quot **;**ו**&** quot**;עצירה&** quot **;**כדי לצפות בסרטונים בתוך דפי iTV.

#### **סגירת עמודי** iTV

<span id="page-18-0"></span>רוב דפי iTV מיידעים אותך באיזה מקש להשתמש כדי לסגור. כדי לאלץ סגירה של דף iTV, עבור אל ערוץ הטלוויזיה הבא ולחץ על **&** quot**;חזרה&** quot **;**.

# **חיבור מכשירים**

#### $\overline{71}$

### **על אודות חיבורים**

### **מדריך קישרויות**

חבר תמיד את המכשיר לטלוויזיה באמצעות החיבור בעל האיכות הגבוהה ביותר הזמין. כמו כן, השתמש בכבלים באיכות טובה כדי להבטיח העברה טובה של תמונה וצליל.

כאשר תחבר מכשיר, הטלוויזיה תזהה את הסוג שלו ותקצה לכל מכשיר שם סוג נכון. תוכל לשנות את שם הסוג, אם תרצה בכך. אם נקבע שם סוג נכון למכשיר מסוים, הטלוויזיה תעבור אוטומטית להגדרות הטלוויזיה האידיאליות, ברגע שתפעיל את המכשיר בתפריט & quot;מקורות& quot.;

<span id="page-19-2"></span><span id="page-19-1"></span><span id="page-19-0"></span>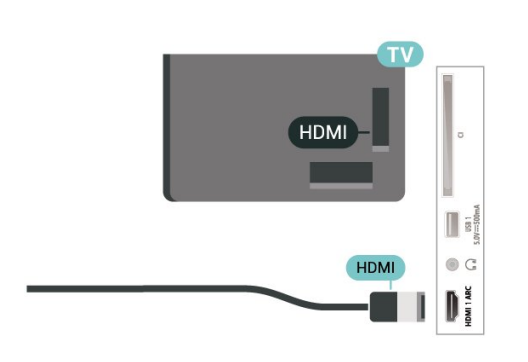

#### **HDMI CEC**

חבר לטלוויזיה מכשירים תואמי CEC HDMI, תוכל להפעיל אותם עם השלט הרחוק של הטלוויזיה.

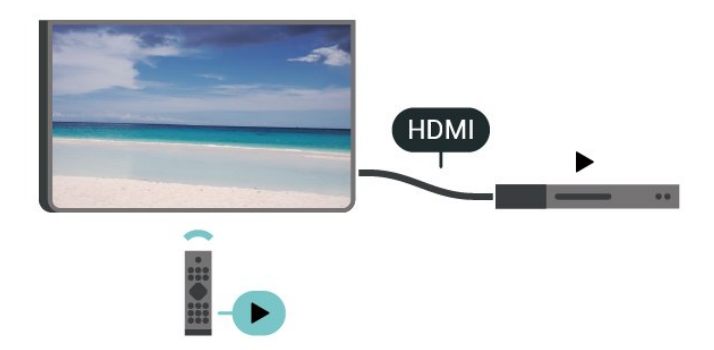

) Consumer Electronic Control ( HDMI CEC את להפעיל יש בטלוויזיה ובהתקן המחובר.

#### **הפעלת** CEC

אפשר לטלוויזיה לשלוט בהתקן HDMI

quot **& ;** >quot **&הגדרות;**quot **& ;** >quot **&בית;**quot **& ;העדפות התקן&** quot< **; &** quot**;קלטים&** quot< **; &** .**;**quot **&**HDMI **בקרת;**quot

#### **כיבוי אוטומטי של ההתקן**

מכבה את התקני ה-HDMI יחד עם הטלוויזיה.

quot **& ;** >quot **&הגדרות;**quot **& ;** >quot **&בית;**quot **& ;העדפות התקן&** quot< **; &** quot**;קלטים&** quot< **; &** quot**;כיבוי אוטומטי של ההתקן&** quot**;**.

#### **הפעלה אוטומטית של הטלוויזיה**

הפעלה אוטומטית של הטלוויזיה יחד עם התקני HDMI.

quot **& ;** >quot **&הגדרות;**quot **& ;** >quot **&בית;**quot **& ;העדפות התקן&** quot< **; &** quot**;קלטים&** quot**;** > **&** quot**;הפעלה אוטומטית של הטלוויזיה&** quot**;**.

> HDMI EDID **גרסת** בדוק את מספר הגרסה של EDID HDMI

#### **יציאת אנטנה**

אם יש לך ממיר (דיגיטלי) או מקליט, חבר את כבלי האנטנה באופן שיעבירו את & quot;האות מהאנטנה& quot ;דרך הממיר ו /או המקליט תחילה, לפני שייכנס לטלוויזיה. בדרך זו, האנטנה והממיר יכולים לשלוח למקליט ערוצים אפשריים נוספים להקלטה.

#### **יציאות HDMI**

#### **איכות HDMI**

לחיבור HDMI יש איכות התמונה והשמע הטובה ביותר. כבל HDMI אחד משלב אותות וידיאו ושמע. השתמש בכבל HDMI לקבלת אותות טלוויזיה בהבחנה גבוהה ( HD.)

להעברת אותות באיכות מיטבית, השתמש בכבל HDMI במהירות גבוהה ואל תשתמש בכבל HDMI שאורכו יותר מ5- מ'.

#### **הגנה מפני העתקה**

יציאות HDMI תומכות ב2.2- HDCP) הגנה על תוכן דיגיטלי ברוחב פס גבוה). HDCP הוא אות הגנה מפני העתקה, המונע העתקת תוכן מתקליטור DVD או ray-Blu. נקרא גם DRM) ניהול זכויות דיגיטלי).

#### **HDMI ARC**

(ערוץ שמע חוזר). רק לחיבור 1 HDMI בטלוויזיה יש ARC HDMI

אם המכשיר, בדרך כלל מערכת קולנוע ביתי ( HTS(, מצויד גם הוא בחיבור ARC HDMI, חבר אותו לחיבור 1 HDMI בטלוויזיה זו. אם יש לך חיבור ARC HDMI, אינך זקוק לכבל שמע נוסף, שישלח את הצליל של תמונת הטלוויזיה לקולנוע הביתי. החיבור HDMI ARCמשלב את שני האותות.

quot **& ;** >quot **&הגדרות;**quot **& ;** >quot **&בית;**quot **& ;העדפות התקן&** quot< **; &** quot**;קלטים&** quot**;** .**;**quot **&**HDMI EDID **גרסת;**quot **&** >

#### **רשימת התקני** CEC

בדוק את רשימת התקני CEC HDMI המחוברים.

quot **& ;** >quot **&הגדרות;**quot **& ;** >quot **&בית;**quot **& ;העדפות התקן&** quot< **; &** quot**;קלטים&** quot**;** > **&** quot**;רשימת התקני** CEC **&**quot**;**.

#### **הערה**:

• ייתכן ש-CEC HDMI לא יעבוד עם התקנים ממותגים אחרים. • פונקצית ה-CEC HDMI מכונה בשמות שונים במותגים שונים. די־די־לאחר הפעלת הטלוויזיה, ייתכן שיעברו כמה דקות עד ש-CAM יופעל. אם הוכנס CAM ודמי המינוי שולמו, (שיטות המינוי עשויות<br>להלן מספר דוגמאות: Bravia Theatre ,Aquos Link ,Anynet המותגים כל לא .Viera Link -ו Simplink ,Kuro Link ,Sync תואמים במלואם ל- EasyLink. שמות מותגי ה-HDMI CECשבדוגמה הם קניינם של בעליהם בהתאמה.

### 7.2 **+CI - חכם כרטיס עם CAM**

### **CI+**

מקלט טלוויזיה זה מוכן ל& quot;גישה **מותנית** CI&+ quot.;

בעזרת CI,+ תוכל לצפות בתוכניות HD מיוחדות, כגון סרטים וספורט, המוצעות על ידי מפעילי שידורי טלוויזיה באזורך, המשדרות בשיטה דיגיטלית. תוכניות אלה מעורבלות על-ידי מפעיל הטלוויזיה  $+\mathrm{i}$ ופענוח הערוצים מבוצע באמצעות מודול  $\mathrm{C}$ .מראש משולם מפעילי שידורי טלוויזיה, המשדרים בשיטה דיגיטלית, מספקים רכיב CI - מותנית גישה רכיב) זה + CAM (וכרטיס חכם נלווה, כאשר אתה נרשם כמנוי לתוכניות המיוחדות שלהם. תוכניות אלו כוללות רמה גבוהה של הגנה מפני העתקה.

> למידע נוסף על תנאים ותניות, פנה למפעיל שידורי טלוויזיה דיגיטליים.

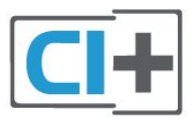

#### **כרטיס חכם**

מפעילי שידורי טלוויזיה, המשדרים בשיטה דיגיטלית, מספקים רכיב CI+ זה (רכיב גישה מותנית - CAM (וכרטיס חכם נלווה, כאשר אתה נרשם כמנוי לתוכניות המיוחדות שלהם.

הכנס את הכרטיס החכם אל תוך מודול ה- CAM. עיין בהוראות שקיבלת מהמפעיל.

הכנסת ה-CAM אל תוך הטלוויזיה...

 **- 1**לשיטת ההכנסה הנכונה, הסתכל על ה- CAM. הכנסה לא נכונה

עלולה לגרום נזק ל-CAM ולטלוויזיה.

 **- 2**כאשר אתה מביט על גב הטלוויזיה והחלק הקדמי של ה- CAM פונה אליך, הכנס את ה-CAM בעדינות אל תוך החריץ **ממשק משותף**.

 **- 3**דחף את ה-CAM פנימה עד כמה שניתן. השאר אותו בתוך החריץ באופן קבוע.

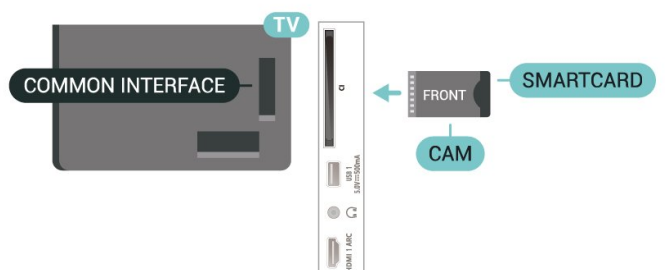

להיות שונות), תוכל לצפות בערוצים מעורבלים הנתמכים על ידי הכרטיס החכם CAM.

<span id="page-20-0"></span>ה-CAM והכרטיס החכם הם בלעדיים למקלט הטלוויזיה שלך. אם תסיר את ה- CAM, לא תוכל עוד לצפות בערוצים מעורבלים הנתמכים על ידי ה- CAM.

#### **סיסמאות וקודי PIN**

לגבי מודולי CAM אחדים, עליך להזין קוד PIN כדי לצפות בערוצים שלו. כאשר אתה מגדיר קוד PIN למודול ה- CAM, אנו ממליצים שתשתמש באותו קוד שהגדרת לביטול נעילת הטלוויזיה.

הגדרת קוד PIN למודול ה- ..CAM.

- . **1**לחץ על SOURCES
- **2**בחר את הערוץ שעבורו אתה משתמש ב-CAM עבור צפייה בטלוויזיה.

<span id="page-20-1"></span> **- 3**בחר את מפעיל הטלוויזיה של ה- CAM. המסכים הבאים מתקבלים ממפעיל שידורי הטלוויזיה. עקוב אחר ההוראות שבמסך כדי לחפש את ההגדרה של קוד ה- PIN.

7.3

### **מערכת קולנוע ביתי - HTS**

### **התחברות עם HDMI ARC**

השתמש בכבל HDMI כדי לחבר מערכת קולנוע ביתי ( HTS) לטלוויזיה. תוכל לחבר Soundbar של פיליפס או קולנוע ביתי עם נגן תקליטורים מובנה.

#### HDMI ARC

אם מערכת הקולנוע הביתי שלך מצוידת בחיבור ARC HDMI , תוכל להתחבר בחיבור ARC HDMI של מקלט הטלוויזיה. אם ישARC HDMI , אין צורך לחבר כבל אודיו נוסף. החיבור HDMI ARCמשלב את שני האותות.

מכיוון ש1- HDMI בטלוויזיה יכול להציע אות של ערוץ שמע חוזר ) ARC(, הטלוויזיה יכולה לשלוח אות ARC רק לחיבור HDMI זה.

#### **סנכרון שמע - וידיאו**

אם הצליל אינו תואם לווידיאו שמוצג במסך, באפשרותך להגדיר השהייה במרבית מערכות הקולנוע הביתיות עם נגן תקליטורים, כדי שתהיה התאמה בין הצליל לווידיאו.

#### **התחברות עם HDMI**

השתמש בכבל HDMI כדי לחבר מערכת קולנוע ביתי ( HTS) לטלוויזיה. תוכל לחבר Soundbar של פיליפס או קולנוע ביתי עם נגן תקליטורים מובנה.

אם אין חיבור ARC HDMI במערכת הקולנוע הביתי, הוסף כבל אודיו אופטי כדי לשלוח את הקול של תמונת הטלוויזיה למערכת הקולנוע הביתי.

#### **סנכרון שמע - וידיאו**

אם הצליל אינו תואם לווידיאו שמוצג במסך, באפשרותך להגדיר השהייה במרבית מערכות הקולנוע הביתיות עם נגן תקליטורים, כדי שתהיה התאמה בין הצליל לווידיאו.

#### 7.4

### **התקן וידאו**

#### **HDMI**

השתמש בכבל **&** quot**;**HDMI **במהירות גבוהה&** quot **;**כדי להתחבר עם התמונה והצליל האיכותיים ביותר.

להעברת איכות אות הטובה ביותר, יש להשתמש בכבל HDMI למהירות גבוהה ואין תשתמש בכבל HDMI באורך של יותר מ5- מטר, כמו כן אין לחבר מכשירים התומכים ב-HDR על-גבי כל אחד מחיבורי ה- HDMI

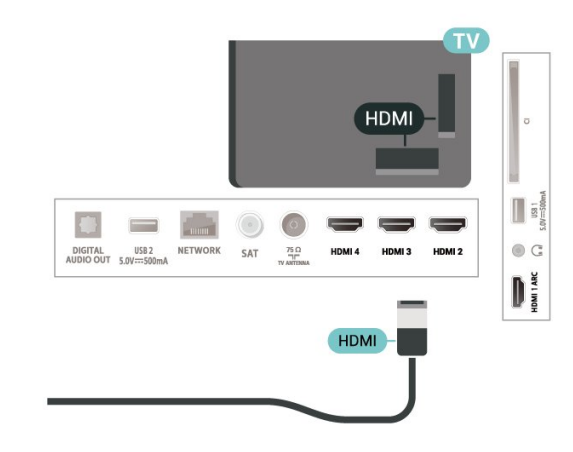

#### **הגנה מפני העתקה**

כבל HDMI תומך ב-HDCP) הגנה על תוכן דיגיטלי ברוחב פס גבוה). HDCP הוא אות הגנה מפני העתקה, המונע העתקת תוכן מתקליטור DVD או ray-Blu. נקרא גם DRM) ניהול זכויות דיגיטלי).

### 7.5 **התקן שמע**

#### **יציאת שמע דיגיטלית - אופטית**

& quot;יציאת אודיו - אופטית& quot ;היא חיבור קול באיכות גבוהה.

חיבור אופטי זה יכול לשאת 5.1 ערוצי שמע. אם מכשיר השמע שלך, בדרך כלל מערכת קולנוע ביתי ( HTS(, מצויד גם הוא בחיבור ARC HDMI, תוכל להשתמש בחיבור זה עם חיבור & quot;כניסת שמע - אופטית& quot ;שבמערכת הקולנוע הביתי. החיבור & quot;יציאת שמע - אופטי& quot ;ישלח את הצליל מהטלוויזיה אל הקולנוע הביתי.

<span id="page-21-0"></span>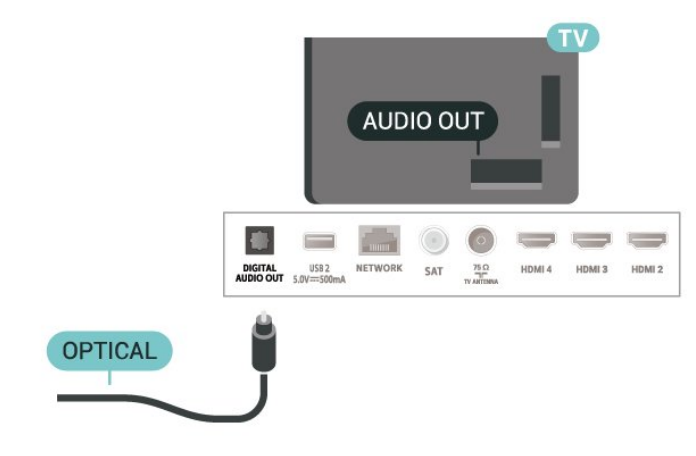

#### **אוזניות**

תוכל לחבר זוג אוזניות למחבר האוזניות שבגב הטלוויזיה. החיבור הוא מיני שקע 3.5 מ& quot;מ.

\* הערה: רמקולי הטלוויזיה יושתקו באופן אוטומטי כאשר האוזניות מחוברות.

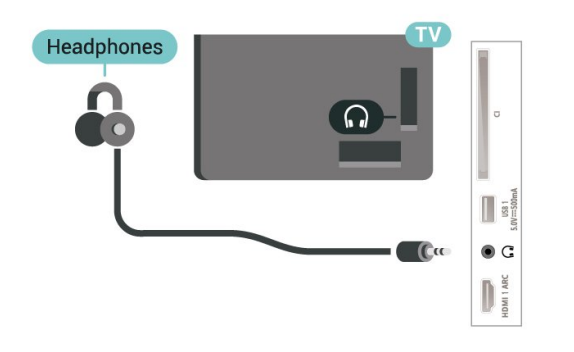

#### 7.6

### **כונן הבזק USB**

<span id="page-21-2"></span>תוכל להציג תמונות או להקרין סרטים ולהשמיע מוזיקה מכונן הבזק מסוג USB.

<span id="page-21-1"></span>כאשר הטלוויזיה מופעלת, הכנס כונן הבזק USB לחיבור ה- USB שבמקלט הטלוויזיה.

<span id="page-22-0"></span>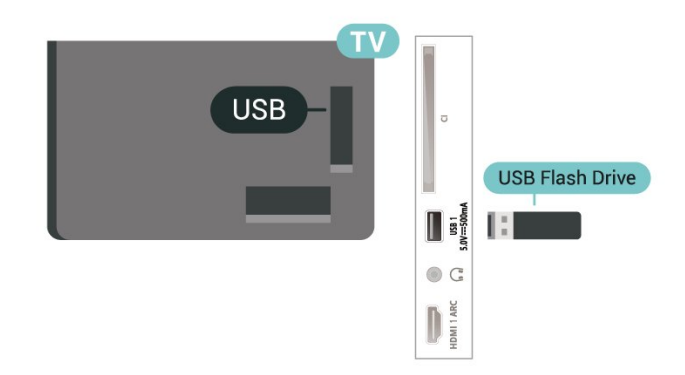

**- 1**לחץ על **בית**.

**- 2**בחר את הסמל **&** quot**;התקרות&** quot **;**מהפינה השמאלית העליונה ולחץ על OK.

**- 3**בחר את כונן ההבזק שלך ולחץ על OK.

**- 4**בחר **&** quot**;שליפה&** quot **;**ולחץ על OK.

**- 5**המתן עד לסיום הליך השליפה, ולאחר מכן משוך החוצה את כונן ההבזק.

USB **-ב** Ultra HD

תוכל לצפות בתמונות ברזולוציית HD Ultra ממכשיר USB מחובר או מכונן הבזק USB. הטלוויזיה תוריד את רמת הרזולוציה אם רזולוציית התמונה גבוהה יותר.

#### 7.7

### **מחשב**

תוכל לחבר את המחשב שלך לטלוויזיה ולהשתמש בטלוויזיה בתור מסך מחשב. השתמש בכבל HDMI כדי לחבר את המחשב לטלוויזיה.

\* הערה למשתמשים בכרטיסים גרפיים של Nvidia: אם תחבר כרטיס גרפי של Nvidia לטלוויזיה באמצעות כבל HDMI, הכרטיס של Nvidia עשוי להוציא באופן אוטומטי וידאו בתבנית Rate Refresh Variable ( VRR (אל הטלוויזיה. אם ברצונך לכבות את תכונת VRR, עליך להגדיר זאת בהגדרת הכרטיס הגרפי במחשב.

\* הערה למשתמשים בכרטיסים גרפיים של AMD: אם תחבר כרטיס גרפי של AMD לטלוויזיה באמצעות כבל HDMI , בדוק את ההגדרות הבאות בכרטיס הגרפי שבשימוש כדי להפיק את הביצועים המיטביים.

כאשר הווידאו היוצא מהכרטיס הגרפי הוא 4,096 2 x,160p או 3,840 2 x,160p ונעשה שימוש בתבנית פיקסלים RGB, יש להגדיר בכרטיס הגרפי תבנית פיקסלים 4 RGB4:4: ( limited ).RGB

## 8 **בלוטות'**

### 8.1 **למה תזדקק**

 $\tilde{\bullet}$  - Bluetooth וניתן לחבר לטלוויזיה זו התקן אלחוטי באמצעות רמקול אלחוטי או אוזניות\*.

כדי להשמיע את קול הטלוויזיה דרך רמקול אלחוטי, עליך לקשר את הרמקול האלחוטי עם הטלוויזיה. הטלוויזיה יכולה להשמיע את הצליל רק ברמקול אחד בכל פעם.

#### **שים לב - סנכרון שמע לווידאו**

למערכות רבות של רמקולים מסוג Bluetooth יש עיכוב גבוה. עיכוב גבוה משמעותו שהשמע מפגר אחרי הווידאו וגורם לחוסר סנכרון. לפני שאתה רוכש מערכת רמקולים אלחוטית מסוג Bluetooth, בדוק את הדגמים החדשים ביותר וחפש התקן בעל דירוג עיכוב נמוך. היוועץ בסוכן.

\* הערה: יתכן שה-Bluetooth בטלוויזיה לא יעבוד כהלכה עם אוזניות אלחוטיות אמיתיות נטולות כבלים.

#### 8.2

### **קישור התקן**

הצב את הרמקול האלחוטי במרחק של 5 מטרים מהטלוויזיה. קרא את המדריך למשתמש של המכשיר כדי לקבל מידע ספציפי בנושא הקישור והטווח האלחוטי. ודא שההגדרה Bluetooth בטלוויזיה מופעלת.

לאחר התאמה של רמקול אלחוטי, ניתן לבחור אותו כדי להשמיע את צליל הטלוויזיה. כאשר התקן מקושר, אין צורך לקשר אותו שוב אלא אם הסרת אותו.

קישור מכשיר Bluetooth לטלוויזיה...

 **- 1**הפעל את מכשיר ה-Bluetooth ומקם אותו בטווח של הטלוויזיה.

> **&** quot**;אפשרויות - 2**לחץ על MENU

**טלוויזיה&** quot< **; &** quot**;הגדרות&** quot< **; &** quot**;שלט ואביזרים&** quot **;**ולחץ על OK.

 **- 3**פעל על פי ההוראות שעל המסך. באופן זה, תקשר את המכשיר עם הטלוויזיה והטלוויזיה תשמור את החיבור. ייתכן שקודם יהיה עליך לבטל קישור של התקן אם הגעת למקסימים ההתקנים המקושרים.

 **- 4**לחץ על **&** quot**;חזרה&** quot**;**, מספר פעמים אם צריך, כדי לסגור את התפריט.

#### 8.3

### **בחר התקן**

כדי לבחור התקן אלחוטי...

 > **&** quot**;אפשרויות - 1**לחץ על MENU **טלוויזיה&** quot< **; &** quot**;הגדרות&** quot< **; &** quot**;שלט ואביזרים&** quot **;**ולחץ על OK. . **- 2**ברשימה, בחר את ההתקן האלחוטי ולחץ על OK

<span id="page-23-6"></span><span id="page-23-4"></span><span id="page-23-1"></span><span id="page-23-0"></span> **- 3**לחץ על **&** quot**;חזרה&** quot**;**, מספר פעמים אם צריך, כדי לסגור את התפריט.

8.4

### **שינוי שם התקן**

כדי לשנות שם של התקן אלחוטי...

> **&** quot**;אפשרויות - 1**לחץ על MENU

**טלוויזיה&** quot< **; &** quot**;הגדרות&** quot< **; &** quot**;שלט ואביזרים&** quot **;**ולחץ על OK.

. **- 2**ברשימה, בחר את ההתקן האלחוטי ולחץ על OK

- **3**בחר **&** quot**;החלף שם&** quot **;ולחץ על** OK**.**
	- **4**הזן שם חדש עבור ההתקן.

 **- 5**לחץ על **&** quot**;חזרה&** quot**;**, מספר פעמים אם צריך, כדי לסגור את התפריט.

#### 8.5

### **הסר התקן**

<span id="page-23-5"></span><span id="page-23-2"></span>ניתן לנתק התקן Bluetooth אלחוטי. לאחר ניתוק התקן Bluetooth, התקן יציאת השמע יחזור אל הרמקולים של הטלוויזיה.

כדי לנתק התקן אלחוטי...

> **&** quot**;אפשרויות - 1**לחץ על MENU

**טלוויזיה&** quot< **; &** quot**;הגדרות&** quot< **; &** quot**;שלט ואביזרים&** quot **;**ולחץ על OK.

. **- 2**ברשימה, בחר את ההתקן האלחוטי ולחץ על OK

. **- 3**בחר **&** quot**;ניתוק&** quot **;**ולחץ על OK

 **- 4**לחץ על **&** quot**;חזרה&** quot**;**, מספר פעמים אם צריך, כדי לסגור את התפריט.

ניתן גם להסיר התקן Bluetooth. אם תסיר התקן Bluetooth , קישור ההתקן יבוטל.

כדי להסיר התקן אלחוטי...

> **&** quot**;אפשרויות - 1**לחץ על MENU

**טלוויזיה&** quot< **; &** quot**;הגדרות&** quot< **; &** quot**;שלט ואביזרים&** quot **;**ולחץ על OK.

. **- 2**ברשימה, בחר את ההתקן האלחוטי ולחץ על OK

. **- 3**בחר **&** quot**;בטל התאמה&** quot **;**ולחץ על OK

<span id="page-23-3"></span> **- 4**לחץ על **&** quot**;חזרה&** quot**;**, מספר פעמים אם צריך, כדי לסגור את התפריט.

# **חיבור ה-Android TV**

#### 9.1

### **רשת ואינטרנט**

#### **רשת ביתית**

כדי ליהנות מהיכולות המלאות של TV Android Philips, על הטלוויזיה להיות מחוברת לאינטרנט.

חבר את הטלוויזיה לרשת ביתית באמצעות חיבור אינטרנט מהיר. ניתן לחבר את הטלוויזיה באופן אלחוטי או קווי לנתב הרשת.

#### **התחבר לרשת**

#### **חיבור אלחוטי**

#### **למה תזדקק**

כדי לחבר את הטלוויזיה באופן אלחוטי לאינטרנט, תזדקק לנתב Fi-Wi עם חיבור לאינטרנט.

השתמש בחיבור מהיר) פס רחב) לאינטרנט.

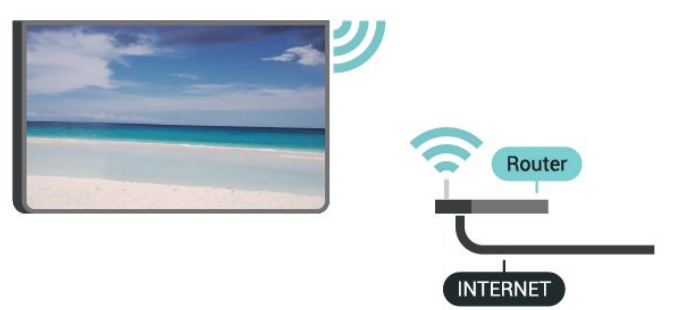

#### **הפעל או כבה** Fi-Wi

 > **&** quot**;אפשרויות** MENU **טלוויזיה&** quot< **; &** quot**;הגדרות&** quot< **; &** quot**;רשת**  .Wi-Fi **;** >quot **&ואינטרנט**

#### **ביצוע החיבור**

#### > **&** quot**;אפשרויות** MENU **טלוויזיה&** quot< **; &** quot**;הגדרות&** quot< **; &** quot**;רשת**  .Wi-Fi **;** >quot **&ואינטרנט**

 **- 1**ברשימת הרשתות שנמצאו, בחר את הרשת האלחוטית שלך. אם הרשת שלך אינה מופיעה ברשימה מכיוון ששמה נסתר (ביטלת את

#### השידור SSID של הנתב), בחר **&** quot**;הוסף רשת**

- **חדשה&** quot **;**כדי להזין בעצמך את שם הרשת.
	- **2**פעל על פי ההוראות שעל המסך.
	- **3**תופיע הודעה כאשר החיבור הצליח.

#### **איתור ופתירת בעיות**

#### **הרשת האלחוטית מעוותת או לא נמצאה**

<span id="page-24-2"></span><span id="page-24-0"></span>• תנורי מיקרוגל, טלפונים אלחוטיים או מכשירי Fi-Wi n/g/b802.11אחרים, הנמצאים בקרבתך, עלולים להפריע לרשת האלחוטית.

<span id="page-24-1"></span>• ודא שחומות האש ברשת שלך מאפשרות גישה לחיבור האלחוטי של הטלוויזיה.

• אם הרשת האלחוטית אינה פועלת כהלכה בביתך, נסה התקנה של רשת קווית.

#### **האינטרנט אינו עובד**

• אם החיבור לנתב תקין, בדוק את חיבור הנתב לאינטרנט.

#### **החיבור בין המחשב לאינטרנט איטי**

• עיין במדרך למשתמש של הנתב האלחוטי שלך למידע על הטווח

- בתוך מבנה, על שיעור ההעברה ועל גורמים אחרים של איכות האות.
	- השתמש בנתב בעל חיבור מהיר לאינטרנט (פס רחב).

#### D<sub>HC</sub>P

• אם החיבור נכשל, תוכל לבדוק את הגדרת ה-DHCP) פרוטוקול תצורה למחשב-מארח דינמי) של הנתב. DHCP צריך להיות ;.quot &מופעל;quot &

#### **חיבור קווי**

#### **למה תזדקק**

#### **למה תזדקק**

כדי לחבר את הטלוויזיה לאינטרנט, תזדקק לנתב רשת עם חיבור לאינטרנט. השתמש בחיבור מהיר) פס רחב) לאינטרנט.

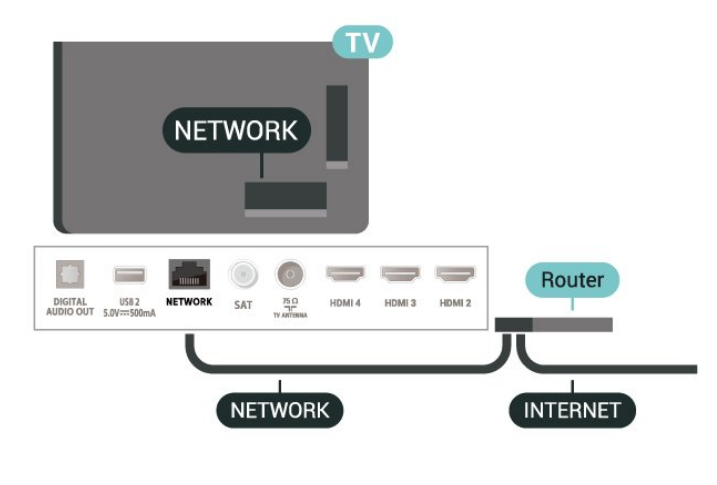

#### **ביצוע החיבור**

- **1**חבר את הנתב לטלוויזיה באמצעות כבל רשת (כבל אתרנט\*\*).
	- **2**ודא שהנתב הופעל.
	- **3**הטלוויזיה מחפשת באופן רציף את החיבור לרשת.
		- **4**תופיע הודעה כאשר החיבור הצליח.

אם החיבור נכשל, תוכל לבדוק את הגדרת ה-DHCP של הנתב. DHCP צריך להיות & quot;מופעל& quot.;

\*\*כדי לעמוד בתקנות EMC, השתמש ב-FTP Cat ממוגן. כבל אתרנט 5 E.

#### **הגדרות רשת**

#### **הגדרות** Proxy

> **&** quot**;אפשרויות** MENU

**טלוויזיה&** quot< **; &** quot**;הגדרות&** quot< **; &** quot**;רשת**  .**;**quot **&**Proxy **הגדרות;**quot **& ;** >quot **&ואינטרנט**

הזן שם חוקי של מארח proxy באופן ידני על-ידי בחירה של **&** .**;**quot **&ידני;**quot

#### **תצורת רשת - הגדרות** IP

### > **&** quot**;אפשרויות** MENU

**טלוויזיה&** quot< **; &** quot**;הגדרות&** quot< **; &** quot**;רשת**  .**;**quot **&**IP **הגדרות;**quot **& ;** >quot **&ואינטרנט**

אם החיבור ייכשל, תוכל לבדוק את הגדרת ה-DHCP של הנתב. לחלופין, אם אתה משתמש מתקדם ורוצה להתקין את הרשת שלך עם כתובת IP סטטית, הגדר את הטלוויזיה ל-& quot; ;.quot &סטטי IP

#### 9.2

### **חשבון Google**

#### **היכנס**

כדי ליהנות מהיכולות המלאות של TV Android Philips, ניתן להירשם ל-Google באמצעות חשבון Google.

כניסה תאפשר לשחק את המשחקים המועדפים בטלפון, המחשב הלוח ובטלוויזיה. תקבל גם המלצות מותאמות אישית לווידאו ולמוזיקה במסך הבית של הטלוויזיה וכן גישה ל- YouTube, Play Google ויישומים אחרים.

#### **היכנס**

השתמש ב**חשבון** Google הקיים כדי להיכנס ל- Googleבטלוויזיה. חשבון Google מורכב מכתובת דוא& quot;ל ומסיסמה. אם אין לך עדיין חשבון Google, השתמש במחשב או מחשב לוח כדי ליצור אחד ( accounts.google.com). כדי לשחק  $\dotplus$  Google . ל- Google Play , יש צורך בפרופיל  $\dotplus$ אם לא נכנסת במהלך התקנת הטלוויזיה הראשונית, תמיד תוכל להיכנס מאוחר יותר.

כדי להיכנס אחרי ביצוע התקנת הטלוויזיה...

- **1**בחר **&** quot**;הגדרות&** quot**;**.
- . **2**בחר **&** quot**;חשבון וכניסה&** quot **;**ולחץ על OK
	- . **3**בחר **&** quot**;התחל&** quot **;**ולחץ על OK
- . **4**בחר **&** quot**;השתמש בשלט&** quot **;**ולחץ על OK
- **5**באמצעות המקלדת שעל-גבי המסך, הזן את כתובת הדוא& quot;ל ולחץ על OK.
	- כדי להיכנס. **6**הזן את הסיסמה ולחץ על OK
- **7**לחץ על **&** quot**;מקשי הניווט&** quot **;**שמאל מספר פעמים אם
	- צריך, כדי לסגור את התפריט.

#### **הגדרות אנדרואיד**

<span id="page-25-1"></span>ניתן להגדיר מספר הגדרות ספציפיות ל-Android או להציג מידע. ניתן למצוא את רשימת היישומים המותקנים על הטלוויזיה ואת מקום האחסון לו הם זקוקים. ניתן להגדיר את תצורת המקלדת שעל0גבי המסך או לאפשר ליישומים להשתמש במיקום שלך. עיון בהגדרות השונות של Android. למידע נוסף על הגדרות אלה, .www.support.google.com/androidtv אל לעבור ניתן

כדי לפתוח הגדרות אלה...

- . **1**בחר **&** quot**;הגדרות&** quot **;**ולחץ על OK
	- **2**עיון בהגדרות השונות של Android.

<span id="page-25-0"></span> **- 3**אם יש צורך, לחץ על **&** quot**;חזרה&** quot **;**כדי לסגור את התפריט.

## 10 **אפליקציות**

 $10.1$ 

## **על אודות אפליקציות**

ניתן למצוא את היישומים המועדפים בשורה **&** quot **;יישומים&** quot **;**בתפריט & quot;בית& quot.;

כמו היישום שבטלפון החכם או במחשב הלוח שלך, כך גם היישומים שבטלוויזיה מציעים פונקציות ספציפיות להשגת חוויה טלוויזיונית מועשרת. יישומים כגון YouTube, משחקים, חנויות וידאו או תחזיות מזג אוויר (בין היתר).

יישומים יכולים להגיע מחנות Play Google ,להתחיל שתוכל כדי .™ מספר יישומים שימושיים מותקנים מראש בטלוויזיה.

כדי להתקין יישומים מחנות Play Google להיות הטלוויזיה על ,™ מחוברת לאינטרנט. עליך להיכנס באמצעות & quot;חשבון Google &quot ;כדי להשתמש ביישומים של Google ;.quot ™&Google Play חנות;quot &ובPlay

10.2

## **Google Play**

### **סרטים וטלוויזיה**

TV **;**amp **&** Movies Play Google באמצעות או לשכור ניתן , לקנות סרטים ותוכניות לצפייה בטלוויזיה.

#### **למה תזדקק**

• הטלוויזיה חייבת להיות מחוברת לאינטרנט

• יש להיכנס לטלוויזיה באמצעות חשבון Google

• יש להוסיף כרטיס אשראי לחשבון Google כדי לרכוש סרטים ותוכניות טלוויזיה

כדי לשכור או לקנות סרט או תוכנית טלוויזיה...

- **1**לחץ על **בית**.
- TV **;**amp **&** Google Play Movies בחר**2** .
- . **3**בחר סרט או תוכנית טלוויזיה ולחץ על OK
- . תונחה בתהליך הרכישה. **4**בחר את הרכישה הרצויה ולחץ על OK

כדי לצפות בסרט או סדרת טלוויזיה שנקנו...

- **1**לחץ על **&** quot**;בית&** quot**;**.
- TV **;**amp **&** Google Play Movies בחר**2** .
- **3**בחר את הסרט או את תוכנית הטלוויזיה מבספרייה שביישום,

בחר את הכותר ולחץ על OK.  **- 4**ניתן להשתמש

במקשים **&** quot**;עצירה&** quot **;**, **&**quot**;השהייה&** quot **;**,**החזר אחורה&** quot **;**או **&** quot**;הרץ קדימה&** quot **;**שבשלט רחוק.  **- 5**כדי לעצור את היישום & quot;סרטים וטלוויזיה& quot;, לחץ על **&** quot**;חזרה&** quot**;**מספר פעמים או לחץ על EXIT.

אם היישום לא נמצא ב& quot;מסך הבית& quot;, ניתן להוסיף אותו באמצעות הדף & quot;יישומים& quot ;או באמצעות הפריט **&** quot**;הוסף יישום למועדפים&** quot **;**בשורה **&** quot**;יישומים&** quot**;**. חלק מהמוצרים והתכונות של Google

Playאינם זמינים בכל המדינות.

<span id="page-26-3"></span><span id="page-26-0"></span>ניתן למצוא מידע נוסף www.support.google.com/androidtv בכתובת

#### **מוזיקה**

<span id="page-26-1"></span>עם Music YouTube ניתן להפעיל את המוזיקה המועדפת בטלוויזיה ולקנות מוזיקה חדשה במחשב או בהתקן הנייד. או, בטלוויזיה, ניתן להירשם עבור & quot;גישה להכול& quot;, המינוי של Music YouTube. לחלופין, ניתן להשמיע את המוזיקה שכבר בבעלותך ומאוחסנת על המחשב שלך.

#### **למה תזדקק**

- הטלוויזיה חייבת להיות מחוברת לאינטרנט
- יש להיכנס לטלוויזיה באמצעות חשבון Google

• יש להוסיף כרטיס אשראי לחשבון Google כדי להוציא מינוי למוזיקה

כדי להתחיל את ..Music YouTube.

- **1**לחץ על **&** quot**;בית&** quot**;**.
	- YouTube Music בחר**2** .
- . **3**בחר המוזיקה הרצויה ולחץ על OK
- **4**כדי לעצור את היישום & quot;מוזיקה& quot;, לחץ

<span id="page-26-2"></span>על **&** quot**;חזרה&** quot **;**מספר פעמים או לחץ על EXIT.

אם היישום לא נמצא ב& quot;מסך הבית& quot;, ניתן להוסיף אותו באמצעות הדף & quot;יישומים& quot ;או באמצעות הפריט **&** quot**;הוסף יישום למועדפים&** quot **;**בשורה

**&** quot**;יישומים&** quot**;**. חלק מהמוצרים והתכונות של Google Playאינם זמינים בכל המדינות.

> ניתן למצוא מידע נוסף www.support.google.com/androidtv בכתובת

#### **משחקים**

עם & quot;משחקים של Play Google &quot;, ניתן לשחק משחקים בטלוויזיה. מקוון או לא מקוון.

תוכל לראות מה החברים שלך משחקים כרגע או להצטרף למשחק ולהתחרות בהם. תוכל לעקוב אחר ההישגים שלך או להתחיל היכן שהפסקת.

#### **למה תזדקק**

- הטלוויזיה חייבת להיות מחוברת לאינטרנט
- יש להיכנס לטלוויזיה באמצעות חשבון Google

• יש להוסיף כרטיס אשראי לחשבון Google כדי לרכוש מחשקים חדשים

התחל את היישום & quot;משחקים של Play Google &quot ;כדי לבחור יישומים של משחקים חדשים ולהתקין אותם בטלוויזיה. חלק מהמשחקים הם חינם. תופיע הודעה אם יש צורך בשלט משחקים עבור משחק ספציפי.

> כדי להתחיל או להפסיק & quot;משחק של Google ;…quot &Play

- **1**לחץ על **&** quot**;בית&** quot**;**.
- Google Play Games בחר**2** .
- . **3**בחר משחק כדי לשחק בו או משחק חדש להתקנה ולחץ על OK

 **- 4**לסיום, לחץ על **&** quot**;חזרה&** quot **;**מספר פעמים או לחץ על EXIT או עצור את היישום באמצעות לחצן היציאה /עצירה הייעודי שלו.

אם היישום לא נמצא ב& quot;מסך הבית& quot;, ניתן להוסיף אותו באמצעות הדף & quot;יישומים& quot ;או באמצעות הפריט **&** quot**;הוסף יישום למועדפים&** quot **;**בשורה

**&** quot**;יישומים&** quot**;**. חלק מהמוצרים והתכונות של Google Playאינם זמינים בכל המדינות.

> ניתן למצוא מידע נוסף www.support.google.com/androidtv בכתובת

### **Play Google החנות**

מהחנות Play Google ניתן להוריד יישומים חדשים ולהתקין אותם. חלק מהיישומים הם חינם.

#### **למה תזדקק**

• הטלוויזיה חייבת להיות מחוברת לאינטרנט

• יש להיכנס לטלוויזיה באמצעות חשבון Google

• הוסף כרטיס אשראי לחשבון Google כדי לרכוש יישומים

כדי להתקין יישום חדש...

 **- 1**לחץ על **&** quot**;בית&** quot**;**.

. ולחץ על OK **- 2**בחר **החנות של** Play Google

. **- 3**בחר את הפריט שאתה רוצה להתקין ולחץ על OK

 **- 4**כדי לסגור את **&** quot**;החנות** Play Google **&**quot**;**, לחץ על **&** quot**;חזרה&** quot **;**מספר פעמים או לחץ על EXIT. **בקרת הורים**

ב& quot;חנות של Play Google &quot;, ניתן להסתיר יישומים בהתאם לגיל המשתמש /הקונה. יש להזין קוד PIN כדי לבחור את רמת הגיל או לשנות אותה.

כדי להגדיר בקרת הורים...

- **1**לחץ על **&** quot**;בית&** quot**;**.
- . ולחץ על OK **2**בחר **החנות של** Play Google
- **3**בחר **&** quot**;הגדרות&** quot< **; &** quot**;בקרת הורים&** quot**;**.
	- **4**בחר את רמת הגיל שאתה רוצה.
	- **5**אם תתבקש, הזן את קוד ה- PIN.

 **- 6**כדי לסגור את **&** quot**;החנות** Play Google **&**quot**;**, לחץ על **&** quot**;חזרה&** quot **;**מספר פעמים או לחץ על EXIT.

אם היישום לא נמצא ב& quot;מסך הבית& quot;, ניתן להוסיף אותו באמצעות הדף & quot;יישומים& quot ;או באמצעות הפריט

**&** quot**;הוסף יישום למועדפים&** quot **;**בשורה

**&** quot**;יישומים&** quot**;**. חלק מהמוצרים והתכונות של Google Playאינם זמינים בכל המדינות.

ניתן למצוא מידע נוסף

www.support.google.com/androidtv בכתובת

### **תשלומים**

כדי לבצע תשלום ב-Play Google מהטלוויזיה, יש להוסיף לחשבון Google אמצעי תשלום - כרטיס אשראי (מחוץ לארצו הברית) . כשתרכוש סרט או תוכנית טלוויזיה, תחויב בכרטיס זה.

כדי להוסיף כרטיס אשראי...

 **- 1**במחשב, עבור אל com.google.accounts והיכנס באמצעות חשבון Google שבו תשתמש עם Play Google בטלוויזיה.

 **- 2**עבור אל com.google.wallet כדי להוסיף כרטיס לחשבון .Google

<span id="page-27-0"></span> **- 3**הזן את פרטי כרטיס האשראי וקבל את התנאים וההתניות.

### 10.3 **התחלת יישום או עצירתו**

תוכל להתחיל יישום ממסך הבית.

כדי להתחיל יישום...

 **- 1**לחץ על **&** quot**;בית&** quot**;**.

 **- 2**עבור אל השורה **&** quot**;יישומים&** quot**;**, בחר את היישום שאתה רוצה ולחץ על OK.

 **- 3**כדי לעצור יישום, לחץ על **&** quot**;חזרה&** quot **;**או לחץ על EXIT או עצור את היישום באמצעות לחצן היציאה /עצירה הייעודי שלו.

בעת פתיחה של & quot;מסך הבית& quot;, ההפעלה של היישום /התוכן ברקע תעצור. יש לבחור את היישום או את התוכן מ& quot;מסך הבית& quot ;כדי להמשיך.

#### **הערה להתחלת היישום &** quot**;טלוויזיה חיה&** quot**;**

אם התקנת את היישום & quot;טלוויזיה חיה& quot ;במסך הבית, שים לב שמקורות ה-HDMI נחשבים כמקורות של היישום. כאשר מתחילים את היישום & quot;טלוויזיה חיה& quot;, הוא יפתח עם המקור הנוכחי שכולל מקורות טלוויזיה ו- HDMI.

10.4

### **שיטות הפעלה של המקלדת**

<span id="page-27-1"></span>אם תעצור יישום ותחזור אל & quot;תפריט הבית& quot;, היישום לא באמת עצר. היישום עדיין רץ ברקע וזמין לשימוש ברגע שתתחיל אותו שוב. כדי לרוץ כהלכה, רום היישומים צריכים לשמור נתונים כלשהם זיכרון המטמון של הטלוויזיה. ייתכן וכדאי לעצור יישום לחלוטין או לנקות את נתוני המטמון של יישום מסוים על-מנת למטב את הביצועים של כלל היישומים ולשמור על שימוש נמוך בזיכרון של TV Android. כמו כן מומלץ להסיר את ההתקנה של יישומים שכבר אינם בשימוש.

# **סמל המכשיר**

 $\frac{1}{11.1}$ 

11

### **מעבר למכשיר**

<span id="page-28-1"></span><span id="page-28-0"></span>מהרשימה & quot;מקורות& quot;, ניתן לעבור לכל אחד מההתקנים המחוברים. ניתן לעבור לטיונר כדי לצפות בטלוויזיה או לעבור להתקנים המחוברים כדי לצפות בתוכניות שלהם, מקלט . דיגיטלי או נגן תקליטורי Blu-ray .

מעבר למכשיר מחובר...

 **- 1**לחץ על SOURCES כדי לפתוח את התפריט

;.quot &מקורות;quot &

 **- 2**בחר אחד מהפריטים ברשימת המקורות ולחץ על OK. הטלוויזיה תציג את התוכנית או התוכן של המכשיר.

#### **הקרנה בנגיעה אחת**

כשהטלוויזיה במצב המתנה ניתן להפעיל נגן דיסקים באמצעות השלט רחוק של הטלוויזיה.

כדי להפעיל גם את נגן הדיסקים וגם את הטלוויזיה ממצב המתנה ולהפעיל מיד את נגן הדיסקים, לחץ

על **&** quot**;הפעל&** quot **;**בשלט רחוק של הטלוויזיה. המכשיר צריך להיות מחבור בכבל HDMI ו-CEC HDMI חייב להיות מופעל גם בטלוויזיה וגם במכשיר.

# **הגדרות**

#### 12.1

12

### **הגדרות תמונה**

#### **מצב תמונה**

#### **בחירת סגנון**

 > **&** quot**;אפשרויות טלוויזיה&** quot **;**MENU > **&** quot**;תמונה&** quot< **; &** quot**;מצב תמונה&** quot**;**.

לשינוי התמונה בקלות, תוכל לבחור סגנון תמונה קבוע מראש.

• משתמש - העדפות התמונה שהגדרת במהלך ההפעלה הראשונה.

& • quot;רגיל& quot ;- ההגדרה החסכונית ביותר - הגדרת המפעל

& • quot;חי& quot ;- אידיאלית לצפייה באור יום

• ספורט - אידאלי לספורט

• סרט - אידאלי לצפייה בסרטים עם אפקט הסטודיו המקורי

• משחק\* - אידאלי למשחקים

\* מצב תמונה - & quot;משחק& quot ;אינו זמין עבור חלק ממקורות הווידאו.

כאשר הטלוויזיה מקבלת אות HDR Vision Dolby, בחר סגנון תמונה להלן:

בהיר Dolby Vision •

כהה Dolby Vision •

Dolby Vision Vivid •

### **Vision Dolby התראת**

 > **&** quot**;אפשרויות טלוויזיה&** quot **;**MENU > **&** quot**;תמונה&** quot< **; &** quot**;התראת** Dolby OK על ולחץ**;** quot **&**Vision .

**הפעל** או **כבה** את ההתראה של Vision Dolby כאשר תוכן של Vision Dolby מתחיל להיות מופעל בטלוויזיה.

#### **מצב תצוגה**

אם התמונה אינה ממלאה את כל המסך, אם יש פסים שחורים למעלה, למטה או משני הצדדים, תוכל לסדר את התמונה כדי שתמלא לגמרי את המסך.

בחירת אחת מההגדרות הבסיסיות הממלאות את המסך...

 > **&** quot**;אפשרויות** MENU **טלוויזיה&** quot< **; &** quot**;תמונה&** quot< **; &** quot**;מצב** 

## **תצוגה&** quot**;**.

**אוטומטי**

מבצע זום אוטומטי של התמונה כדי להתאים למסך עם יחס הגובה רוחב המקורי. לא נראה תוכן אבוד.

#### **סופר זום**

הסר את הפסים השחורים בצדדי שידורי .4:3 לא מומלץ עבור

PC או HD

#### **4:03**

התג את התבנית הקלסית .4:3

#### **הרחבת סרט 14:9**

<span id="page-29-2"></span><span id="page-29-1"></span><span id="page-29-0"></span>שנה תבנית 4:3 ל.14:9- לא מומלץ עבור HD או PC

#### **הרחבת סרט 16:9**

שנה תבנית 4:3 ל.16:9- לא מומלץ עבור HD או PC

#### **מסך רחב**

מותח את התמונה לפורמט .16:9

#### **מלא**

מגדיל את התמונה באופן אוטומטי כדי שתמלא את המסך. עיוות התמונה מינימלי, הכתוביות נשארות ברורות. לא מתאים לקלט מחשב. תוכן חריג של תמונה עדיין עלול להציג פסים שחורים. יחס גובה רוחב של תוכן התמונה עשוי להשתנות.

#### **מקור**

ספק מקסימום פרטים או PC

#### **הגדרות תמונה אחרות**

 > **&** quot**;אפשרויות טלוויזיה&** quot< **; &** quot MENU **;תמונה&** quot **;**ולחץ על OK.

#### **תאורה אחורית**

כוונן את עוצמה של התאורה האחורית של הסרטון.

#### **רמת שחור**

כוונן את רמת השחור של התמונה.

**הערה**: בחירת בהירות שונה במידה רבה מערך הייחוס (50) עלולה לגרום לירידה בניגודיות.

#### **ניגודיות**

כוונן את ערך הניגודיות של התמונה.

#### **רוויה**

כוונן את ערך הרוויה של התמונה.

#### **גוון**

כוונן את ערך הגוון של התמונה.

#### **חדות**

כוונן את רמת החדות בפרטים הקטנים של התמונה.

#### **גמא**

קבע הגדרה לא-לינארית של נהירות התמונה והניגודיות שלה. זוהי הגדרה המיועדת למשתמשים מקצועיים.

#### **טמפרטורת צבע**

הגדר את התמונה לטמפרטורת צבע מוגדרת מראש או כוונן את ההגדרה בעצמך.

#### **חיישן אור**

בחר **&** quot**;פועל&** quot **;**כדי לכוונן את הגדרות התמונה באופן אוטומטי לתנאי התאורה בחדר.

#### **בקרת תאורה אחורית דינמית**

בחר **&** quot**;פועל&** quot **;**כדי להגדיר לטלוויזיה לכוונן באופן אוטומטי את הניגודיות לצריכת חשמל מיטבית או בחר **&** quot**;כבוי&** quot **;**כדי לכבות את הכוונון.

#### **וידאו מתקדם**

קבע את ההגדרות המתקדמות

DNR •

& quot;הפחתת רעש דיגיטלית& quot;, מסנני הפחתת רעשים בתמונה כדי להפחית את הרעש בתמונה.

MPEG NR •

תכונת & quot;הפחתת רעשי MPEG &quot ;כדי לשפר את האיכות של תמונות על-ידי הפחתה של הרעש מבלי לפגוע ברזולוציית התמונה.

;quot &אדפטיבית Luma בקרת;quot • &

שיפור ניגודיות וידאו דינמית כדי לכוונן באופן אוטומטי את רמת ה-Luma של אות התמונה. אם ההגדרה & quot;מצב

מחשב& quot ;במצב & quot;מופעלת& quot;, תכונה זו תהיה כבויה.

> & • quot;בקרת ניגודיות מקומית& quot; שיפור רמת הניגודיות באזור מקומי עבור התמונה..

> > & • quot;מצב משחק& quot;

העבר את הטלוויזיה ל& quot;מצב משחק& quot ;כדי לקבל זמן תגובה מהיר.

& • quot;מצב מחשב& quot;

העבר את הטלוויזיה ל& quot;מצב מחשב& quot ;כדי לקבל את המראה המקורי של התמונה.

> & • quot;מצב משחק HDMI אוטומטי& quot; אפשר לטלוויזיה לעבור באופן אוטומטי למצב

& quot;משחק& quot ;כאשר המקור מעדכן לגבי תוכן משחק. • סגנונות תנועה (זמין רק בדגמי 70 אינץ' ו75- אינץ') & quot;סגנונות תנועה& quot ;מספקים מצבי הגדרות תנועה ממוטבים לתכנים שונים של ווידאו. בחר אחד מסגנונות התנועה(**כבוי**, **סרטים**, **סטנדרטי** ,**חלק**) כדי ליהנות מחוויות צפייה שונות של ווידאו בתנועה.

#### **טיונר צבע**

בצע כוונון עדין של הגדרת הצבע בעצמך.

#### **יישור איזון לבן ב11- נקודות**

התאם אישית את איזון הנקודה הלבנה על-בסיס טמפרטורת הצבע שנבחרה עבור התמונה.

#### **אפס לברירת המחדל**

אפס את הגדרות התמונה הנוכחיות לברירת המחדל.

#### 12.2

### **הגדרות קול**

### **מצב צליל**

<span id="page-30-1"></span> > **&** quot**;אפשרויות טלוויזיה&** quot< **; &** quot MENU **;צליל&** quot< **; &** quot**;מצב צליל&** quot< **;** ולחץ על OK.

לכוונון קל של הצליל ניתן לבחור הגדרה שנקבעה מראש עם מצב צליל.

- משחקים אידאלי למשחקים
- קולנוע אידאלית לצפייה בסרטים
- מוזיקה אידאלית להאזנה למוזיקה
	- דו-שיח אידיאלי לדיבור

• מצב AI - בחר מצב AI להעברה אינטליגנטית של סגנון הצליל על בסיס תוכן השמע.

• משתמש - העדפות הצליל שהגדרת במהלך ההפעלה הראשונה

### **הגדרות צליל אחרות**

 > **&** quot**;אפשרויות טלוויזיה&** quot< **; &** quot **;&**MENU . quot **;**ולחץ על OK

#### **רמקולים**

הגדר את הטלוויזיה כך שתשמיע צליל בטלוויזיה או במערכת שמע מחוברת.

אתה בוחר היכן לשמוע את קול הטלוויזיה וכיצד תרצה לפקח עליו. • אם תבחר **&** quot**;רמקולי טלוויזיה כבויים&** quot**;**, תכבה את רמקולי הטלוויזיה באופן קבוע.

• אם תבחר **&** quot**;רמקולי טלוויזיה&** quot**;**, רמקולי הטלוויזיה יהיו מופעלים תמיד.

כאשר מחובר התקן שמע באמצעות CEC HDMI, בחר **&** quot**;מערכת קול** HDMI **&**quot**;**. כאשר המכשיר משמיע את הקול, הטלוויזיה תכבה את הרמקולים שלה.

\* הערה: רמקולי הטלוויזיה יושתקו באופן אוטומטי כאשר האוזניות מחוברות.

#### **שמע** USB

**&** quot**;הפעל&** quot **;**או **&** quot**;כבה&** quot **;**עבור יציאת השמע דרך התקן שמע USB אם יש התקן שמע USB היקפי המחובר ליציאת USB בטלוויזיה. **&** quot**;שמע** USB **&**quot **;**זמין רק כאשר מזוהה התקן 6206TAH.

#### **יציאה דיגיטלית**

הגדרות יציאה דיגיטלית זמינות לאותות צליל אופטיים ו- HDMI .ARC

בחר את אות יציאת השמע של הטלוויזיה כך שיתאים ליכולות הקול של מערכת הקולנוע הביתי המחוברת.

#### **השהיית יציאה דיגיטלית**

<span id="page-30-0"></span>במערכות קולנוע ביתי אחדות, ייתכן שכדי לסנכרן את האודיו לווידיאו, תצטרך לכוונן את ההשהיה של סנכרון האודיו. בחר & quot&0 ;quot ;אם מוגדרת השהיית צליל במערכת הקולנוע הביתי.

#### **מצב** DTS **לילה**

בחר & quot;מצב לילה DTS &quot ;לחוויית האזנה שקטנה נוחה יותר בעת צפייה בתוכן בעל & quot;שמע Master DTS &quot.;

#### **עיבוד שמע** Dolby

קבע את ההגדרות המתקדמות

& • quot;מאזן עוצמת קול& quot;: בחר **&** quot**;מופעל&** quot**;** כדי לכוונן את עוצמת הקול באופן אוטומטי.

& • quot;משפר דו-שיח& quot;:בחר & quot;פועל& quot ;כדי לקבל איכות צליל משופרת עבור תוכניות דיבור.

• וירטואליזיה של Surround: בחר **&** quot**;מופעל&** quot **;**כדי ליצור חווית צליל Surround וירטואלית.

• בחר **&** quot**;מופעל&** quot **;**כדי להפעיל את Dolby Atmosשיכול להוסיף ממד גובה בצליל. עם ממד גובה, ניתן למקם מדויק את הצליל ולהזיזו במרחב התלת-ממדי.

#### **אפס לברירת המחדל**

אפס את הגדרות הצליל הנוכחיות לברירת המחדל.

#### 12.3

### **הגדרות חשמל**

> **&** quot**;אפשרויות** MENU

**טלוויזיה&** quot< **; &** quot**;הפעלה&** quot**;**.

#### **הגדרת טיימר שינה**

**&** quot**;הפעלה&** quot< **; &** quot**;טיימר שינה&** quot**;**.

הטלוויזיה תעבור למצב המתנה באופן אוטומטי לאחר פרק זמן שהוגדר מראש. תוכל לעצור את הטיימר כאשר ההתראה הקופצת נמצאת בשתי הדקות האחרונות.

#### **בחר השתקת וידאו כדי לחסוך בצריכת אנרגיה**

**&** quot**;הפעלה&** quot< **; &** quot**;תמונה כבויה&** quot**;**.

בחר & quot;תמונה כבויה& quot;, מסך הטלוויזיה יכבה, כדי להדליק שוב את מסך הטלוויזיה, לחץ על מקש כלשהו בשלט הרחוק.

#### **הגדרת טיימר לכיבוי הטלוויזיה**

**&** quot**;הפעלה&** quot< **; &** quot**;כיבוי טיימר&** quot**;**.

בחר & quot;כיבוי טיימר& quot;, הטלוויזיה תכבה באופן אוטומטי בשעה שהוגדרה מראש כדי לחסוך חשמל. הטיימר לא יעצור אלא אם ההגדרה תשתנה ל**&** quot**;כבוי&** quot**;**.

#### **כיבוי אוטומטי כשאין אות**

**&** quot**;הפעלה&** quot< **; &** quot**;כיבוי אוטומטי כשאין אות&** quot**;**.

לחץ על **מקשי הניווט** למעלה או למטה כדי להגדיר את הערך. בחר **&** quot**;כבוי&** quot **;**כדי להשבית את הכיבוי האוטומטי.

\* אם אתה משתמש בטלוויזיה בתור צג או שאתה משתמש במקלט הדיגיטלי לצורך צפייה בטלוויזיה (ממיר) ואינך משתמש בשלט

<span id="page-31-2"></span>הרחוק של הטלוויזיה, מומלץ לבטל את הכיבוי האוטומטי. לשם כך, בחר ערך של **&** quot**;כבוי&** quot**;**.

#### **הגדר טיימר שינה אוטומטית**

**&** quot**;הפעלה&** quot< **; &** quot**;שינה אוטומטית&** quot**;**.

<span id="page-31-1"></span>הטלוויזיה תעבור למצב המתנה באופן אוטומטי לאחר זמן קבוע מראש אם הטלוויזיה לא תקבל פקודה כלשהי מהשלט רחוק.

12.4

### **אפשרויות מתקדמות**

#### **שמע**

#### **בחר שפת שמע מועדפת**

 > **&** quot**;אפשרויות טלוויזיה&** quot< **; אפשרויות** MENU **מתקדמות&** quot< **; &** quot**;שמע&** quot**;** 

<span id="page-31-0"></span> **שמע;**quot **&**/ **;**quot **&ראשי שמע;**quot **&**/ **;**quot **&שפה;**quot **& משני&** quot**;** או **&** quot**;ערוץ שמע&** quot**;**.

ערוצי הטלוויזיה יכולים לשדר שמע עם מספר שפות דיבור בתוכניות. תוכל להגדיר שפת שמע ראשית ושפת שמע משנית כמועדפות. אם השמע באחת השפות הללו זמין, הטלוויזיה תעבור אליו.

#### **השתקה כחולה**

> **&** quot**;אפשרויות** MENU

**טלוויזיה&** quot< **; &** quot**;אפשרויות מתקדמות&** quot< **; &** quot**;השתקה כחולה&** quot**;**.

הפעל או כבה את ההשתקה הכחולה.

quot**;ערוץ אינטראקציה&** quot**;**.

#### **ערוץ אינטראקציה**

 > **&** quot**;אפשרויות** MENU **טלוויזיה&** quot< **; &** quot**;אפשרויות מתקדמות&** quot< **; &**

הפעלה או כיבוי של ערוץ האינטראקציה. ערוץ מספק שירותים אינטראקטיביים מספק השידור דרך שידור פומבי או חיבור .IP .

### **הגנת PIN של MHEG**

 > **&** quot**;אפשרויות** MENU **טלוויזיה&** quot< **; &** quot**;אפשרויות מתקדמות&** quot< **; &** .**;**quot **&**MHEG **של** PIN **הגנת;**quot

הגדר כדי להפעיל או להשבית את תכונת הגנת ה-PIN של MHEG. אם האפשרות מופעלת, תוצג תיבת דו-שיח להזנת קוד PIN לפני תחילת השירות.

### **הגדרות HBBTV**

 > **&** quot**;אפשרויות** MENU **טלוויזיה&** quot< **; &** quot**;אפשרויות** .**;**quot **&**HBBTV **הגדרות;**quot **& ;** >quot **&מתקדמות**

**הפעלת** HbbTV

;.quot &מופעל;quot & ; >quot &HBBTV הגדרות;quot &

#### **הגדר את מעקב ההיסטוריה של** HbbTV

;.quot &תעקוב אל;quot & ; >quot &HBBTV הגדרות;quot & מגדיר את האפשרויות בהתאם להעדפתך.

#### **הגדר את קובצי ה-**cookie **של** HbbTV

& quot &HBBTV;הגדרות quot;squot; > & quot;הגדרות קובצי ;.quot &Cookie

מגדיר את האפשרויות בהתאם להעדפתך.

#### **הגדר אפשרויות אחרות**

;, quot &קבוע אחסון;quot & ; >quot &HBBTV הגדרות;quot & & quot;חסום אתרי מעקב& quot ;או & quot;מזהה התקן& quot.;

בחר את אחת האפשרויות והפעל או כבה אותה.

#### **אפס מזהה התקן** HbbTV

& auot;הגדרות HBBTV;הגדרות auot;<ref> </a>ssign התקן& quot.;

ניתן לאפס את מזהה ההתקן הייחודי של הטלוויזיה. ייווצר מזהה חדש. הוא יחליף את & quot;מזהה ההתקן& quot ;במזהה חדש.

### **כתובית**

 > **&** quot**;אפשרויות** MENU **טלוויזיה&** quot< **; &** quot**;אפשרויות מתקדמות&** quot< **;** & quot;**כתוביות&** quot**;**.

הערוצים הדיגיטליים יכולים להציע כמה שפות לכתוביות של התוכניות. תוכל להגדיר שפת כתוביות ראשית ושפת כתוביות משנית כמועדפות. אם זמינות כתוביות באחת השפות האלה, הטלוויזיה תציג את הכתוביות שבחרת.

לחץ על המקש SUBTITLE בשלט רחוק כדי להציג את דף הכתוביות.

#### **טקסט**

<span id="page-32-1"></span> > **&** quot**;אפשרויות** MENU **טלוויזיה&** quot< **; &** quot**;אפשרויות**  .**;**quot **&טלטקסט;**quot **&**;quot & **;** >quot **&מתקדמות**

תחנות טלוויזיה אחדות, המשדרות בשיטה דיגיטלית, מציעות טקסט בכמה שפות. כדי לפתוח טקסט /טלטקסט תוך כדי צפייה בערוצי תפתח הטלוויזיה, לחץ על TEXT. לחיצה פעם שנייה על TEXT את ממצב מסך כפול. לחץ שוב על TEXT במצב מסך כפול כדי לצאת ממסך Teletext.

#### **שפה ופענוח קידוד של טקסט**

כדי להגדיר את שפת הטקסט... . .

> **&** quot**;אפשרויות - 1**בחר MENU

**טלוויזיה&** quot< **; &** quot**;אפשרויות מתקדמות&** quot< **; &** . quot**;טלטקסט&** quot **;**ולחץ על OK

 **- 2**בחר **&** quot**;שפת טלטקסט דיגיטלי&** quot **;**כדי לקבוע את הגדרות השפה של & quot;טקסט& quot.;

 **- 3**בחר **&** quot**;שפת דף הפענוח&** quot **;**כדי להגדיר את שפת הפענוח.

כדי לקבוע. **- 4**בהגדרות השפה המועדפת, לחץ על OK

 **- 5**לחץ על **&** quot**;חזרה&** quot**;**, מספר פעמים אם צריך, כדי לסגור את התפריט.

#### **רמת תצוגה של** TTX

אם היא זמינה, & quot;רמה 2.5& quot ;מציעה יותר צבעים וגרפיקה טובה יותר.

כדי לעבור בין & quot;רמה 2.5& quot ;ל& quot;רמה 1.5& quot .; .

> **&** quot**;אפשרויות - 1**בחר MENU

**טלוויזיה&** quot< **; &** quot**;אפשרויות מתקדמות&** quot< **; &** quot**;טלטקסט&** quot< **; &** quot**;רמת תצוגת**

OK על ולחץ**;**quot **&**TTX .

 **- 2**בחר את הרמה מתוך **&** quot**;רמת תצוגת** TTX **&**quot **;**ולחץ על OK כדי לקבוע.

 **- 3**לחץ על **&** quot**;חזרה&** quot**;**, מספר פעמים אם צריך, כדי לסגור את התפריט.

#### **פרטי מערכת**

 > **&** quot**;אפשרויות** MENU **טלוויזיה&** quot< **; &** quot**;אפשרויות מתקדמות&** quot< **; &** quot**;פרטי מערכת&** quot**;**.

<span id="page-32-0"></span>כדי לבדוק את פרטי המערכת, לרבות רמת אות, תדר, מזהה שירות וכו'.

## $12.5$

### **הגדרות אחרות**

#### **העדפות התקן**

quot **& ;** >quot **&הגדרות;**quot **& ;** >quot **&בית;**quot **& ;העדפות התקן&** quot**;**.

#### **עדכון מערכת**

עדכן את תוכנת הטלוויזיה מעדכון מקומי או מהאינטרנט.

#### **אודות**

כדי להציג את המידע אודות טלוויזיה זו או לבצע פעולת & quot;איפוס להגדרות היצרן& quot ;עבור הטלוויזיה.

#### **תאריך ושעה**

כוונן את הגדרות התאריך והשעה.

#### **טיימר**

הגדר טיימר הפעלה או כיבוי של הטלוויזיה.

Language הגדר את שפת התפריט או שנה אותה.

#### **מקלדת** הגדר את סוג המקלדת שעל-גבי המסך

#### **קלטים**

החלף את שמות הקלטים וכוונן את ההגדרות עבור CEC (& quot;בקרה אלקטרונית של הצרכן& quot.;)

### **חשמל**

הגדר את הטיימרים לחיסכון בחשמל.

Picture**) תמונה)** כוונן את הגדרות התמונה.

> **צליל** כוונן את הגדרות הצליל.

Ambilight כוונן את הגדרות Ambilight.

\* הגדרת Ambilight היא רק עבור דגמים התומכים בפונקציה .Ambilight

#### **אחסון**

בדור את התקן האחסון

#### **מסך הבית**

התאם אישית את מסך הבית ניתן להפעיל או להשבית את התצוגה המקדימה של הווידאו ושל השמע. סדר מחדש את היישומים ואת המשחקים קרא את רישיונות הקוד הפתוח

#### **מצב קמעונאי**

העבר למצב **&** quot**;מופעל&** quot **;**או **&** quot**;כבוי&** quot **;**את מצב קמעונאי. אם תפעיל את מצב קמעונאי. תוכל להגדיר את סוג ההוגעה הקמעונאית ואת ההדגמה.

#### Google Assistant

כוונן את ההגדרות עבור Assistant Google. תוכל גם להציג את רישיונות הקוד הפתוח.

#### Chromecast **מובנה**

כוונן את ההגדרות עבור Chromecast מובנה. תוכל להציג את רישיונות הקוד הפתוח ואת מספר הגרסה.

### **שומר מסך** כוונן את הגדרות שומר המסך בהתאם להעדפותיך.

**מיקום** הגדר את סטטוס המיקום.

#### **שימוש ואבחון**

הגדר למופעל לשליחה אוטומטית של מידע אבחוני ל- Google, כגון דוחות קריסה ונתוני שימוש מההתקן, היישומים ומ- Chromecastמובנה.

> **נגישות** הפעל פונקציות מיוחדות עבור אנשים לקויי שמיעה וראייה.

**הפעלה מחדש** הפעל מחדש את הטלוויזיה לביצועים טובים יותר במקרה הצורך.

### **שלט ואביזרים**

**&** quot**;בית&** quot< **; &** quot**;הגדרות&** quot< **; &** quot**;שלט ואביזרים&** quot**;**.

ניתן לבחור את חיבור ה-Bluetooth המאוחסן מהרשימה.

אם אינך מוצא את האביזר, בחר **הוסף אביזר** כדי לחפש חיבורי .Bluetooth

### 12.6 **הפעלה מחדש**

**;**quot **&בית;**quot **&**

> **&** quot**;הגדרות&** quot< **; &** quot**;העדפות התקן&** quot< **; &** quot**;הפעל מחדש&** quot**;**.

#### **הערה:**

• נתק את כונן ה-USB החיצוני לפני הפעלה מחדש. • המתן מספר שניות, הטלוויזיה תופעל מחדש באופן אוטומטי.

פעולה זו תמחק מהזיכרון את הנתונים והמידע הלא נחוצים.

אם ביצועי הטלוויזיה חלשים בעת שימוש ביישומים, כגון חוסר סנכרון של הווידאו ושל השמע או אם היישום רץ לאט, הפעל מחדש את הטלוויזיה לביצועים טובים יותר.

#### 12.7

### **איפוס להגדרות היצרן**

**איפוס כל ערכי ההגדרות להגדרות המקוריות של הטלוויזיה**

**&** quot**;בית&** quot< **; &** quot**;הגדרות&** quot< **; העדפות התקן&** quot< **; &** quot**;אודות&** quot< **; &** quot**;איפוס להגדרות יצרן&** quot**;**.

פעולה זו תמחק את כל הנתונים מהאחסון הפנימי של הטלוויזיה, לקרבות: חשבון Google, נתוני יישומי מערכת, יישומים שהורדו והגדרות. כל ההגדרות יאופסו והערוצים המותקנים יימחקו.

#### 12.8

### **הגדרות שעון ושפה**

#### **שפת הטלוויזיה**

#### **החלפת השפה של תפריט הטלוויזיה**

**&** quot**;בית&** quot< **; &** quot**;הגדרות&** quot< **; העדפות התקן&** quot< **; &** quot**;שפה&** quot**;**.

 **- 1**לחת על **&** quot**;בית&** quot **;**כדי לעבור למסך הבית.

 **- 2**בחר **&** quot**;העדפות התקן&** quot< **; &** quot**;שפה&** quot**;**. . **- 3**בחר את השפה שלך ולחץ על OK

 מספר פעמים כדי **- 4**לחץ על **&** quot**;חזרה&** quot **;**או על EXIT לסגור את התפריט.

#### **שפה, שמע**

#### **בחר שפת שמע מועדפת**

<span id="page-34-3"></span> > **&** quot**;אפשרויות טלוויזיה&** quot< **; אפשרויות** MENU **מתקדמות&** quot< **; &** quot**;שמע&** quot**; שמע;**quot **&**/ **;**quot **&ראשי שמע;**quot **&**/ **;**quot **&שפה;**quot **& משני&** quot**;** או **&** quot**;ערוץ שמע&** quot**;**.

<span id="page-34-0"></span>ערוצי הטלוויזיה יכולים לשדר שמע עם מספר שפות דיבור בתוכניות. תוכל להגדיר שפת שמע ראשית ושפת שמע משנית כמועדפות. אם השמע באחת השפות הללו זמין, הטלוויזיה תעבור אליו.

#### **שפת הכתוביות**

לשידורים דיגיטליים יכולות להיות כתוביות לתוכניות.

#### **בחר שפת כתוביות מועדפת**

 > **&** quot**;אפשרויות** MENU **טלוויזיה&** quot< **; &** quot**;אפשרויות מתקדמות&** quot< **;** & quot;**כתוביות&** quot**;**.

הערוצים הדיגיטליים יכולים להציע כמה שפות לכתוביות של התוכניות. תוכל להגדיר שפת כתוביות ראשית ושפת כתוביות משנית כמועדפות. אם זמינות כתוביות באחת השפות האלה, הטלוויזיה תציג את הכתוביות שבחרת.

<span id="page-34-1"></span>לחץ על המקש SUBTITLE בשלט רחוק כדי להציג את דף הכתוביות.

#### **קבע את הגדרות שפת הכתוביות**

- כתוביות דיגיטליות
	- רצועות כתוביות
- שפת כתוביות דיגיטליות
- שפה שנייה של כתוביות דיגיטליות
	- סוג כתובית

#### **בחר שפת טלטקסט מועדפת**

 > **&** quot**;אפשרויות** MENU **טלוויזיה&** quot< **; &** quot**;אפשרויות** 

.**;**quot **&טלטקסט;**quot **&**;quot & **;** >quot **&מתקדמות**

<span id="page-34-2"></span>תחנות טלוויזיה אחדות, המשדרות בשיטה דיגיטלית, מציעות טקסט בכמה שפות.

#### **שעון**

**;**quot **&בית;**quot **&** > **&** quot**;הגדרות&** quot< **; &** quot**;העדפות התקן&** quot< **; &** quot**;תאריך ושעה&** quot**;**.

#### **תיקון שעון אוטומטי**

**&** quot**;תאריך ושעה אוטומטיים&** quot< **; &** quot**;השתמש בזמן המסופק על-ידי הרשת&** quot**;**.

• ההגדרה הסטנדרטית עבור שעון הטלוויזיה היא

& quot;אוטומטית& quot;. מידע הזמן מגיע משידורי - UTC .Coordinated Universal Time

#### **תיקון שעון ידני**

**&** quot**;תאריך ושעה אוטומטיים&** quot< **; &** quot**;כבוי&** quot**;**.

בחר **&** quot**;הגדר תאריך&** quot **;**ו**&** quot**;הגדר שעה&** quot **;**כדי לכוונן את הערך.

#### **הערה:**

אם אף אחת מההגדרות האוטומטיות לא מציגה נכון את השעה, ניתן להגדיר את השעה באופן ידני.

#### **הגדרת אזור זמן או פיצוי זמן לאזור שלך**

**&** quot**;תאריך ושעה&** quot< **; &** quot**;הגדר אזור זמן&** quot**;**.

בחר את אזור הזמן המועדף עליך.

#### **הגדר את פורמט השעה להיות 24 שעות**

#### **תאריך ושעה** > **השתמש בפורמט 24 שעות**.

אפשר להציג את שעת המערכת בפורמט 24 שעות, אחרת הצג בפורמט 12 שעות.

#### **טיימר**

#### **הגדר טיימר הפעלה או כיבוי של הטלוויזיה**

**;**quot **&בית;**quot **&** > **&** quot**;הגדרות&** quot< **; &** quot**;העדפות התקן&** quot< **; &** quot**;טיימר&** quot**;**.

#### **&** quot**;הפעלה אוטומטית&** quot**;**

כדי להפעיל את תכונת ההפעלה האוטומטית, הגדר את **&** quot**;טיימר הפעלה&** quot **;**למצב **&** quot**;פועל&** quot **;**או **&** quot**;פעם אחת&** quot**;**, ולאחר מכן הגדר את השעה הרצויה להפעלה של הטלוויזיה תחת הסעיף **&** quot**;שעת הפעלה אוטומטית&** quot**;**. כאשר **&** quot**;טיימר הפעלה&** quot **;**מוגדר למצב **&** quot**;כבוי&** quot**;**, השעה המוגדרת תחת **&** quot**;שעת הפעלה אוטומטית&** quot **;**לא תשפיע.

#### **&** quot**;כיבוי אוטומטי&** quot**;**

כדי להפעיל את תכונת הכיבוי האוטומטי, הגדר את **&** quot**;טיימר הכיבוי&** quot **;**למצב **&** quot**;פועל&** quot **;**או **&** quot**;פעם אחת&** quot**;**, ולאחר מכן הגדר את השעה הרצויה לכיבוי של הטלוויזיה תחת הסעיף **&** quot**;שעת כיבוי אוטומטי&** quot **;**. כאשר **&** quot**;טיימר כיבוי&** quot **;**מוגדר למצב **&** quot **;כבוי&** quot**;**, השעה המוגדרת תחת **&** quot**;שעת כיבוי אוטומטי&** quot **;**לא תשפיע.

### $12.9$

### **הגדרות נגישות**

<span id="page-35-1"></span>הטלוויזיה מוכנה לשימוש על-ידי אנשים חרשים, מתקשים בשמיעה, עיוורים או בעלי ראייה חלקית..

#### **נגישות עבור אנשים עיוורים או בעלי ראייה חלקית.**

- **;**quot **&בית;**quot **&**
- > **&** quot**;הגדרות&** quot< **; &** quot**;העדפות התקן&** quot< **;**
	- **&** quot**;נגישות&** quot< **; &** quot**;סוג שמע&** quot**;**.

ערוצי טלוויזיה דיגיטליים יכולים לשדר פרשנות אודיו מיוחדת, המתארת את הקורה על המסך. ניתן להגדיר את סוג השמע באמצעות ההגדרות שלהלן.

- רגיל
- פרשנות אודיו
- כתוביות מדוברות
	- מוגבלי שמיעה
- תיאור שמע וכתוביות מדוברות

#### לקויי ראייה

כאשר & quot;תיאור שמע& quot ;מופעל, יש יותר אפשרויות זמינות עבור & quot;לקויי ראייה& quot;. הגדר את עוצמת הקול של הרמקול והאוזניות עבור שמע רגיל עם הערות שמע או הגדר אפקטי שמע נוספים בהערות השמע. ניתן לכוונן את האפקט באמצעות ההגדרות שלהלן.

- רמקול
- אוזניות
- עוצמת קול
- צידוד ועמעום
- שמע עבור לקויי ראייה
	- בקרת עמעם

#### **שיפור דו-שיח** 4AC

<span id="page-35-0"></span>הפעל -/כבה את רמת שיפור הדו-שיח כדי להגביר את מובנות הדו- יח וההערות כאשר זרם השמע מוגדר סוד 4AC.

## 13 **Ambilight**

 $\frac{1}{13.1}$ 

## **כיבוי או הפעלה ,Ambilight**

ניתן להגדיר ל-Ambilight לעקוב אחר הדינמיקה של הווידאו של תוכנית טלוויזיה. לחליפין ניתן להגדיר ל-Ambilight להציג סגנון צבע מוגדר מראש או לכבות את Ambilight.

#### **עקוב אחר הווידאו**

אם תבחר **&** quot**;עקוב אחר הווידאו&** quot**;**, תוכל לבחור את אחד הסגנונות העוקבים אחרי דינמיקת התמונה במסך הטלוויזיה.

הגדרת סגנון ..Ambilight.

- . **1**לחץ על המקש ambilight
	- **2הפעל** את ה- Ambilight.
- **3**ניתן לבחור מבין הסגנונות **&** quot**;עקוב אחר הווידאו&** quot**;**
	- ו**&** quot**;תאורת טרקלין&** quot**;**.
	- . **4**בחר את הסגנון הרצוי ולחץ על OK

סגנונות **&** quot**;עקוב אחר הווידאו&** quot **;**הזמינים הם...

• **&** quot**;רגיל&** quot **;**- אידאלי לצפייה יומיומית בטלוויזיה

- **&** quot**;טבעי&** quot **;** עוקב אח התמונה או הצליל באופן
	- המדויק ביותר האפשרי
	- **&** quot**;ספורט&** quot **;** אידאלי לתוכניות ספורט
		- **&** quot**;חי&** quot **;** אידאלי לתנאי באור יום

• **&** quot**;משחק&** quot **;**- אידאלי למשחקים

סגנונות **&** quot**;תאורת טרקלין&** quot **;**הזמינים הם...

- **&** quot**;לבה חמה&** quot **;** וריאציות על צבע אדום
- **&** quot**;מים עמוקים&** quot **;** וריאציות על צבע כחול
	- **&** quot**;טבע טרי&** quot **;** וריאציות על צבע ירוק
		- **&** quot**;לבן חם&** quot **;** צבע סטטי
		- **&** quot**;לבן קריר&** quot **;** צבע סטטי

• **&** quot**;צבע מותאם אישית&** quot **;**- צבע סטטי לבחירתך. כדי לקבוע את הצבע עבור צבע סטטי Ambilight, עבור אל **&** quot**;בית&** quot< **; &** quot**;הגדרות&** quot< **; &** > **&** quot**;צבע** quot**;העדפות התקן&** quot< **;** Ambilight **מותאם אישית&** quot **;**ובחר צבע שאתה אוהב.

#### 13.2

### **צבע מותאם אישית**

#### **צבע מותאם אישית**

- **;**quot **&בית;**quot **&**
- > **&** quot**;הגדרות&** quot< **; &** quot**;העדפות התקן&** quot< **; מותאם צבע;**quot **& ;** >quot **&**Ambilight **;**quot **& אישית&** quot**;**.

כדי להגדיר את הצבע עבור צבע סטטי של Ambilight לבחירתך. ניתן לבחור צבע כרצונך מפלטת הצבעים.

<span id="page-36-6"></span><span id="page-36-0"></span>כדי להגדיר את הצבע עבור צבע סטטי של ..Ambilight.

- . **1**לחץ על המקש ambilight
	- **2הפעל** את ה- Ambilight.
- **3**הגדר את סגנון Ambilight להיות & quot;צבע מותאם אישית& quot.;
- <span id="page-36-3"></span><span id="page-36-1"></span> **- 4**עבור אל **&** quot**;בית&** quot< **; &** quot**;הגדרות&** quot< **; & ;** >quot **&**Ambilight **;**quot **& ;** >quot **&התקן העדפות;**quot
	- **&** quot**;צבע מותאם אישית&** quot **;**כדי לבחור צבע.
		- . **5**בחר צבע שאתה רוצה ולחץ על OK

### 13.3

### **בהירות ורוויה**

**כוונן את הבהירות של** Ambilight

- **;**quot **&בית;**quot **;&**quot **&**
- > **&** quot**;הגדרות&** quot< **; &** quot**;העדפות התקן&** quot< **;**
	- .**;**quot **&בהירות;**quot **& ;** >quot **&**Ambilight **;**quot **&**

כאשר Ambilight מופעל, לחץ על החיצים שמאל או ימין כדי להגדיר את רמת הבהירות של Ambilight.

#### **כוונן את הרוויה של** Ambilight

- **;**quot **&בית;**quot **&**
- > **&** quot**;הגדרות&** quot< **; &** quot**;העדפות התקן&** quot< **;**
	- .**;**quot **&רוויה;**quot **& ;** >quot **&**Ambilight **;**quot **&**

<span id="page-36-4"></span>כאשר Ambilight מופעל, לחץ על החיצים שמאל או ימין כדי להגדיר את רמת הרוויה של Ambilight.

#### 13.4

### **צבע קיר מאחורי הטלוויזיה**

#### **הגדר את צבע הקיר מאחורי הטלוויזיה**

- **;**quot **&בית;**quot **&**
- > **&** quot**;הגדרות&** quot< **; &** quot**;העדפות התקן&** quot< **;**
	- **&** quot **;**Ambilight **&**quot< **; &** quot**;צבע קיר מאחורי הטלוויזיה&** quot**;**.

<span id="page-36-5"></span><span id="page-36-2"></span>תוכל לבחור את צבע הקיר על-מנת לפתות על צבעי Ambilight כדי שצבעי Ambilight הנתפסים שוב יהיו נכונים.

#### $13.5$

### **כיבוי הטלוויזיה**

#### **הגדר את צבע הקיר מאחורי הטלוויזיה**

- **;**quot **&בית;**quot **&**
- > **&** quot**;הגדרות&** quot< **; &** quot**;העדפות התקן&** quot< **;**
- .**;**quot **&טלוויזיה כיבוי;**quot **& ;** >quot **&**Ambilight **;**quot **&**

בחר **מתפוגג&** quot **;**או **&** quot**;מייד&** quot **;**כדי לאפשר ל-Ambilight להתפוגג לאט או לכבות מיד כאשר מכבים את הטלוויזיה.

# **סרטונים, תמונות, מוזיקה וטקסט**

#### 14.1

### **מחיבור USB**

תוכל להציג את התמונות או להקרין את סרטים שלך ולהשמיע מוזיקה מכונן הבזק מסוג USB.

כאשר הטלוויזיה מופעלת, חבר כונן הבזק USB לאחת מכניסות ה- USB.

 מרשימת היישומים **- 1**לחץ על **&** quot**;בית&** quot**;**, בחר MMP ולחץ על OK.

 **- 2**השתמש ב**מקשי הניווט** כדי לבחור את סוג הקובץ.

 **- 3**עקוב אחר ההוראות שעל-גבי המסך גדי להפעיל את הקבצים.

#### 14.2

### **הקרנת סרטוני וידאו**

**הפעלת וידאו**

 מרשימת היישומים **- 1**לחץ על **&** quot**;בית&** quot**;**, בחר MMP ולחץ על OK.  **- 2**השתמש ב**&** quot**;מקשי הניווט&** quot **;**כדי לבחור **&** quot**;סרטון&** quot**;**.

כדי להפעיל. **- 3**בחר את אחד הסרטונים, ולחץ על OK

**במהלך הפעלת הסרטון...** • לחץ על MENU כדי להציג את האפשרויות.

**הפעלה, השהייה**

לחץ על OK כדי להפעיל או להשהות את הסרטון.

**חזרה**

הצג סרטונים שוב ושוב או רק פעם אחת.

**הצגת מידע**

מציג את את פרטי קובץ הווידאו.

**מצב תצוגה**

כוונן את מצב התצוגה.

Picture**) תמונה)**

כוונן את הגדרות התמונה.

**צליל**

כוונן את הגדרות הצליל.

**רצועות צליל**

הצג את פסי הקול.

**הזיכרון האחרון**

כאשר מוגדר למצב **&** quot**;מופעל&** quot**;**, ניתן להפעיל את הסרטון מהמקום שבו עצרת בפעם הקודמת. הגדר למצב **&** quot**;כבוי&** quot **;**כדי לכבות את הפונקציה.

### $14.3$

### **הצגת תמונות**

#### **הצגת תמונות**

#### **צפייה בתמונה**

<span id="page-37-4"></span><span id="page-37-1"></span><span id="page-37-0"></span> מרשימת היישומים **- 1**לחץ על **&** quot**;בית&** quot**;**, בחר MMP ולחץ על OK.

> **- 2**השתמש ב**&** quot**;מקשי הניווט&** quot **;**כדי לבחור .**;**quot **&תמונה;**quot **&**

> > . **- 3**בחר את אחת התמונות ולחץ על OK

בעת עיון בתמונות ממוזערות, לחץ על MENU כדי...

**מיון**

מיין את קובצי התמונות לפי העדפתך.

**סוג מדיה**

מיין את הקבצים לפי סוג מדיה.

**גודל תמונה ממוזערת** שנה את גודל הצפייה בתמונה ממוזערת.

**העתקה**

<span id="page-37-2"></span>העתק את הקובץ ומקם אותו בתיקייה המועדפת.

**הדבקה** מקם את הקובץ שהועתק בתיקייה המועדפת.

> **מחק** מחק את הקובץ שנבחר.

**מנתח רקורסיבי** בחר מבין **&** quot**;מנתח רקורסיבי&** quot **;**או **&** quot**;מנתח רגיל&** quot**;**.

**מסגרת תמונות**

בחר כדי להתחיל את מצב & quot;מסגרת תמונה& quot;

#### **אפשרויות תמונה**

בעת צפייה בקובצי תמונות, לחץ על MENU כדי...

**השהיה** לחץ על OK כדי להשהות את התמונות. **חזרה**

הצג את התמונות שוב ושוב או רק פעם אחת.

<span id="page-37-3"></span>**כבוי ערבול, הפעלת ערבול** הצג את התמונות לפי הסדר או באופן אקראי.

> **משך זמן** הגדר את מהירות מצגת השקופיות.

> > **אפקט**

הגדר את המעבר מתמונה אחת לבאה אחריה.

#### **הצג מידע**

הצג את פרטי קובץ התמונה.

#### **תמונת &** quot**;מסגרת תמונה&** quot**;**

הגדר כתמונה של & quot;מסגרת תמונה& quot.;

Picture**) תמונה)**

כוונן את הגדרות התמונה.

#### 14.4

### **השמעת מוזיקה**

#### **השמעת מוזיקה**

 מרשימת היישומים **- 1**לחץ על **&** quot**;בית&** quot**;**, בחר MMP ולחץ על OK.  **- 2**השתמש ב**&** quot**;מקשי הניווט&** quot **;**כדי לבחור **&** quot**;שמע&** quot**;**. כדי להפעיל. **- 3**בחר אחד מהשמע, ולחץ על OK

**במהלך הפעלת השמע...** • לחץ על MENU כדי להציג את האפשרויות. **הפעלה, השהייה**

לחץ על OK כדי להפעיל את המוזיקה או להשהות אותה.

#### **חזרה**

הפעל מוזיקה שוב ושוב או רק פעם אחת.

#### **ערבול מופעל, ערבול כבוי**

הפעל שמע לפי הסדר או באופן אקראי.

#### **הצגת מידע**

הצג את פרטי קובץ המוזיקה.

#### **אפשרויות מילים לשירים**

בחר את האפשרויות ככאשר מילות שירים זמינות.

#### **תמונה כבויה**

סגור את המסך בעת הפעלת המוזיקה כדי לחסוך באנרגיה.

#### **צליל**

כוונן את הגדרות הצליל.

#### $\overline{14.5}$

### **הצגת הטקסט**

#### **הצגת הטקסט**

<span id="page-38-1"></span> מרשימת היישומים **- 1**לחץ על **&** quot**;בית&** quot**;**, בחר MMP ולחץ על OK.  **- 2**השתמש ב**&** quot**;מקשי הניווט&** quot **;**כדי

לבחור **&** quot**;טקסט&** quot**;**.

לתצוגה מקדימה. **- 3**בחר קובץ טקסט אחד, ולחץ על OK

#### **במהלך התצוגה המקדימה...**

• כל תמונה נשארת שלוש שניות בתצוגה המקדימה. לחץ על OK כדי להשהות את התצוגה המקדימה על-מנת לקרוא.

• לחץ על MENU כדי להציג את האפשרויות.

#### **הפעלה, השהייה**

לחץ על OK כדי להפעיל או להשהות את התצוגה המקדימה של קובץ הטקסט.

#### **חזרה**

הצג תצוגה מקדימה של קובצי הטקסט שוב ושוב או פעם אחת.

#### **ערבול מופעל, ערבול כבוי**

<span id="page-38-0"></span>הצג תצוגה מקדימה של קובצי הטקסט לפי הסדר או באופן אקראי.

#### **גופן**

**;**quot **&סגנון;**quot **&** ,**;**quot **&גודל;**quot **&** כוונן ו& quot;**צבע&** quot **;**הטקסט.

#### **הצגת מידע**

מציג את פרטי קובץ הטקסט.

# **מדריך טלוויזיה**

 $\frac{1}{15.1}$ 

15

### **נתוני מדריך טלוויזיה**

<span id="page-39-3"></span><span id="page-39-1"></span><span id="page-39-0"></span>במדריך הטלוויזיה, תוכל לראות רשימה של תוכניות טלוויזיה שוטפות או מתוכננות בערוצים שלך. לא כל הערוצים מציעים מידע על מדריך הטלוויזיה.

מדריך הטלוויזיה מקבל מידע (נתונים) מתחנות השידור. מקלט הטלוויזיה יכול לאסוף מידע על מדריך הטלוויזיה לגבי ערוצים המותקנים בטלוויזיה. מקלט הטלוויזיה אינו יכול לאסוף את המידע מ& quot;מדריך הטלוויזיה& quot ;לגבי ערוצים שנצפים באמצעות מקלט דיגיטלי או ממפענח.

 $\frac{1}{15.2}$ 

### **שימוש במדריך הטלוויזיה**

<span id="page-39-2"></span>כדי לפתוח את & quot;מדריך הטלוויזיה& quot;, לחץ על המקש GUIDE TV בשלט רחוק. & quot;מדריך הטלוויזיה& quot; מציג את הערוצים של הטיונר שנבחר. לחץ שוב על GUIDE TV כדי לסגור

לחלופין, בעת צפייה בטלוויזיה, לחץ על MENU< **מקשי הניווט למעלה** > **&** quot**;ערוצים&** quot< **; &** quot**;מדריך התוכניות&** quot **;**כדי לפתוח את & quot;מדריך הטלוויזיה& quot. ;

מדריך הטלוויזיה מקבל מידע (נתונים) מתחנות השידור. באזורים אחדים או לגבי ערוצים מסוימים, ייתכן שהמידע שבמדריך הטלוויזיה לא יהיה זמין.

# <span id="page-40-1"></span><span id="page-40-0"></span>**סמארטפונים וטאבלטים**

 $16.1$ 

### **Google Cast**

### **למה תזדקק**

אם ליישום בהתקן הנייד שלך יש Cast Google, תוכל לשדר את היישום לטלוויזיה. ביישום לנייד, חפש את הסמל של Cast Google. תוכל להשתמש בהתקן הנייד כדי לשלוט על מה שיש בטלוויזיה. Cast Google פועל על Android ועל iOS.

על ההתקן הנייד להיות מחובר לאותה רשת Fi-Wi ביתית כמו הטלוויזיה.

**יישומים עם** Cast Google

יישנם יישומי Cast Google חדשים זמינים מדי יום. תוכל לנסות זאת כבר עכשיו עם YouTube, Chrome, Netflix, גם ראה .Chromecast עבור Big Web Quiz או ... Photowall [google.com/cast](http://www.google.com/cast) 

חלק מהמוצרים והתכונות של Play Google אינם זמינים בכל המדינות.

> ניתן למצוא מידע נוסף בכתובת [www.support.google.com/androidtv](http://www.support.google.com/androidtv)

### **שידור לטלוויזיה**

כדי לשדר יישום למסך הטלוויזיה...

 **- 1**בטלפון החכם או במחשב הלוח, פתח יישום שתומך ב- Google .Cast

 **- 2**הקש על הסמל של Cast Google.

 **- 3**בחר את הטלוויזיה שאליה אתה רוצה לשדר.

 **- 4**לחץ על הפעלה בטלפון החכם או במחשב הלוח. מה שבחרת יתחיל להיות מוצג בטלוויזיה.

## 17 **Netflix**

אם יש לך מינוי ב- Netflix, ניתן ליהנות מ-Netflix בטלוויזיה זו. הטלוויזיה חייבת להיות מחוברת לאינטרנט. באזורך, ייתכן ש- Netflix יגיע רק בעדכוני תוכנה עתידיים.

<span id="page-41-0"></span>כדי לפתוח את Netflix, לחץ על NETFLIX בשלט רחוק כדי לפתוח את היישום של Netflix. ניתן לפתוח מיד את Netflix מטלוויזיה במצב המתנה.

www.netflix.com

# **תוכנה**

18.1

### **עדכון תוכנה**

#### **עדכונים מקומיים**

<span id="page-42-4"></span><span id="page-42-1"></span><span id="page-42-0"></span>אתה זקוק למחשב בעל חיבור מהיר לאינטרנט וכונן הבזק USB כדי להעלות את התוכנה לטלוויזיה. השתמש בכונן הבזק USB בעל שטח פנוי של 2GB לפחות. ודא שהגנת הצריבה מנותקת.

 **- 1**לחץ על **&** quot**;בית&** quot< **; &** quot**;הגדרות&** quot< **; &** quot**;העדפות התקן&** quot< **; &** quot**;עדכון מערכת&** quot< **; &** quot**;עדכונים מקומיים&** quot **;**ולחץ על OK.  **- 2**פעל על פי ההוראות שעל המסך.

#### **עדכון מהאינטרנט**

אם הטלוויזיה מחוברת לאינטרנט, אתה עשוי לקבל הודעה שבה תתבקש לעדכן את תוכנת הטלוויזיה. לשם כך, תצטרך חיבור מהיר (בפס רחב) לאינטרנט. אם תקבל הודעה זו, מומלץ שתבצע את העדכון.

<span id="page-42-2"></span> **- 1**לחץ על **&** quot**;בית&** quot< **; &** quot**;הגדרות&** quot< **; &** quot**;העדפות התקן&** quot< **; &** quot**;עדכון מערכת&** quot< **; &** quot**;אינטרנט&** quot **;**ולחץ על OK.  **- 2**פעל על פי ההוראות שעל המסך.

#### 18.2

### **גרסת תוכנה**

צפייה בגרסה הנוכחית של תוכנת הטלוויזיה...

 **- 1**בחר **&** quot**;בית&** quot< **; &** quot**;הגדרות&** quot< **; &** quot**;העדפות התקן&** quot< **; &** quot**;אודות&** quot< **; &** quot**;גרסת תוכנה&** quot**;**.

<span id="page-42-3"></span> **- 2**יוצגו הגרסה, הערות מוצר ותאריך הכנה. גם מספר ESN של Netflix מוצג אם הוא זמין.

 **- 3**אם יש צורך, לחץ על **&** quot**;חזרה&** quot **;**כדי לסגור את התפריט.

#### 18.3

### **רישיונות קוד פתוח**

כדי להציג את רישיונות הקוד הפתוח...

 **- 1**בחר **&** quot**;בית&** quot< **; &** quot**;הגדרות&** quot< **; &** quot**;ערוץ&** quot**;**, או בחר **&** quot**;בית&** quot< **; &** quot **;הגדרות&** quot< **; &** quot**;העדפות התקן&** quot< **;** Google Assistant .

. **- 2**בחר **&** quot**;רישיונות קוד פתוח&** quot **;**ולחץ על OK  **- 3**אם יש צורך, לחץ על **&** quot**;חזרה&** quot **;**כדי לסגור את התפריט.

# **מפרטים**

#### 19.1

### **סביבתי**

#### **תווית אנרגיה אירופאית**

**תווית האנרגיה האירופאית** מיידעת אותך על סיווג היעילות האנרגטית של מוצר זה. ככל שמחלקת היעילות האנרגטית של המוצר ירוקה יותר, כך הוא צורך פחות אנרגיה. בתווית ניתן למצוא את מחלקת היעילות האנרגטית, צריכת החשמל הממוצעת של מוצר זה במהלך השימוש ואת צריכת החשמל הממוצעת ל1,000- שעות. את ערכי צריכת החשמל של המוצר תוכל למצוא גם באתר Philips בארץ שלך, בכתובת [www.philips.com/TVsupport](http://www.philips.com/TVsupport) **.**

#### **מספר רישום EPREL**

#### **מספר רישום** EPREL

- : 1161811PUS8057 43
- : 1166347PUS8057 50
- : 1189688PUS8057 55
- : 1189702PUS8057 65
- : 1161814PUS8107 43
- : 1166348PUS8107 50
- : 1189554PUS8107 55
- : 1189365PUS8107 65

#### **תום השימוש**

#### **השלכת המכשיר הישן והסוללות הישנות**

Your product is designed and manufactured with high which can be recycled ,quality materials and components .and reused

כאשר מצורף למוצר סמל של פח מחוק עם גלגלים, המשמעות היא שעל המוצר חלה הנחיית האיחוד האירופאי 2012 EU./19/

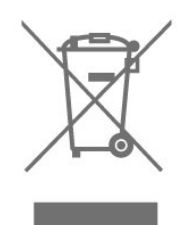

אנא ברר על מערכת האיסוף המקומית הנפרדת למוצרים אלקטרוניים וחשמליים.

<span id="page-43-5"></span><span id="page-43-1"></span><span id="page-43-0"></span>אנא נהג בהתאם לתקנות המקומיות ואל תשליך את המוצרים הישנים שלך יחד עם האשפה הביתית. השלכה נאותה של המכשירים הישנים שלך עוזרת למניעת השפעות שליליות פוטנציאליות על הסביבה ועל בריאות האדם.

המוצר שלך מכיל סוללות שעליהן חלה הנחיית האיחוד האירופאי 2006 EC,/66/ קרי לא ניתן להשליכן ביחד עם האשפה הביתית הרגילה.

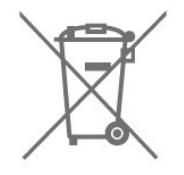

<span id="page-43-2"></span>אנא ברר בעצמך מהם הכללים המקומיים הנוגעים לאיסוף נפרד של סוללות, מכיוון שגריטה נכונה מסייעת למנוע השפעות שליליות פוטנציאליות על הסביבה ועל בריאות האדם.

#### $19.2$

### **חשמל**

מפרט המוצר כפוף לשינויים ללא הודעה מראש. לקבלת פרטים נוספים על המפרט של מוצר זה, ראה [www.philips.com/TVsupport](http://www.philips.com/TVsupport) 

#### **חשמל**

- מתח רשת החשמל: ז& quot;ח 220-240 וולט ±10%
	- טמפרטורת סביבה: 5°C עד 35° C

<span id="page-43-3"></span>• מאפייני חיסכון בחשמל: טיימר שינה, טיימר כיבוי, תמונה כבויה, כיבוי אוטומטי כשאין אות, שינה אוטומטית.

#### 19.3

### **מערכת הפעלה**

:Android OS

Android 11

#### 19.4

### **קליטה**

- כניסת אנטנה: 75 אוהם קואקסיאלי ( 75IEC)
- <span id="page-43-4"></span>VHF ,UHF ,S-Channel ,Hyperband : תחומי קליטה בטיונר
	- QAM (כבלים) DVB-C,DVB-T2 :DVB
		- הקרנת וידיאו אנלוגי: SECAM, PAL

 ,)ISO/IEC 13818-2 ( MPEG2 SD/HD :דיגיטלי וידיאו הקרנת• HEVC ,(ISO/IEC 14496-10 (MPEG4 SD/HD

- השמעת שמע דיגיטלי ( 13818-3 IEC/ISO)
	- + הספק אנטנת לוויין: 75 אוהם F-type
	- טווח תדרי כניסה: 950 עד 2,150 מגה-הרץ
- טווח רמות כניסה: 25 עד 65 דציבל ( dBm)
- QPSK 2S/S-DVB, קצב סימנים 2 עד 45 מיליון סמלים, MCPC -ו SCPC
- LNB: 1/2 Unicable, 1.0 DiSEqC, 1 עד 4 LNBs נתמכים,

בחירת קוטביות /1813 וולט, בחירת תחום 22 קילו-הרץ, מצב הבזק צליל, זרם 300 LNB מילי-אמפר מקסימום

#### 19.5

### **סוג מסך**

#### **גודל אלכסוני של המסך**

• 108 ס& quot;מ 43 / אינץ'

• 126 ס& quot;מ 50 / אינץ'

• 139 ס& quot;מ 55 / אינץ'

• 164 ס& quot;מ 65 / אינץ'

### **רזולוציות תצוגה**

x 2160 • 3840

#### 19.6

## **רזולוציות כניסה תצוגה:**

#### **רזולוציה נתמכת עבור וידאו בלבד**

רזולוציה – קצב רענון

480 •i – 60 הרץ 576 •i – 50 הרץ 1080 •50 - i הרץ, 60 הרץ

#### **רזולוציה נתמכת מחשב** /**וידאו**

רזולוציה – קצב רענון

640 • - 480 x 60 הרץ 576 •p – 50 הרץ 720 •50 - p הרץ, 60 הרץ 1920 • p1080 xהרץ 60 ,הרץ 50 ,הרץ 30 ,הרץ 25 ,הרץ 24 - 2,560 • x 1,440 - 60 הרץ 3,840 • 2 x24,160 - p הרץ, 25 הרץ, 30 הרץ, 50 הרץ, 60 הרץ

#### 19.7

### **קישוריות**

#### **צד הטלוויזיה**

- חריץ לממשק משותף: CI+ CAM/
	- USB 2.0 :USB 1 •
- אוזניות: מיני שקע סטריאו 3.5 מ& quot;מ
- ARC Ultra HD HDR :HDMI כניסות 1•

#### **תחתית הטלוויזיה**

- יציאת שמע דיגיטלית: אופטית
	- USB 2.0 :USB 2 •
	- RJ45 :LAN רשת•
		- טיונר לוויין
	- אנטנה (75 אוהם)
- Ultra HD HDR :HDMI כניסות 2•
- Ultra HD HDR :HDMI כניסות 3•
- Ultra HD HDR :HDMI כניסות 4•

### 19.8 **צליל**

הספק חשמלי ( RMS): 20 דקות

- Dolby MS12 V2.5
	- Dolby Atmos ·
- )M6 ( HD DTS •
- <span id="page-44-4"></span><span id="page-44-1"></span><span id="page-44-0"></span>Height Virtualizer + Surround Virtualizer •
	- Dolby Bass Enhancement •
	- Dolby Dialogue Enhancement •
	- עוצמת קול של Dolby ( /AVLמצב לילה)
		- צליל AI

#### 19.9

### **מולטי-מדיה**

#### **חיבורים**

- $USB20$ .
- Ethernet LAN RJ-45 ·
- n802.11 Fi-Wi ערוץ כפול (מובנה)
	- $BT 50.$

#### **מערכות קובצי** USB **נתמכות**

NTFS ,FAT 32 ,FAT 16 •

#### **שרתי מדיה, נתמכים**

- M4V ,MP4 ,AVCHD ,TTS ,M2TS ,TS ,PS :מיכלים• Quicktime ,GP , 3AVI ,ASF ,MKV ,
- ,H264/MPEG-4 AVC ,HEVC ,MKV ,AVI :וידאו Codec •
- ,(H.265 ( HEVC, VP9 , MPEG-4 , MPEG-2 , MPEG-1 AV1
	- v9.2 עד v2( WMA ,AAC ,WAV ,MP3 :שמע Codec
		- )v10 -ו v9( WMA-PRO),
			- כתוביות:
		- פורמטים: SRT, SMI, SSA, SUB, ASS, TXT
	- קידודי תווים: -8UTF (Unicode(, -16UTF, סינית פשוטה, מרכז אירופה, קירילית, מערב אירופה, יוונית, טורקית, עברית, קוריאנית
		- קצב נתונים מקסימלי נתמך :
- <span id="page-44-2"></span>High Profile @ L5.1. נתמך עד UH.264 ( MPEG-4 AVC – 30Mbps
- <span id="page-44-3"></span> לרמה עד Main / Main 10 Profile עד נתמך) HEVC ( H.265 - Mbps 5.1 40
	- HEIF ,BMP ,PNG ,GIF ,JPEG :תמונות Codec •

# **עזרה ותמיכה**

 $\overline{20.1}$ 

 $20$ 

### **רישום הטלוויזיה**

רשום את מקלט הטלוויזיה שלך ותיהנה ממגוון הטבות, כולל תמיכה מלאה (וכולל הורדות), גישה מועדפת למידע על מוצרים חדשים, הצעות והנחות בלעדיות, הסיכוי לזכות בפרסים ואף להשתתף בסקרים מיוחדים על גרסאות חדשות.

[www.philips.com/TVsupport](http://www.philips.com/TVsupport) אל עבור

20.2

### **שימוש בעזרה**

quot **& ;** >quot **&הגדרות;**quot **& ;** >quot **&בית;**quot **& ;עזרה&** quot **;**.

ניתן להשתמש ב]פונקציה & quot;עזרה& quot ;כדי לבצע אבחון ולקבל מידע נוסף לגבי הטלוויזיה.

• מידע על הטלוויזיה - הצג את שם הדגם, המספר הסידורי וגרסת התוכנה של הטלוויזיה. TV.

• **הצג היסטוריית אות חלש** - הצג את רשימת מספרי הערוצים שנשמרו באופן אוטומטי כשעוצמת האות הייתה חלשה.

• **&** quot**;עדכון מערכת&** quot **;**- בדוק זמינות עדכוני תוכנה.

• **&** quot**;מדריך למשתמש&** quot **;**- קרא את המדריך למשתמש כדי לקבל מידע על הטלוויזיה.

• **איפוס להגדרות היצרן** - אפס את כל ההגדרות להגדרות היצרן.

#### 20.3

### **בעיות**

### **הפעלה ושלט רחוק**

#### **הטלוויזיה אינה נדלקת**

• נתק את כבל החשמל משקע החשמל. המתן במשך דקה אחת ואז חבר את הכבל חזרה.

• ודא שכבל החשמל מחובר היטב.

#### **צליל חריקה באתחול או בכיבוי**

בעת הפעלת הטלוויזיה, כיבויה או העברתה להמתנה, אתה שומע צליל חריקה מתושבת הטלוויזיה. צליל החריקה נובע מהתרחבות טבעית ומהתכווצות טבעית של הטלוויזיה, כאשר הטלוויזיה מתחממת או מתקררת. הדבר אינו משפיע על ביצועיה.

#### **הטלוויזיה אינה מגיבה לשלט רחוק**

הטלוויזיה זקוקה לזמן מסוים כדי להיפתח. במהלך זמן זה, היא אינה מגיבה לשלט הרחוק או למתגי הטלוויזיה. זאת התנהגות תקינה. אם הטלוויזיה ממשיכה שלא להגיב לשלט הרחוק, תוכל להשתמש במצלמת טלפון סלולרי ולבדוק אם השלט הרחוק פועל. העבר את הטלפון למצב מצלמה וכוון את השלט הרחוק אל עדשת המצלמה. אם תלחץ על מקש כלשהו של השלט הרחוק ותבחין בהבהוב של ה-LED האינפרה-אדום, השלט הרחוק עובד. יש לבדוק את הטלוויזיה.

<span id="page-45-4"></span><span id="page-45-0"></span>אם אינך מבחין בהבהוב, ייתכן שהשלט רחוק שבוא או שהסוללות שלו חלשות .

שיטה זו של בדיקת השלט רחוק אינה אפשרית עם שלט רחוק שמקושר לטלוויזיה באופן אלחוטי.

#### <span id="page-45-1"></span>**הטלוויזיה חוזרת למצב המתנה לאחר הצגת מסך הפתיחה של** Philips

כאשר הטלוויזיה במצב המתנה, יופיע תחילה מסף הפתיחה של Philips ולאחר מכן הטלוויזיה תחזור למצב המתנה. זאת התנהגות תקנית. כאשר הטלוויזיה מנותקת מהחשמל ומחוברת שוב, מסך הפתיחה מוצג בפתיחה הבאה. כדי להעביר את הטלוויזיה ממצב המתנה, לחץ על מקש ההפעלה בשלט הרחוק או על הטלוויזיה.

#### **נורית ההמתנה ממשיכה להבהב**

<span id="page-45-2"></span>נתק את כבל החשמל משקע החשמל. המתן 5 דקות וחבר את הכבל שוב. אם ההבהוב חוזר על עצמו, פנה לשירות הלקוחות של פיליפס.

#### **ערוצים**

#### **לא נמצאו ערוצים דיגיטליים במהלך ההתקנה**

עיין במפרט הטכני כדי לוודא שהטלוויזיה שלך תומכת בערוצים דיגיטליים בארץ שלך. ודא שכל הכבלים מחוברים כראוי וכי נבחרה הרשת הנכונה.

#### **ערוצים שהותקנו לפני כן אינם מופיעים ברשימת הערוצים**

ודא שנבחרה רשימת הערוצים הנכונה.

### **קוד PIN**

<span id="page-45-3"></span>אפשר להגדיר את קוד ה-PIN לנעילת הערוצים או להגנה מפני פעולות לא מורשות, למשל התקנה מחדש של הטלוויזיה ואיפוס קוד ה- PIN. אם שכחת את קוד ה- PIN, תוכל לעקוף את הקוד הנוכחי, על-ידי שימוש בקוד 8888 והזנת קוד חדש.

### **(תמונה) Picture**

#### **אין תמונה** / **התמונה מעוותת**

- ודא שהאנטנה מחוברת כראוי לטלוויזיה.
- ודא שנבחר המכשיר הנכון בתור מקור התצוגה.
- ודא שהמכשיר החיצוני או המקור מחובר היטב.

#### **יש צליל אך אין תמונה**

• החלף למקורות וידאו אחרים ואז החלף חזרה למקור הנוכחי, לאחר מכן בצע שחזור סגנון תמונה ב& quot;הגדרות תמונה& quot ;או בצע & quot;איפוס להגדרות היצרן& quot ;באפשרות

& quot;הגדרות כלליות& quot.;

#### **קליטה חלשה של האנטנה**

• ודא שהאנטנה מחוברת כראוי לטלוויזיה.

• רמקולים, מערכות שמע ללא הארקה, אורות ניאון, בניינים גבוהים וחפצים גדולים אחרים עלולים להשפיע על איכות הקליטה. אם אפשר, נסה לשפר את איכות הקליטה על ידי שינוי כיוון האנטנה או הרחקת המכשירים מהטלוויזיה.

• אם הקליטה לקויה בערוץ אחד בלבד, כוונן את הערוץ כוונון עדין.

#### **תמונה לא טובה מהמכשיר**

• ודא שהמכשיר מחובר היטב. וודא שהגדרת פלט הווידאו של ההתקן היא הרזולוציה הגבוהה ביותר, אם רלוונטי.

• שחזר סגנון תמונה או החלף לסגנון תמונה אחר.

#### **הגדרות התמונה משתנות כעבור זמן מה**

ודא ש**&** quot**;מצב קמעונאי&** quot**;** מוגדר להיות**&** quot**;כבוי&** quot**;**. במצב זה, תוכל לשנות ולשמור את ההגדרות.

#### **כרזת פרסומת מופיעה על המסך**

ודא ש**&** quot**;מצב קמעונאי&** quot**;** מוגדר להיות**&** quot**;כבוי&** quot**;**. לחץ על **&** quot**;בית&** quot**;** > **&** quot**;הגדרות&** quot< **; &** quot**;העדפות התקן&** quot< **; &** quot**;מצב קמעונאי&** quot **;**ולחץ על OK

#### **התמונה אינה מתאימה למסך**

• החלף את תבנית התמונה.

• החלף את **&** quot**;מצב תצוגה&** quot**;**

ל**&** quot**;אוטומטי&** quot**;**.

#### **מיקום התמונה אינו נכון**

• ייתכן שאותות התמונה ממכשירים אחדים אינם מתאימים היטב למסך. בדוק את יציאת האותות של המכשיר המחובר.

• החלף את **&** quot**;מצב תצוגה&** quot**;**

ל**&** quot**;אוטומטי&** quot**;**.

#### **התמונה מהמחשב אינה יציבה**

• ודא שהמחשב עושה שימוש ברזולוציה נתמכת ורענן את הקצב. • בדוק אם מקור וידאו HDMI לא תומך בתוכן HDR.

### **צליל**

#### **אין צלי או איכות הצליל ירודה**

אם לא אותר אות שמע, הטלוויזיה עוברת אוטומטית למצב כיבוי השמע - אך זה אינו מצביע על תקלה.

• ודא שהגדרות הקול נכונות.

• ודא שכל הכבלים מחוברים היטב.

• ודא שהעוצמה לא הושתקה ולא הוגדרה לאפס.

• ודא שיציאת האודיו של הטלוויזיה מחוברת לכניסת האודיו של מערכת הקולנוע הביתית.

את הקול צריך לשמוע מרמקולי ה- HTS.

• חלק מהמכשירים עשויים להצריך הפעלה ידנית של יציאת האודיו HDMI. אם הופעלה כבר יציאת שמע HDMI אך אתה עדיין אינך שומע את הצליל, נסה לשנות את תבנית השמע הדיגיטלי של המכשיר ל-PCM) אפנון קוד מתקפים). להוראות, עיין בתיעוד המצורף למכשיר שלך.

### **HDMI ו-USB**

#### HDMI

• שים לב שהתמיכה ב-HDCP) הגנה על תוכן דיגיטלי ברוחב פס גבוה) עשויה להשהות את הזמן הדרוש לטלוויזיה להציג תוכן ממכשיר HDMI.

• אם הטלוויזיה אינה מזהה את מכשיר ה-HDMI ואינה מציגה תמונה כלשהי, העבר את המקור ממכשיר אחד לאחר וחזרה.

• אם התמונה והצליל של התקן המחובר ל-HDMI ועיוותים, חבר את ההתקן ליציאת HDMI אחרת בטלוויזיה והפעל מחדש את התקן המקור.

> • אם יש הפרעות קול לסירוגין, ודא שהגדרות היציאה ממכשיר ה-HDMI נכונות.

<span id="page-46-0"></span>• אם אתה משתמש במתאם HDMI ל-DVI או בכבל HDMI ל- DVI, ודא שכבל האודיו הנוסף מחובר לכניסת AUDIO IN(שקע מיני בלבד), אם כניסה זו זמינה.

#### EasyLink HDMI **אינו עובד**

• ודא שמכשירי ה-HDMI שלך הם תואמי CEC-HDMI. התכונות של EasyLink פועלות רק אם מכשירים שהם תואמי CEC-HDMI. **לא מוצג סמל עוצמת הקול**

• כאשר מחובר התקן שמע CEC-HDMI ומשתמשים בשלטט רחוק של הטלוויזיה לכוונון עוצמת הקול מההתקן, ההתנהגות הזו רגילה.

#### **לא מוצגים תמונות, סרטונים ומוזיקה מהתקן** USB

• ודא שהתקן האחסון USB מוגדר כתואם דרגת Storage Mass , כמתואר בתיעוד התקן האחסון.

• ודא שהתקן האחסון USB תואם לטלוויזיה.

• ודא שהפורמטים של קובצי השמע והתמונה נתמכים על ידי הטלוויזיה.

#### **השמעה** /**הצגה לא יציבה של קובצי** USB

• ביצוע ההעברה מהתקן האחסון USB עלול להגביל את קצב ההעברה לטלוויזיה והדבר גורם לאיכות השמעה /הצגה ירודה.

#### **רשת**

#### **רשת** Fi-Wi **לא נמצאה או מעוותת**

• תנורי מיקרוגל, טלפונים אלחוטיים או מכשירי Fi-Wi n/g/b802.11אחרים, הנמצאים בקרבתך, עלולים להפריע לרשת האלחוטית.

• ודא שחומות האש ברשת שלך מאפשרות גישה לחיבור האלחוטי של הטלוויזיה.

• אם הרשת האלחוטית אינה פועלת כהלכה בביתך, נסה התקנה של רשת קווית.

#### **האינטרנט אינו עובד**

• אם החיבור לנתב תקין, בדוק את חיבור הנתב לאינטרנט.

#### **החיבור בין המחשב לאינטרנט איטי**

• עיין במדרך למשתמש של הנתב האלחוטי שלך למידע על הטווח בתוך מבנה, על שיעור ההעברה ועל גורמים אחרים של איכות האות. • השתמש בנתב בעל חיבור מהיר לאינטרנט (פס רחב).

#### DHCP

• אם החיבור נכשל, תוכל לבדוק את הגדרת ה-DHCP) פרוטוקול תצורה למחשב-מארח דינמי) של הנתב. DHCP צריך להיות ;.quot &מופעל;quot &

#### **בלוטות'**

#### **לא ניתן לבצע קישור**

- ודא שההתקן במצב קישור. קרא את המדריך למשתמש של ההתקן.
- יש להחזיק את הרמקול האלחוטי קרוב ככל האפשר לטלוויזיה.
	- קישור בו-זמני של מספר התקנים לטלוויזיה עלול שלא לפעול.

#### **אבד חיבור** Bluetooth

• תמיד מקם את הרמקול האלחוטי בטווח של 5 מטרים מהטלוויזיה.

#### **סנכרון וידאו ושמע** Bluetooth

• לפני רכישה של רמקול אלחוטי Bluetooth, בדוק את איכות סנכרון השמע לווידאו. לא כל התקני ה-Bluetooth פועלים כהלכה. היוועץ בסוכן.

### **שפת התפריט לא נכונה**

#### **החלף את השפה לשפה שלך**

- **1**לחת על **&** quot**;בית&** quot **;**כדי לעבור למסך הבית.
	- . **2**לחץ על MENU
- . **3**לחץ על **מקש ניווט למטה** ארבע פעמים ולחץ על OK
- . **4**לחץ על **מקש ניווט למטה** ארבע פעמים ולחץ על OK
	- . **5**בחר את השפה שלך ולחץ על OK

<span id="page-47-2"></span> מספר פעמים כדי **- 6**לחץ על **&** quot**;חזרה&** quot **;**או על EXIT לסגור את התפריט.

20.4

### **עזרה מקוונת**

<span id="page-47-0"></span>לפיתרון כל בעייה הקשורה לטלוויזיה פיליפס, באפשרותך להיוועץ בתמיכה המקוונת. תוכל לבחור את שפתך ולהכניס את מספר הדגם של המוצר שלך.

[www.philips.com/TVsupport](http://www.philips.com/TVsupport) אל עבור

באתר התמיכה, תוכל למצוא את מספר הטלפון בארצך להתקשרות איתנו, וכן תשובות לשאולות נפוצות (שו& quot;ת). בארצות מסוימות ניתן לשוחח בצ'אט עם אחד ממשתפי הפעולה שלנו ולשאול את השאלה באופן ישיר או לשלוח שאלה בדוא& quot;ל. ניתן להוריד את התוכנה החדשה של הטלוויזיה או את המדריך כדי לקרוא אותו במחשב.

20.5

### **תמיכה ותיקונים**

<span id="page-47-1"></span>לתמיכה ותיקונים, צור קשר עם הקו החם של שירות לקוחות פיליפס במדינתך. המהנדסים שלנו יטפלו בתיקון במקרה הצורך.

מצא את מספר הטלפון בתיעוד המודפס שהגיע עם הטלוויזיה. או היוועץ באתר שלנו www.philips.com/TVsupport הארץ שלך במקרה הצורך.

#### **מספר הדגם והמספר הסידורי של הטלוויזיה**

ייתכן שתתבקש למסור את מספר הדגם ואת המספר הסידורי של מקלט הטלוויזיה. מצא את המספרים האלו על תווית האריזה או על תווית הסוג שנמצאת בגב מקלט הטלוויזיה או בחלקו התחתון.

#### **אזהרה**

אל תנסה לתקן את הטלוויזיה בעצמך הדבר עלול לגרום לפציעה קשה, לנזק בלתי הפיך לטלוויזיה שלך או לביטול האחריות.

# **בטיחות וטיפוח**

 $21.1$ 

### **בטיחות**

### **חשוב**

קראו והבינו את כל הוראות הבטיחות לפני השימוש בטלוויזיה. אחריות היצרן לא תחול במקרה של נזק שייגרם עקב אי-הקפדה לפעול על פי ההוראות.

### **סכנת התחשמלות או אש**

• לעולם אין לחשוף את הטלוויזיה לגשם או למים. לעולם אין להציב כלים המכילים מים, כגון אגרטלים, בקרבת הטלוויזיה. אם הותז נוזל על הטלוויזיה או בתוכה, נתק אותה מייד משקע החשמל.

לפני שתחזור להשתמש בטלוויזיה, פנה לשירות הלקוחות של פיליפס לצורך בדיקתה.

• לעולם אין לחשוף את הטלוויזיה, את השלט הרחוק או את הסוללות לחום יתר. לעולם אין להציב אותם בקרבת נרות דולקים, להבות פתוחות או מקורות חום אחרים, לרבות קרני שמש ישירות.

• לעולם אין להכניס חפצים לחריצי האוורור או לפתחים אחרים בטלוויזיה.

• לעולם אין להניח חפצים כבדים על כבל החשמל.

• יש להימנע מהפעלת כוח על תקעי החשמל. תקעים רופפים עלולים לגרום לקשת חשמלית או לאש. יש לוודא שלא יופעל לחץ על כבל החשמל, כשאתה מסובב את מסך הטלוויזיה.

• כדי לנתק את הטלוויזיה משקע החשמל שבקיר, יש לנתק את תקע החשמל של הטלוויזיה. לצורך הניתוק, יש למשוך תמיד בתקע – לעולם לא בכבל. יש לוודא שיש תמיד גישה מלאה לתקע החשמל, לכבל החשמל ולשקע שבקיר.

### **סכנת פציעה או נזק לטלוויזיה**

• כדי להרים ולשאת מכשיר טלוויזיה שמשקלו יותר מ25- ק& quot;ג, יש צורך בשני אנשים.

• אם אתה מתקין את הטלוויזיה על מעמד, השתמש רק במעמד שסופק. אבטח היטב את המעמד לטלוויזיה.

העמד את הטלוויזיה על משטח חלק ואופקי, המסוגל לשאת את המשקל המשולב של הטלוויזיה והמעמד.

• בעת התקנה על קיר, ודא שהתושבת על הקיר מסוגלת לשאת בבטחה את משקל מקלט הטלוויזיה. Vision TP אינה נושאת באחריות להתקנה לא תקינה שתוצאתה תאונה או פציעה. • חלקים ממוצר זה עשויים להיות מיוצרים מזכוכית. טפל בזהירות כדי למנוע פציעה או נזק.

#### **סכנת נזק לטלוויזיה!**

לפני חיבור הטלוויזיה לשקע החשמל ודאו שמתח החשמל תואם את הערך המודפס בחלקה האחורי של הטלוויזיה. לעולם אין לחבר את הטלוויזיה לשקע החשמל אם המתח החשמלי שונה.

#### **סכנות יציבות**

<span id="page-48-2"></span><span id="page-48-1"></span><span id="page-48-0"></span>מכישר טלוויזיה יכול ליפול ולגרום לפציעה חמורה או למוות. פציעות רבות, במיוחד של ילדים, ניתנות למניעה על-ידי נקיטת אמצעי זהירות פשוטים כגון:

• תמיד יש להבטיח שהטלוויזיה לא בולטת מעבר לקצה הרהיט התומך.

• תמיד יש להשתמש בארוניות, במעמדים או בשיטות התקנה מומלצות על-ידי יצרן מכשיר הטלוויזיה.

• תמיד יש להשתמש בריהוט שיכול לתמוך בבטחה במכשיר הטלוויזיה.

• תמיד יש ללמד ילדים על הסכנות הכרוכות בטיפוס על ריהוט כדי להגיע לטלוויזיה או לבקרות שלה.

• תמיד יש להעביר כבלים המחוברים לטלוויזיה באופן שלא ניתן להיתקל בהם, להיתפס בהם או למשוך אותם.

• לעולם אין למקם טלוויזיה במיקום לא יציב.

• לעולם אין למקם את מכשיר הטלוויזיה על ריהוט גבוה (לדוגמה ארון או כוננית ספרים) מבלי לקבע את הרהיט ואת הטלוויזיה לתמיכה מתאימה.

• לעולם אין למקם את הטלוויזיה על בד או על חומר אחר הממוקם בין מכשיר הטלוויזיה לבין הרהיט התומך.

• לעולם אין למקם פריטים שעלולים לפתות ילדים לטפס, כגון צעצועים ושלט רחוק, על-גבי הטלוויזיה או רהיט שעליו מונחת הטלוויזיה.

במקרה של שמירת הטלוויזיה או העברתה, יש לפעול בהתאם לשיקולים שלעיל.

### **סיכון סוללות**

• אל תבלע את הסוללה. סכנת כוויה כימית.

• השלט רחוק עשוי להכיל סוללת מטבע. אם בולעים את הסוללה, היא עלולה לגרום לכוויות פנימיות חמורות תוך שעתיים בלבד ולהביא למוות.

• הרחיק סוללות חדשות ומשומשות מהישג ידם של ילדים.

• אם תא הסוללה אינו נסגר היטב, הפסק להשתמש במוצר והרחק אותו מהישג ידם של ילדים.

• אם לדעתך יש סכנה שסוללות נבלעו או הוחדרו לחלק כלשהו של הגוף, פנה מייד לקבלת טיפול רפואי.

• סיכון לשרפה או להתפוצצות אם הסוללה מוחלפת בסוללה מסוג שגוי.

• החלפת סוללה בסוג שגוי שיכול להתגבר על אמצעי בטיחות (לדוגמה, במקרה של סוגי סוללות ליתיום מסוימות).

• השלכת סוללה לאש או לתנור חם, או מעיכה מכנית של סוללה או חיתוך שלה, שעלולים לגרום להתפוצצות.

• השארת סוללה בסביבה בעלת טמפרטורה גבוהה במיוחד שעלולה לגרום להתפוצצות או לנזילה של נוזל או גז דליקים.

• סוללה שמופעל עליה לחץ אוויר נמוך במיוחד שעלול להוביל להתפוצצות או לנזילה של נוזל או גז דליקים.

#### **סכנת התחממות יתר**

לעולם אין להתקין את הטלוויזיה במקום תחום. השאר תמיד מרווח אוורור של 10 ס& quot;מ לפחות סביב הטלוויזיה. ודא שווילונות או חפצים אחרים לא יכסו לעולם את חריצי האוורור של הטלוויזיה.

#### **סופות ברקים**

<span id="page-49-1"></span>לפני סופת ברקים צפויה, נתק את הטלוויזיה משקע החשמל ואת האנטנה. בזמן סופות ברקים, לעולם אל תיגע בחלק כלשהו של הטלוויזיה, של

כבל החשמל או של כבל האנטנה.

### **סכנת נזק לשמיעה**

הימנע משימוש באוזניות בעוצמת קול גבוהה או במשך פרקי זמן ארוכים.

#### **טמפרטורות נמוכות**

אם הובלת הטלוויזיה בוצעה בטמפרטורות מתחת ל5°- C, פתח את האריזה ולפני שאתה מחבר את מקלט הטלוויזיה לרשת החשמל, המתן עד שהטמפרטורה שלו תגיע לטמפרטורת החדר.

### **לחות**

<span id="page-49-0"></span>בהזדמנויות נדירות, ובהתאם לטמפרטורה וללחות, ייתכן עיבוי קל בצדה הפנימי של החזית מזכוכית (בדגמים מסוימים). כדי למנוע זאת, אין לחשוף את הטלוויזיה לקרני שמש ישירות, לחום או ללחות קיצונית. אם אירע עיבוי, הוא ייעלם מעצמו לאחר שהטלוויזיה פעלה במשך מספר שעות.

לחות העיבוי לא תזיק לטלוויזיה ולא תגרום לתפקוד לקוי.

21.2

### **טיפול במסך**

• לעולם אל תיגע במסך ואל תדחוף אותו, אל תשפשף אותו ואל תחבוט בו בחפץ כלשהו.

• לפני ניקוי, נתק את הטלוויזיה משקע החשמל.

• נקה את מקלט הטלוויזיה ואת המסגרת שלו בעזרת מטלית רכה

לחה ונגב בעדינות. הימנע מנגיעה בנורות ה-\*LED של Ambilight, הנמצאות בגב המקלט. לעולם אין לנקות את הטלוויזיה באמצעות חומרים כגון אלכוהול, כימיקלים או חומרי ניקוי ביתיים.

• למניעת עיוותים ודהיית הצבע, נגב טיפות מים סמוך ככל האפשר לאירוע.

• הימנעו מתמונות קבועות עד כמה שניתן. תמונות קבועות הן תמונות שנותרות על המסך לפרקי זמן ארוכים. תמונות קבועות הן, בין היתר, תפריטים על המסך, מחוונים שחורים, תצוגות זמן, וכן הלאה. עם אתם חייבים להשתמש בתמונות קבועות הפחיתו את הניגודיות ואת הבהירות של המסך כדי למנוע גרימת נזק למסך.

\* LED של Ambilight היא רק עבור דגמים התומכים בפונקציה .Ambilight

# **תנאי שימוש**

#### .שמורות הזכויות כל .TP Vision Europe B.V 2022 ©

מוצר זה הובא לשוק על-ידי V.B Europe Vision TP. או אחת מהחברות המסונפות לה, להלן & quot ;Vision TP &quot;, שהיא יצרן המוצר. Vision TP היא מיופית הכוח ביחס למקלט הטלוויזיה שאליו צורפה חוזרת זאת. Philips וסמל המגן של פיליפס הם סימנים מסחריים רשומים של V.N Philips Koninklijke.

המפרט כפוף לשינויים ללא הודעה מראש. סימנים מסחריים הינם הרכוש של V.N Electronics Philips Koninklijke או של בעליהם את לעצמה שומרת TP Vision Netherlands B.V .בהתאמה הזכות לבצע שינויים במוצרים בכל עת, מבלי שתהיה מחויבת להתאים על פיהם מוצרים שסופקו לפני כן.

החומר הכתוב, המצורף לטלוויזיה, והמדריך השמור בזיכרון הטלוויזיה או שהורד מאתר האינטרנט של ערושבים כמתאימים [www.philips.com/TVsupport](http://www.philips.com/tvsupport) Philips לשימוש המיועד של המערכת.

החומר במדריך זה למשתמש נחשב לחומר המתאים לשימוש המיועד במערכת. אם המוצר, רכיביו הפרטניים או נוהלי השימוש בו ישמשו למטרות אחרות מאלו המפורטות כאן, יש לקבל אישור לתקפותן ולתאימותן. Vision TP ערבה לכך שהחומר עצמו אינו מפר פטנט כלשהו מהפטנטים האמריקניים. לא ניתנת כל אחריות אחרת, מפורשת או מרומזת. Vision TP לא תהיה אחראית לשגיאות כלשהן בתוכן מסמך זה וגם לא לבעיות כלשהן הנובעות מתוכנו של מסמך זה. שגיאות שיובאו לידיעת פיליפס יותאמו ויפורסמו באתר התמיכה של פיליפס מוקדם ככל האפשר.

תנאי האחריות - סכנת פציעה, נזק לטלוויזיה או ביטול האחריות! לעולם אל תנסה לתקן את הטלוויזיה בעצמך. השתמש בטלוויזיה ובאביזריה לפי הייעוד שקבע היצרן. סימן הזהירות המודפס על גב הטלוויזיה מציין סכנת התחשמלות. לעולם אין להסיר את כיסוי הטלוויזיה. לצורך שירות או תיקון, פנה תמיד לשירות הלקוחות של פיליפס. מצא את מספר הטלפון בתיעוד המודפס שהגיע עם הטלוויזיה. או עיין באתר www.philips.com/TVsupport ארץ במקרה הצורך. כל פעולה האסורה מפורשות במדריך זה, או כל כוונון או נוהל הרכבה שלא הומלצו ו /או לא הורשו במדריך זה, יגרמו

#### לביטול האחריות. מאפייני פיקסלים

מוצר טלוויזיה זה כולל מספר רב של פיקסלי צבע. על אף פיקסלים אפקטיביים בשיעור 99.999% ויותר, נקודות שחורות או נקודות אור בהירות (אדומות, ירוקות או כחולות) עשויות להופיע באופן קבוע על המסך. זוהי תכונה מובנית של הצג (במסגרת תקני הענף הרגילים) ולא מדובר בתפקוד לקוי. לכן, הדבר לא עומד בתנאי תיקון, החלפה או זיכוי בתוך או מחוץ לתקופה האחריות.

#### תאימות CE

 V.B Europe Vision TP את תואמת זו שטלוויזיה בזאת מצהירה . הדרישות החיוניות ושאר הדרישות הרלוונטיות של הנחיות 2014EU/53/ ( RED2009 ,)EC/125/) תכנון אקולוגי) וכן 2011EC<sup>2</sup>011. ( AoHS)

#### תאימות עם EMF

 $\dot{}$  מוצרים ;לקוח מכווני רבים מוצרים ומוכרת מייצרת TP Vision אלו, כמו כל מכשיר אלקטרוני, מסוגלים בדרך כלל לפלוט ולקלוט אותות אלקטרו-מגנטיים. אחד מהעקרונות העסקיים המובילים של

<span id="page-50-0"></span>Vision TP בהקשר למוצרים שלה הוא לנקוט בכל אמצעי הזהירות הבריאותיים והבטיחותיים הדרושים, על מנת לעמוד בכל דרישות החוק החלות וכן על מנת להישאר במסגרת תקני השדות המגנטיים החשמליים ( EMF (הישימים, הקיימים בעת ייצור המוצרים.

Vision TP מחויבת לפיתוח, ייצור ושיווק של מוצרים שאינם גורמים לכל השפעה שלילית על הבריאות. Vision TP מאשרת שכל עוד המוצרים שלה מטופלים בצורה נכונה ובהתאם לשימוש המיועד להם, הם בטוחים לשימוש בהתאם להוכחות המדעיות הזמינות כיום. Vision TP ממלאת תפקיד פעיל בפיתוח תקני שדות מגנטיים חשמליים ( EMF (ותקני בטיחות בינלאומיים, המאפשרים ל- TP Visionלצפות פיתוחים נוספים של תקנים שתוכל לשלב מראש במוצריה.

# **זכויות יוצרים**

### $23.1$ **HDMI**

 $23$ 

#### HDMI

HDMI High-Definition Multimedia ,HDMI המונחים Interface, ו& quot & HDMI;הלוגו של quot; הם סימנים מסחריים או סימנים מסחריים רשומים של Licensing HDMI ..Inc ,Administrator

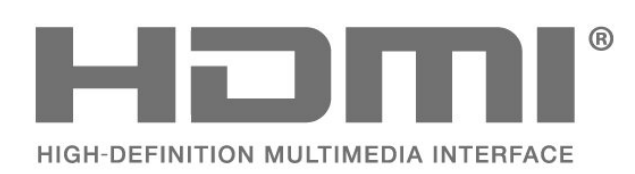

23.2

## **HEVC Advance**

HEVC Advance

מכוסה תחת טענה אחת או יותר של פטנטי HEVC הרשומים באתר .patentlist.accessadvance.com התאמה לעתיד עם פענוח HEVC מתקדם.

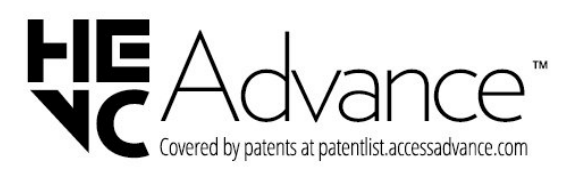

#### 23.3

### **Dolby Vision ו-Dolby Atmos**

Dolby Atmos **-ו** Dolby Vision

 וסמל ,Dolby Audio ,Dolby Atmos ,Dolby Vision ,Dolby ה-D הכפול הם סימנים מסחריים רשומים של Dolby .Laboratories Licensing Corporation המיוצרים תחת רישיון מ- Laboratories Dolby. מידע סודי שטרם פורסם. זכויות יוצרים© 2012-2021 Laboratories Dolby. כל הזכויות שמורות.

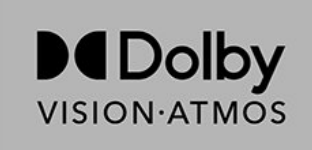

### $23.4$ **DTS-HD**

#### DTS-HD

<span id="page-51-1"></span><span id="page-51-0"></span>למידע על פטנטים DTS, ראה http://patents.dts.com/. יוצר על פי רישיון מאת DTS .Limited Licensing DTS, הסמל, וכן DTS והסמל יחד, HD-DTS, והלוגו HD-DTS הם סימנים מסחריים רשומים או סימנים מסחריים של DTS, Inc בארצות . הברית ו /או ארצות אחרות. © DTS, Inc.שמורות הזכויות כל ..

<span id="page-51-5"></span>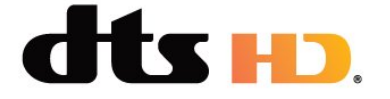

#### 23.5

### **Wi-Fi Alliance**

#### Wi-Fi

<span id="page-51-2"></span>הלוגו CERTIFIED Fi-Wi של רשום מסחרי סימן הוא ™Fi-Wi ®.Alliance

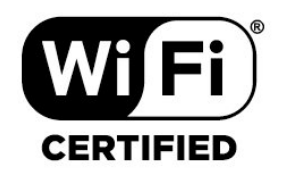

#### 23.6

### **Kensington**

#### **(אם רלוונטי)**

<span id="page-51-6"></span><span id="page-51-3"></span>Kensington ו-Saver Micro הם סימנים מסחריים רשומים בארה& quot;ב של התאגיד העולמי Corporation World ACCO , עם רישומים מונפקים ועם פניות תלויות ועומדות בארצות אחרות בכל רחבי העולם.

<span id="page-51-7"></span><span id="page-51-4"></span>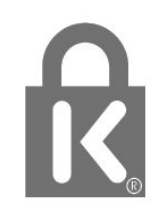

### $\overline{23.7}$ **סימנים מסחריים אחרים**

כל יתר הסימנים המסחריים, הרשומים והלא רשומים, הנם רכושם של בעליהם בהתאמה.

# <span id="page-53-0"></span>**כתב מיאון בדבר שירותים ו/או תוכנה המוצעים על-ידי צד שלישי.**

שירותים ו /או תוכנה המוצעים על-ידי צד שלישי עשויים להשתנות, להיות מושעים או להתבטל ללא הודעה מוקדמת. Vision TP לא תישא בשום אחריות במצבים שכאלה.

### **מפתח**

**A**[31 הגדרות קול, אחר](#page-30-1)

[37 Ambilight](#page-36-6)

#### **B**

[התקן בחר ,Bluetooth 24](#page-23-6) [התקן הסר ,Bluetooth 24](#page-23-6) [24 Bluetooth, התקנים](#page-23-6)

#### **H**

[19 HbbTV](#page-18-1)

#### **I**

[19 iTV](#page-18-1)

#### **W**

[25 Wi-Fi](#page-24-2)

#### **א**

[איכות הקליטה 13](#page-12-2) [איפוס להגדרות היצרן 35](#page-34-3) [אנטנה 7](#page-6-1) [14 אנטנה, התקנה ידנית](#page-13-1) **ב**[אפליקציות 27](#page-26-3)

[בדיקת קליטה 13](#page-12-2) [24 בלוטות'](#page-23-6) [בעיות 46](#page-45-4) [47 בעיות, חיבור HDMI](#page-46-0) [47 בעיות, חיבור USB](#page-46-0) [47 בעיות, חיבור, Wi-Fi](#page-46-0) [47 בעיות, חיבור, אינטרנט](#page-46-0) [46 בעיות, ערוץ](#page-45-4) [47 בעיות, צליל](#page-46-0) [46 בעיות, שלט רחוק](#page-45-4) [48 בעיות, שפה לא נכונה של התפריטים](#page-47-2) [46 בעיות, תמונה](#page-45-4) **ד**[בקרות הורים 17](#page-16-1)

[דירוג הורים 18](#page-17-1) **ה**[דירוג לפי גיל 18](#page-17-1)

[18 הגדר קוד PIN](#page-17-1) [הגדרות אנדרואיד 26](#page-25-1) [הגדרות נגישות 36](#page-35-1) [הגדרות סביבה 32](#page-31-2) [הגדרת תמונה 30](#page-29-2) [הוראות בטיחות 49](#page-48-2) [הכניסה חסומה 18](#page-17-1) [הפעלה 10](#page-9-1) [הצבת הטלוויזיה 6](#page-5-6) [השלכת הטלוויזיה או הסוללות 44](#page-43-5) [התקנה ידנית 14](#page-13-1) [12 התקנת ערוצים, אנטנה](#page-11-1) [13 התקנת ערוצים, כבלים](#page-12-2) **ח**[11 התקנת ערוצים, לוויינים](#page-10-4)

[חיבור אלחוטי 25](#page-24-2)

[חיבור קווי 25](#page-24-2) [חיבור רשת 25](#page-24-2) **ט**[חפש ערוץ 16](#page-15-3)

<span id="page-54-0"></span>[טיפול במסך 50](#page-49-1) [טלוויזיה אינטראקטיבית 19](#page-18-1) [19 טלוויזיה אינטראקטיבית, על אודות](#page-18-1) [10 טלוויזיה, המתנה](#page-9-1) [טלטקסט 33](#page-32-1) **כ**[טקסט 33](#page-32-1)

[כבל החשמל 6](#page-5-6)<br>**ל** 

**מ**[להתחלה 4](#page-3-4)

[מדיה 38](#page-37-4) [מדריך טלוויזיה 40](#page-39-3) [מדריך קישרויות 20](#page-19-2) [מיון רשימת ערוצים 17](#page-16-1) [מיקרופיש מוצר 44](#page-43-5) [מצב צליל 31](#page-30-1) [מצב תצוגה 30](#page-29-2) **נ**[מרחק צפייה 6](#page-5-6)

[נעילת ערוץ 17](#page-16-1) **ע**[נתוני מדריך טלוויזיה 40](#page-39-3)

[עדכון ערוצים אוטומטי 14](#page-13-1) [עדכון תוכנה 43](#page-42-4) [ערוץ 16](#page-15-3) [18 ערוץ , דירוג לפי גיל](#page-17-1) [14 ערוץ, התקנה](#page-13-1) [40 ערוץ, מדריך טלוויזיה](#page-39-3) [17 ערוץ, עבור לערוץ](#page-16-1) [14 ערוץ, עדכון ערוצים אוטומטי](#page-13-1) [15 ערוץ, עדכון ערוצים ידני](#page-14-0) **צ**[14 ערוצים, עדכון](#page-13-1)

[צור קשר עם פיליפס 48](#page-47-2) **ק**[צפייה בטלוויזיה 17](#page-16-1)

**ר**[38 קובצי מדיה, מכונן USB](#page-37-4)

[רשום את המוצר שלך 46](#page-45-4) [רשימת הערוצים 16](#page-15-3) [רשימת ערוצים 16](#page-15-3) [16 רשימת ערוצים, פתיחה](#page-15-3) [25 רשת, אלחוטית](#page-24-2) [26 רשת, הגדרה](#page-25-1) **ש**[25 רשת, קווית](#page-24-2)

[שירות לקוחות 48](#page-47-2) [35 שפה, שמע](#page-34-3) [שפת הכתוביות 35](#page-34-3)

#### **ת**

[תום השימוש 44](#page-43-5) [תחנת רדיו 16](#page-15-3) [תיקון 48](#page-47-2) [30 תמונה, פורמט התמונה](#page-29-2) [38 תמונות, סרטונים ומוזיקה](#page-37-4) [תמיכה מקוונת 48](#page-47-2) [48 תמיכה, מקוונת](#page-47-2)

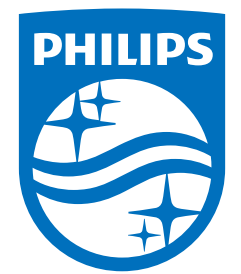

All registered and unregistered trademarks are property of their respective owners.<br>Specifications are subject to change without notice.<br>Philips and the Philips' shield emblem are trademarks of Koninklijke Philips N.V. and This product has been manufactured by and is sold under the responsibility of TP Vision Europe B.V., and TP Vision Europe B.V. is the warrantor in relation to this product. 2022©TP Vision Europe B.V. All rights reserved.

www.philips.com/welcome